# **NomiTool 2022**

Sistema para automatizar y administrar el cálculo de la nómina de una pequeña y mediana empresa de fácil manejo y listo para emitir CFDI de nómina Ver. 3.3 y 4.0.

# **Manual de usuario**

**Aplica para las versiones STAR, MICRO, PYME y OPEN**

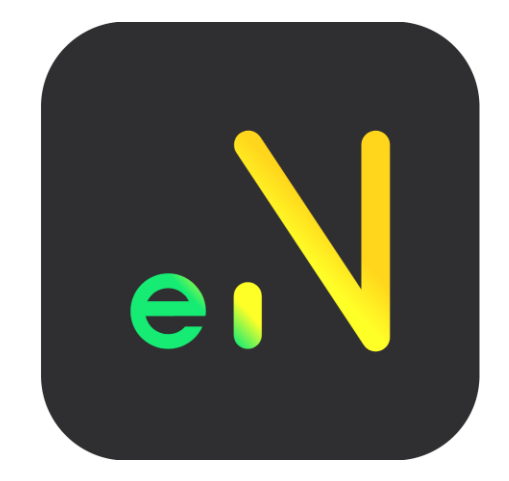

**Versión 1.0.23.** 

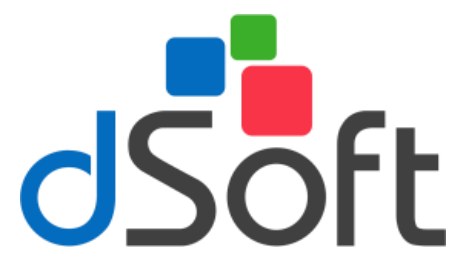

Revisión Diciembre 2022

dSoft, S.A. de C.V. Av. Prolongación División del Norte No. 4296, Col. Nueva Oriental Coapa, Alcaldía Tlalpan C.P. 14300, México, Cuidad de México. Teléfono: (55)5677-3812 [https://www.dsoft.mx](https://www.dsoft.mx/) [ventas@dsoft.mx](mailto:ventas@dsoft.mx) [soporte@dsoft.mx](file:///C:/Users/desarrollo5/Downloads/soporte@dsoft.mx)

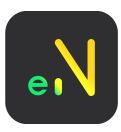

# dSoft **CONTENIDO**

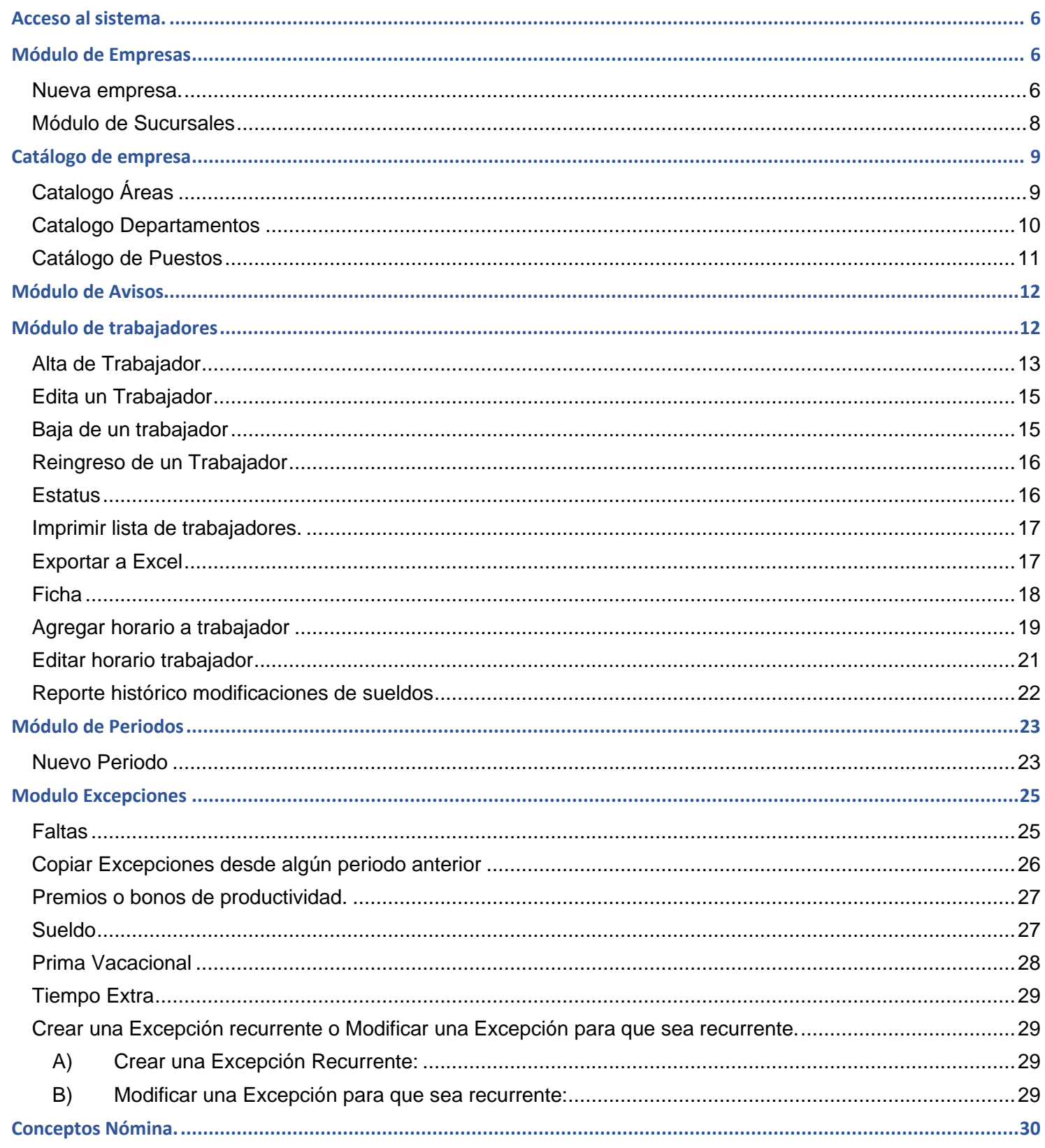

# Manual de Usuario

 $\overline{d}$ Soft $\overline{\phantom{d}}$ 

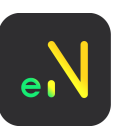

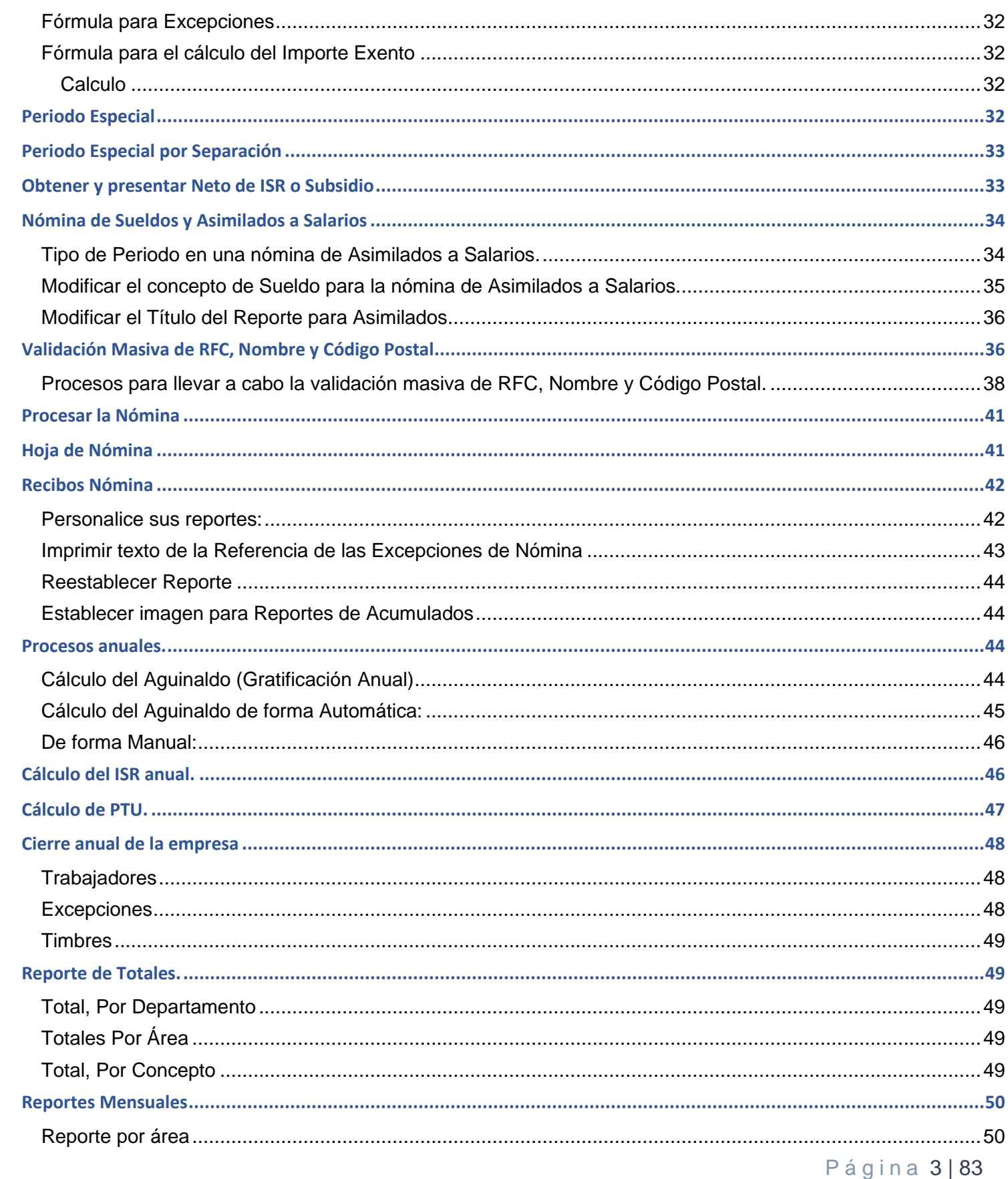

# Manual de Usuario

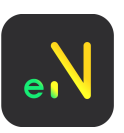

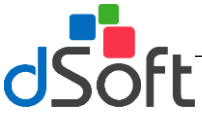

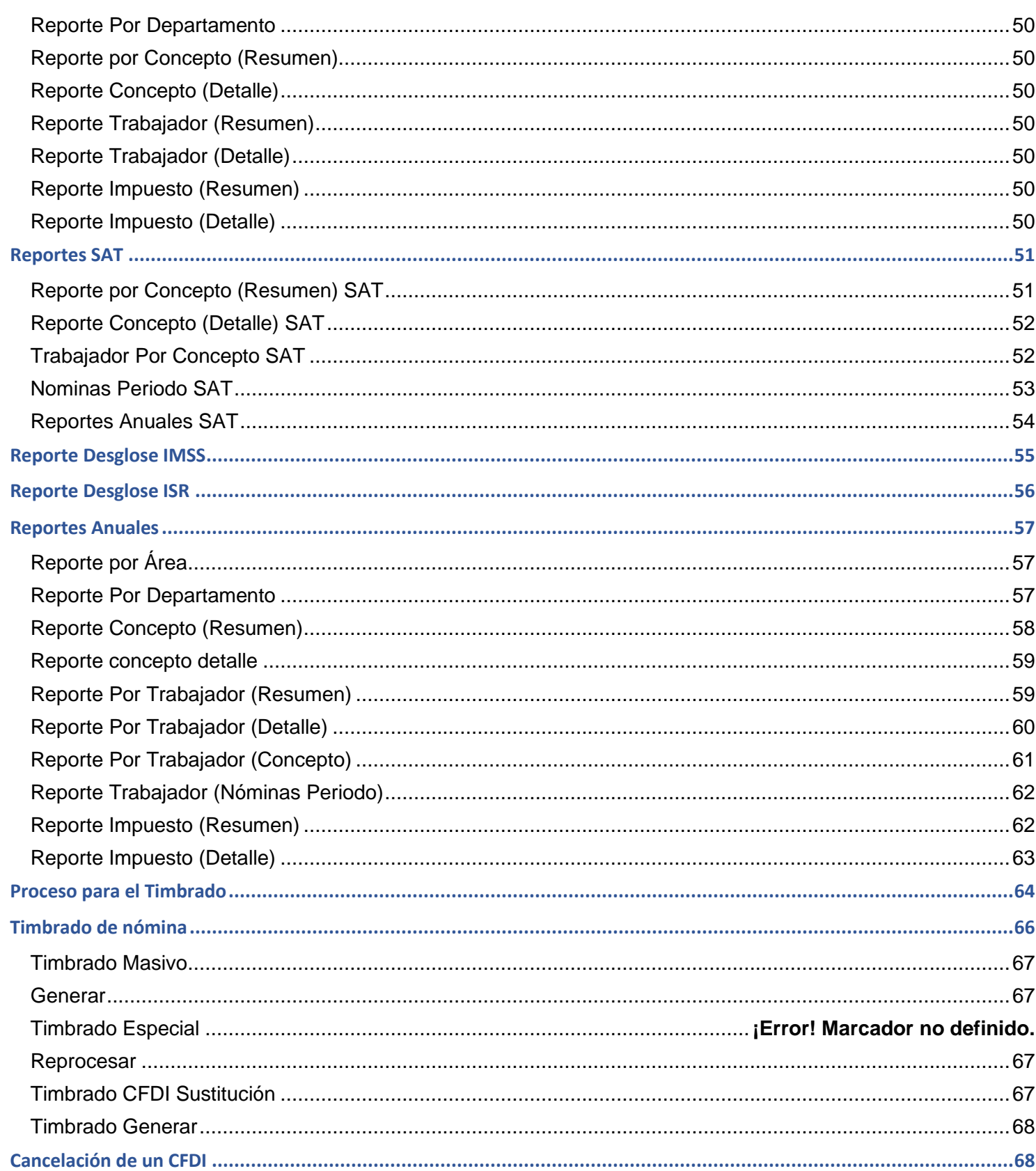

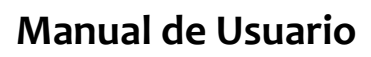

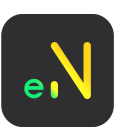

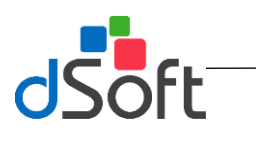

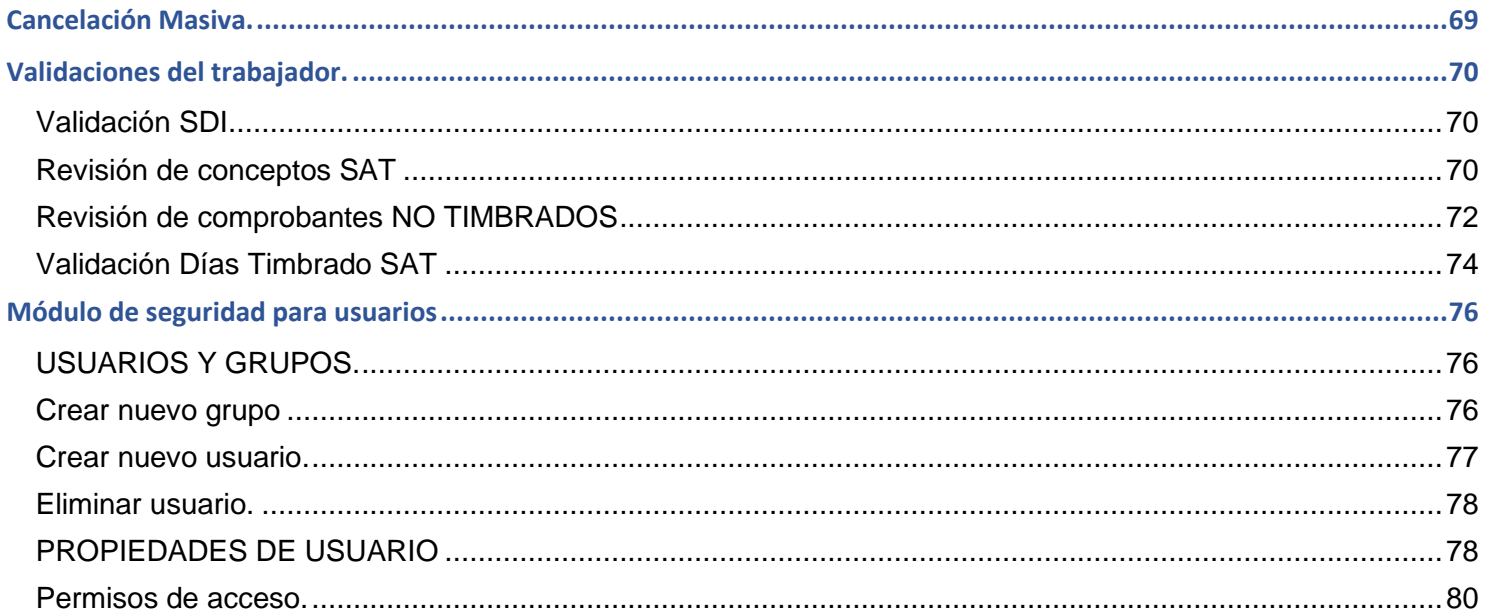

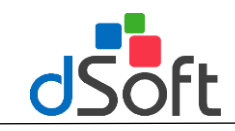

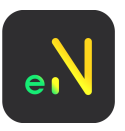

## <span id="page-5-0"></span>**Acceso al sistema.**

Al iniciar Nomitool22, el sistema solicitara un usuario y contraseña de acceso, las cuales son las siguientes:

Usuario: **Admin**  Contraseña: **admin123**

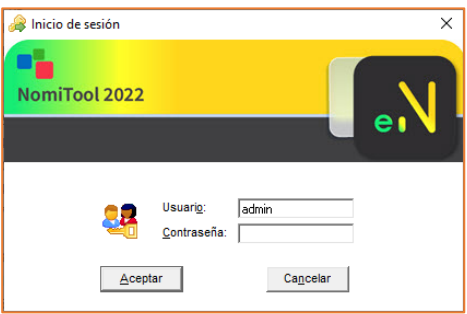

# <span id="page-5-1"></span>**Módulo de Empresas**

Para agregar, modificar o eliminar una empresa, será necesario ir a la siguiente opción: **"Archivo > Contribuyentes".**

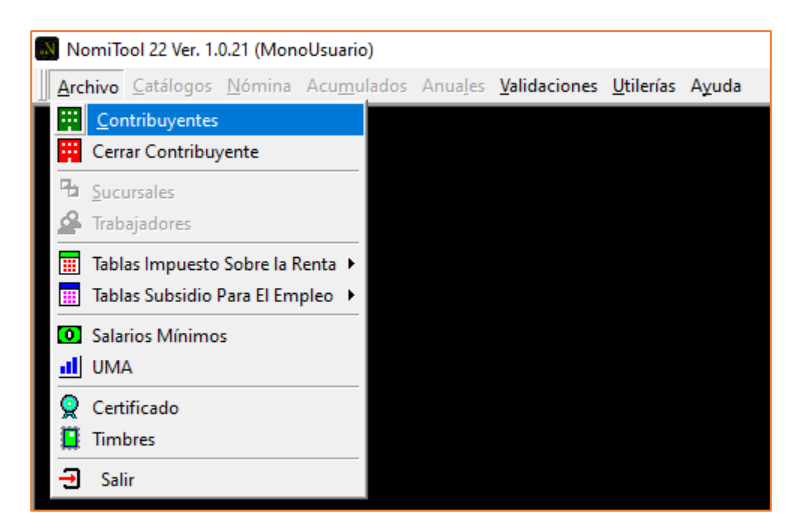

### <span id="page-5-2"></span>**Nueva empresa.**

Para la administración de una nueva empresa, haga clic en la opción **[Nuevo]**

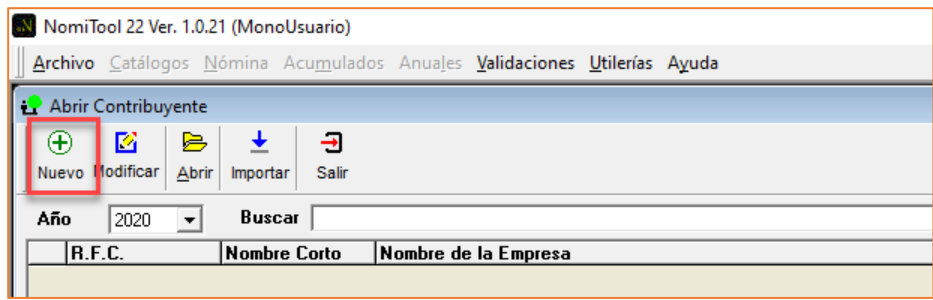

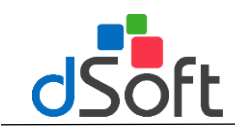

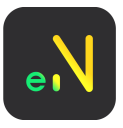

Al realizar esta acción se mostrará la ventana "**Nuevo Contribuyente",** en la cual se tendrá que llenar la siguiente información:

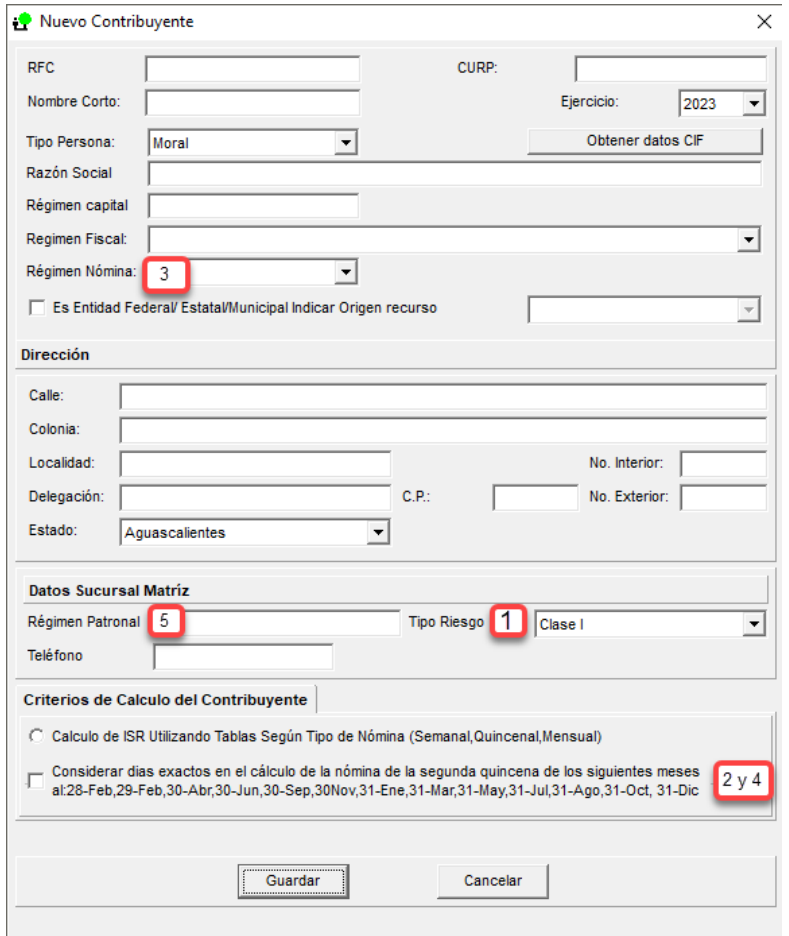

- 1. **Tipoderiesgo:**ClaseI,ClaseII,ClaseIII,ClaseIV,ClaseV,segúnelriesgodetrabajoconelcualeste registrada la empresa.
- 2. **Núm. de días a elevar percepciones**: 30 o 30.4; de acuerdo a la opción que se elija será el valor que se utilice para elevar las percepciones del trabajador al mes.
- 3. **Manejar sólo asimilados a salarios:** Si se marca esta casilla, los trabajadores que se registren dentro de esta empresa, serán aquellas que reciban sueldos asimilados asalarios y porlos cuales no secalcularán las cuotas del IMSS, ni se aplica el subsidio al empleo.
- 4. **Considerar días naturales:** Si en los periodos quincenales decide considerar días naturales, el segundo periodo de cada mes podrá contemplar 15,16 días según corresponda y en el caso de febrero, 140 13 días.
- 5. **Régimen Patronal:** Solo se puede ingresar un solo régimen patronal por unidad matriz.

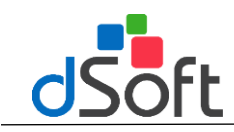

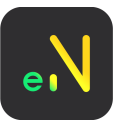

NOTA: Al registrar la empresa también es necesario dar de alta al menos una sucursal; si la empresa no cuenta con ellas, se debe crear una con los mismos datos de la matriz, desde el menú [Archivo] en [Sucursales]

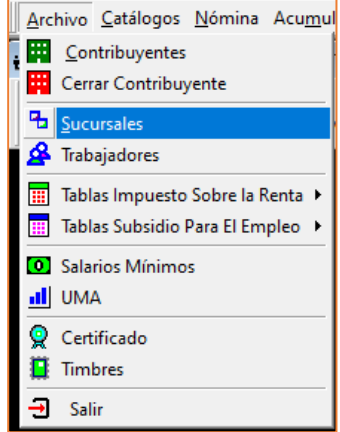

# <span id="page-7-0"></span>**Módulo de Sucursales**

Para agregar una nueva sucursal, haga clic en el botón **[Nueva]**

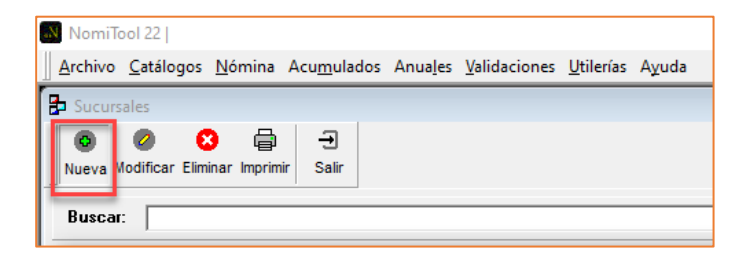

Es necesario que indique los siguientes datos:

**Tipoderiesgo:**Clase I, Clase II, Clase III, Clase IV, Clase V, según el riesgo de trabajo con el cual este registrada la empresa

**Teléfono**: Especifique un número telefónico para la sucursal.

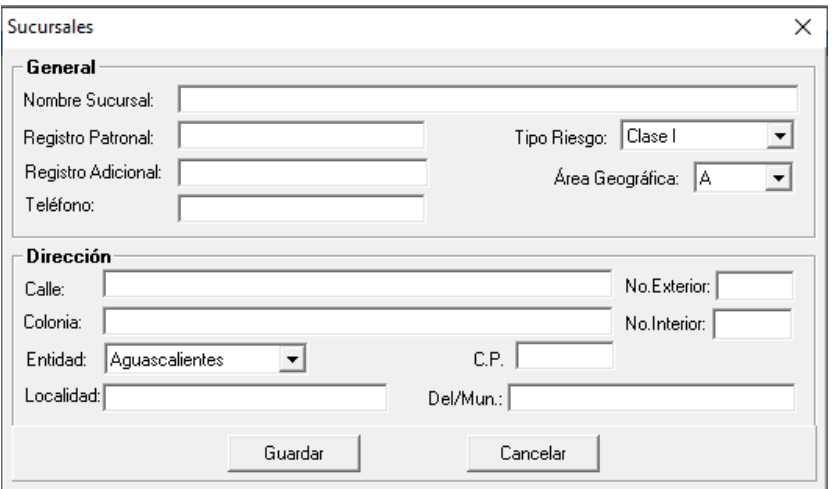

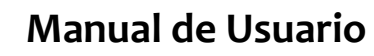

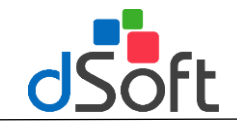

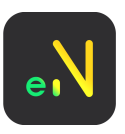

# <span id="page-8-0"></span>**Catálogo de empresa**

Antes de ingresar los trabajadores, es necesario crear las áreas, departamentos y puestos a los que serán asociados los nuevosregistros.

# **Catálogo Áreas**

<span id="page-8-1"></span>Para iniciar con las áreas, haga clic en el menú [Catálogos] y elija la opción [Áreas].

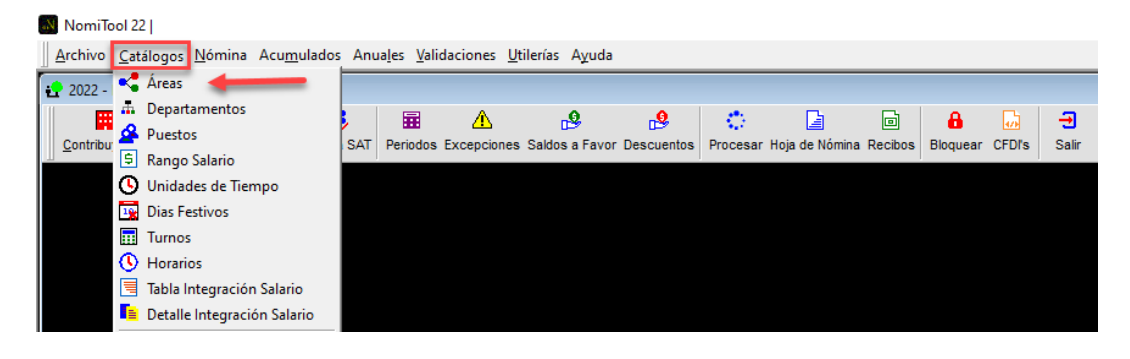

**1.** Haga clic en el botón **[Nuevo]**

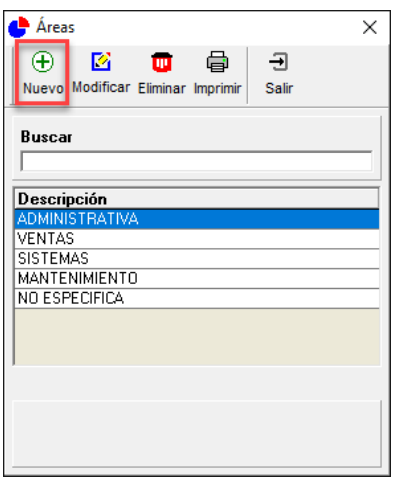

**2.** Ingrese el nombre del Área y haga clic en **[Guardar]**

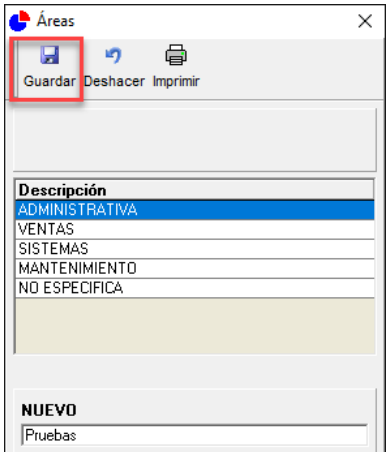

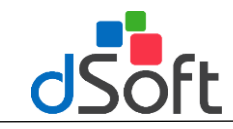

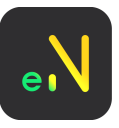

# **Catálogo Departamentos**

<span id="page-9-0"></span>Para ingresar los departamentos, haga clic en el menú **[Catálogos]** y elija la opción **[Departamentos].**

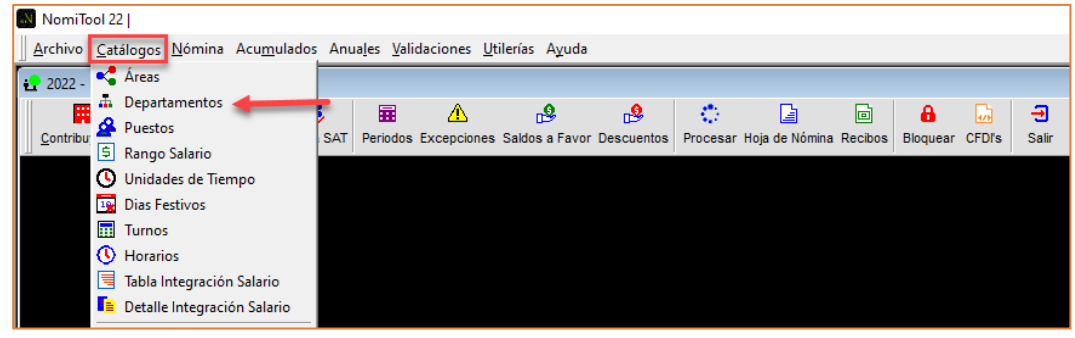

**1.** Haga clic en el botón **[Nuevo]**

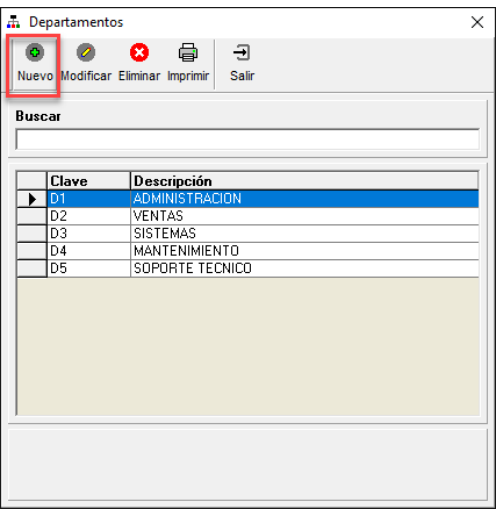

- 2. Capture una clave para el departamento o asigne un consecutivo en el espacio correspondiente y el nombre de este.
- **3.** Haga clic en el botón **[Guardar].**

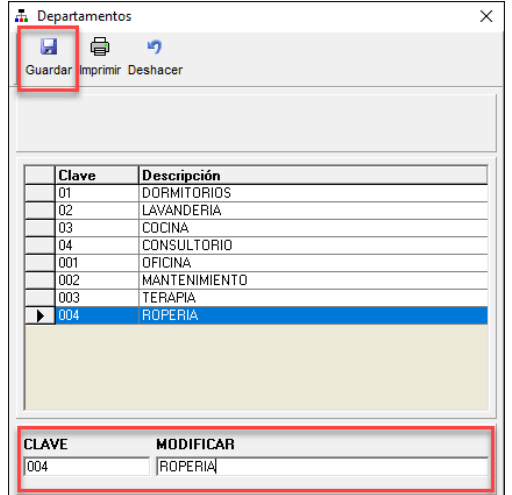

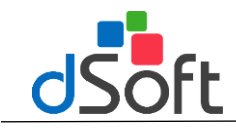

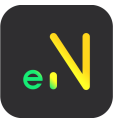

## **Catálogo de Puestos**

<span id="page-10-0"></span>Para ingresar los Puestos, haga clic en el menú **[Catálogos]** y elija la opción **[Puestos].**

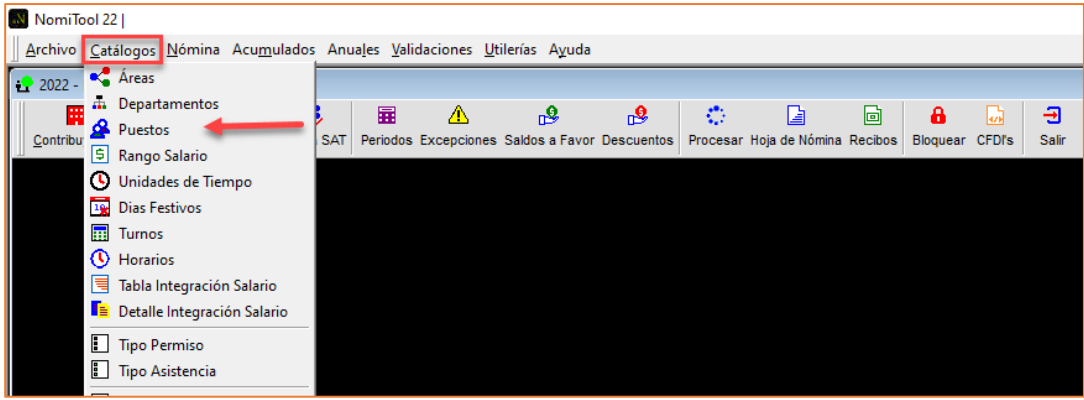

**1.** Haga clic en el botón **[Nuevo]**

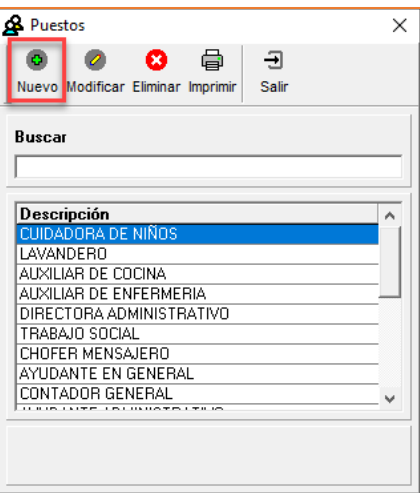

- 2. Capture la descripción del Puesto.
- 3. Haga clic en el botón **[Guardar]**.

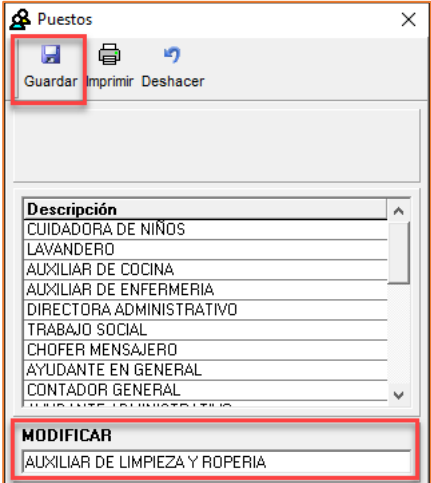

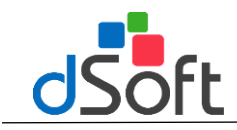

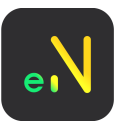

## <span id="page-11-0"></span>**Módulo de Avisos**

En este módulo se podrán visualizar las inconsistencias que surjan antes de procesar nómina.

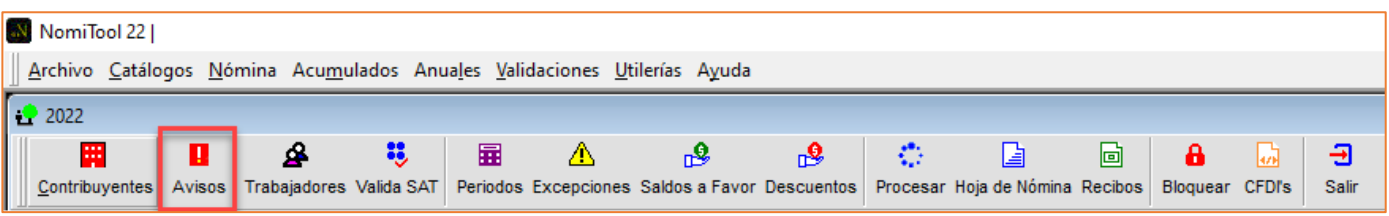

Éste aparece cuando vaya a procesar la nómina y encontrará las inconsistencias, al hacer clic en [Aviso] desplegara una ventana nueva con un listado:

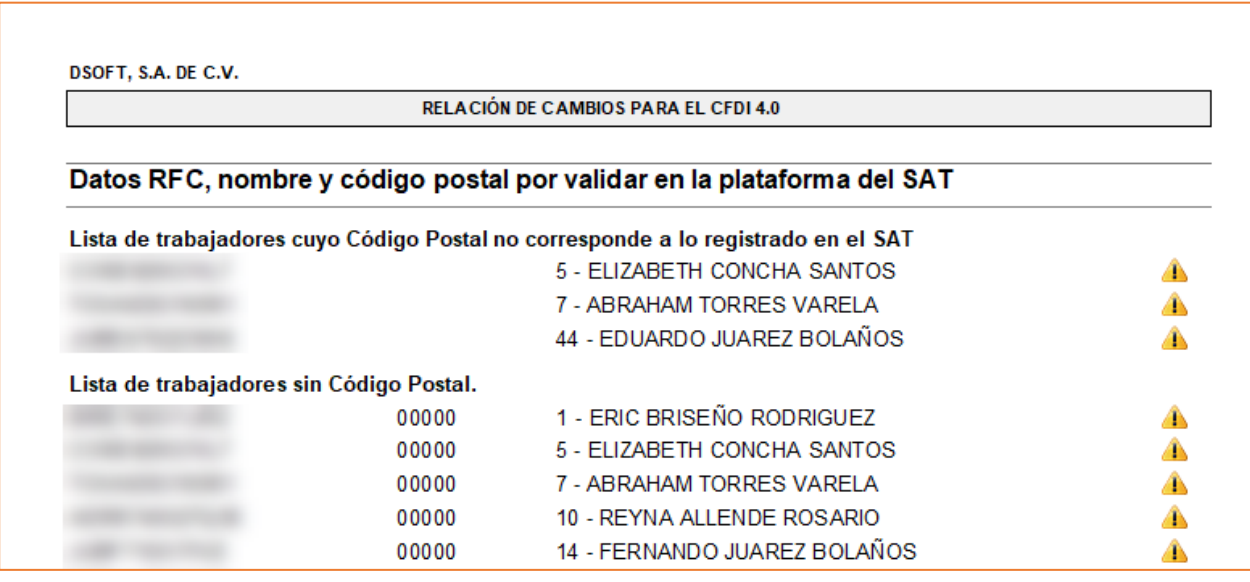

Se mostrarán los trabajadores a los cuales le falten datos para el timbrado exitoso del CFDI 4.0 o trabajadores que no coincidan con la información registrada en el portal del SAT

### <span id="page-11-1"></span>**Módulo de trabajadores**

Para ingresar/ editar a los trabajadores, haga clic en el botón [Trabajadores] de la barra principal.

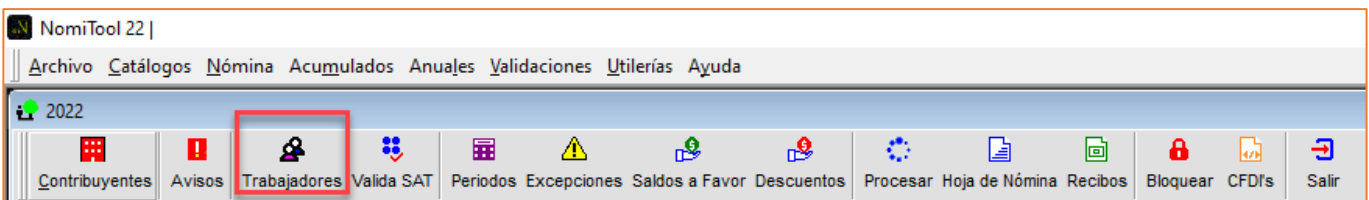

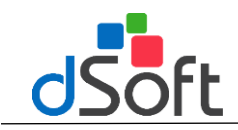

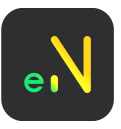

# <span id="page-12-0"></span>**Alta de Trabajador**

**1.** Haga clic en el botón **[Nuevo]**

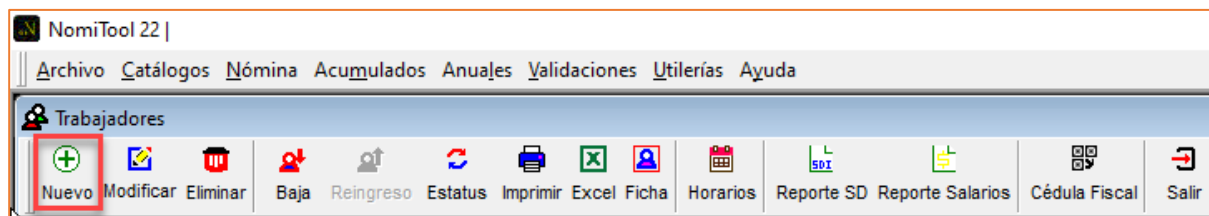

- 2. Ingresar los datos solicitados para poder dar de alta un nuevo trabajador, incluyendo el CP, que es el nuevo dato que nos solicita el SAT para el timbrado del CFDI 4.0
- 3. Haga clic en el botón **[Guardar]**.

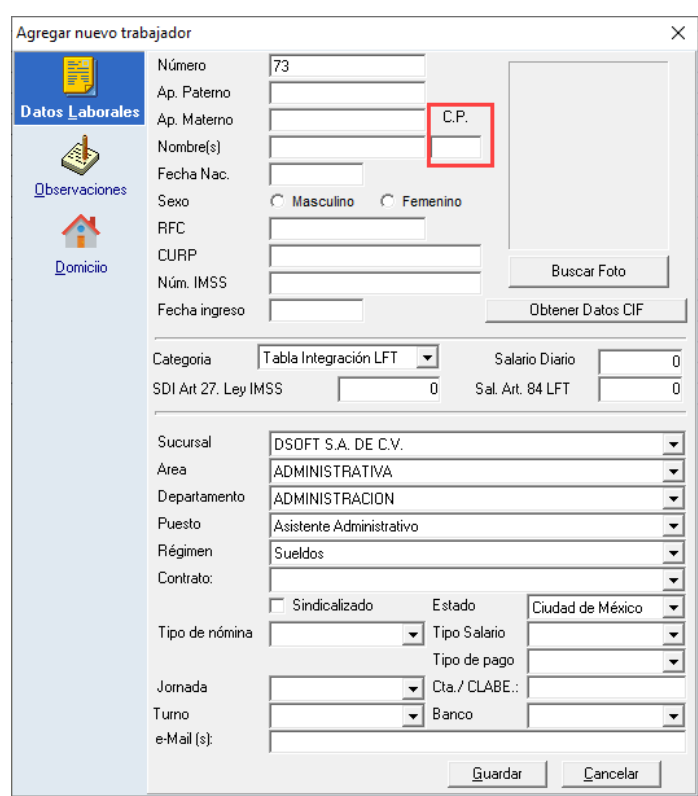

Apartado Domicilio: se deberá agregar el domicilio fiscal del trabajador, agregando él y dando clic en el botón buscar, se auto completaran los campos de colonia estado y alcaldía

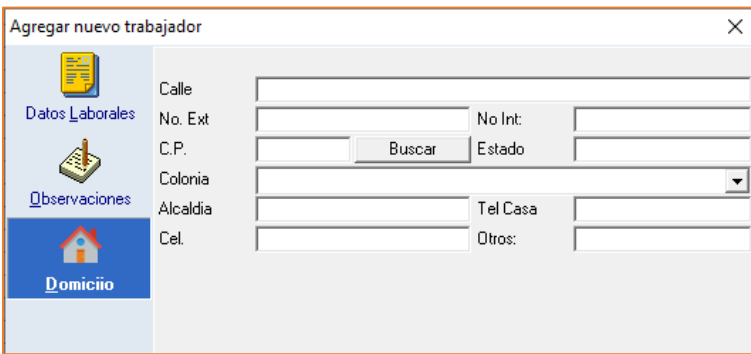

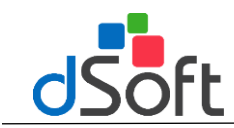

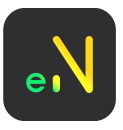

Para obtener los datos de la CIF, se debe tener la imagen del QR en formato JPG y se deberá seleccionar el botón **[Obtener Datos CIF]**

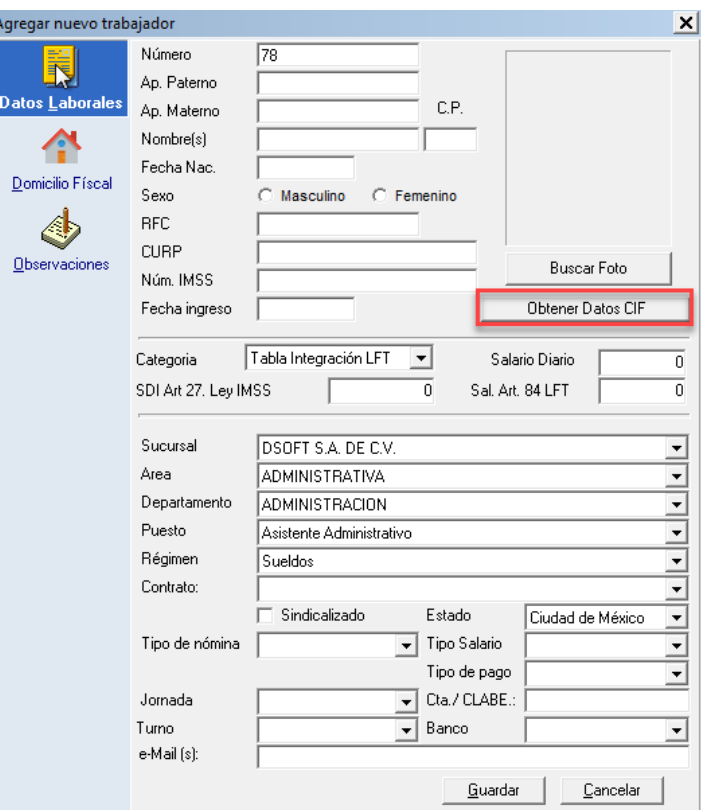

Hacer clic en el botón  $\square$  y seleccionar el archivo CIF en formato JPG. Una vez cargado, seleccionar el botón, [**Validar**].

Se debe esperar unos cuantos segundos para cargar la información y hacer clic en el botón [**Obtener**]

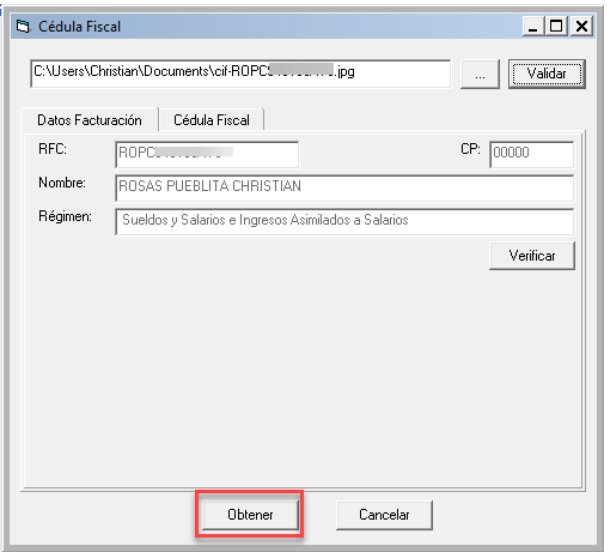

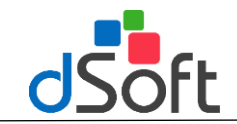

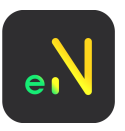

# <span id="page-14-0"></span>**Edita un Trabajador**

Al hacer clic en editar un trabajador, se habilitarán opciones de Historial de Áreas, Historial Depto e Historial Puesto.

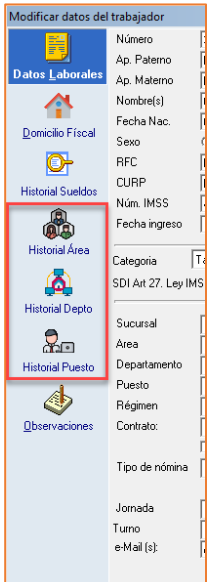

En estas pestañas se deberán registrar si el colaborador cambia de puesto, área o departamento.

# <span id="page-14-1"></span>**Baja de un trabajador**

Si desea registrar la baja del trabajador, ingrese al módulo de **[Trabajadores]**,

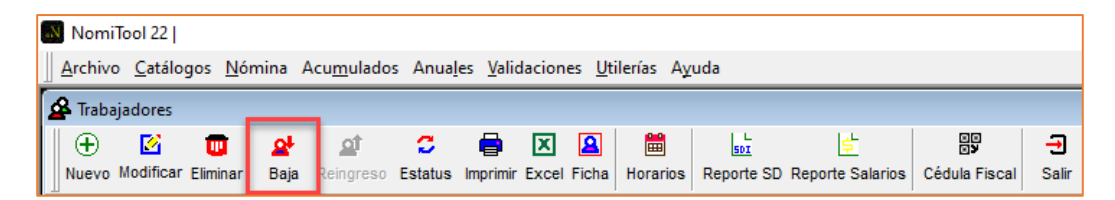

Seleccione el trabajador de la lista y haga clic en el botón de **[Baja]**:

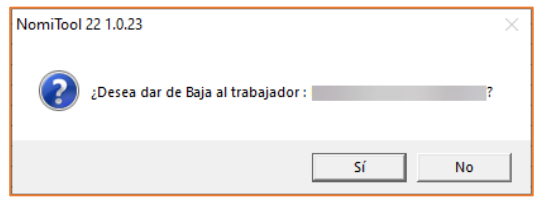

En la ventana ingrese la fecha de baja del trabajador, el sistema avisará si ya existen periodos procesados a la fecha de baja.

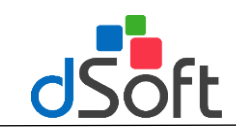

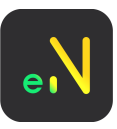

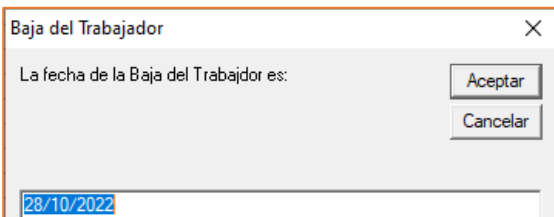

Se recomienda registrar la baja antes de procesar el periodo de nómina.

**Nota: Puede registrar las excepciones para el finiquito en un periodo especial, o bien, en un periodo [de](https://www.dsoft.mx/NomiTool-18)  [nómina](https://www.dsoft.mx/NomiTool-18) normal.**

## <span id="page-15-0"></span>**Reingreso de un Trabajador**

Si tiene la necesidad de activar al trabajador con una nueva fecha de ingreso, será necesario registrar un movimiento de **"Reingreso"**.

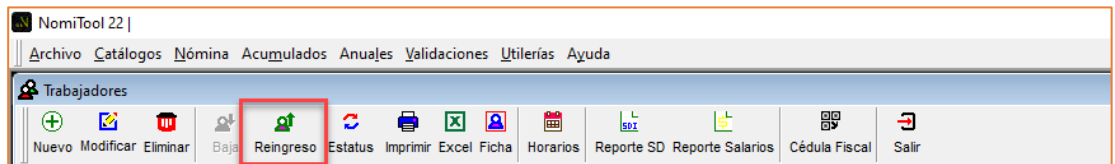

Confirma el mensaje para registrar el movimiento e ingrese la nueva fecha del trabajador.

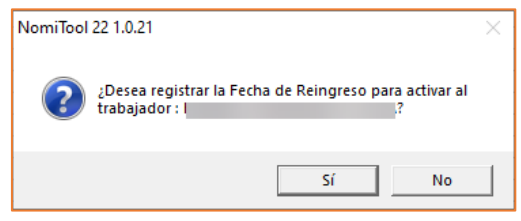

### **Elimina un trabajador**

Para eliminar un trabajador creado o dado de alta previamente, se debe de seleccionar de la lista de trabajadores y utilizar el botón **[Eliminar.];** (Considerando que al eliminar el trabajador el registro se suprime definitivamente)

### <span id="page-15-1"></span>**Estatus**

Cambia el estatus a activo o inactivo sin afectar sus movimientos.

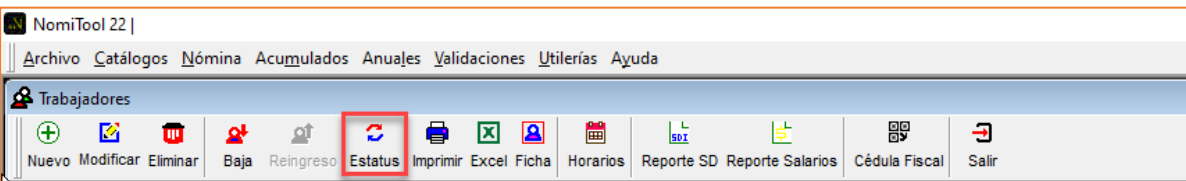

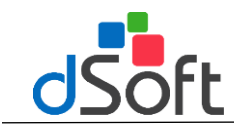

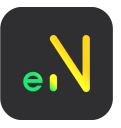

# <span id="page-16-0"></span>**Imprimir lista de trabajadores.**

Imprime la lista de trabajadores activos, trabajadores dados de baja o ambos.

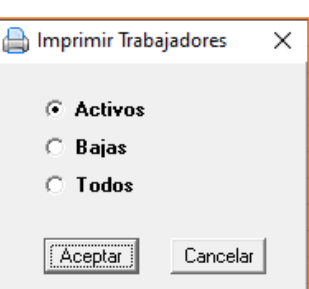

A continuación, se muestra la vista previa de la impresión de la lista de trabajadores.

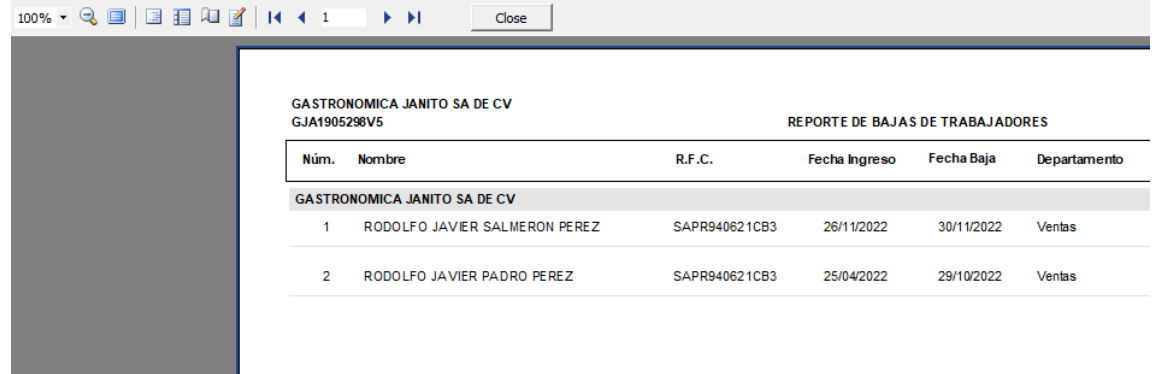

# <span id="page-16-1"></span>**Exportar a Excel**

Genera un reporte en Excel de los colaboradores, con la posibilidad de seleccionar los datos que desean exportar

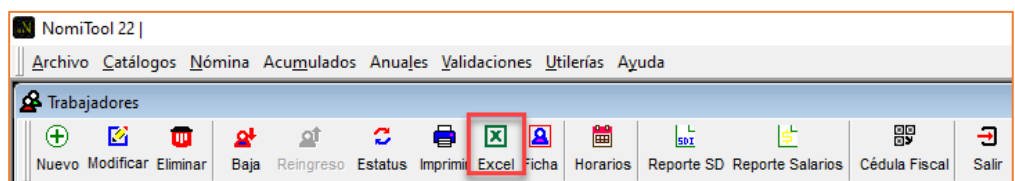

En la ventana de "**Exportar a Excel**", se deben seleccionar los campos que se exportaran a Excel.

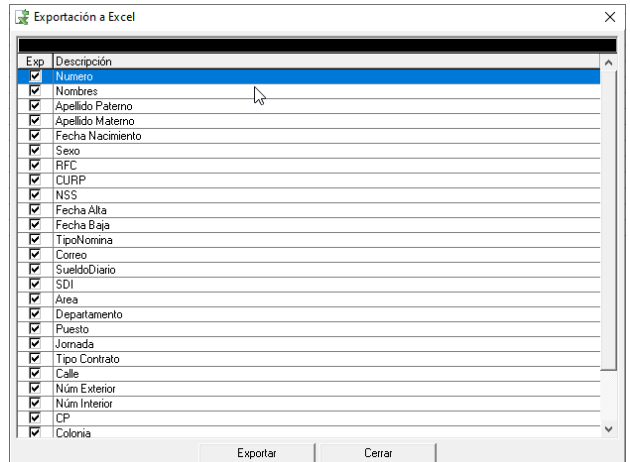

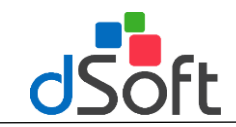

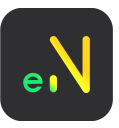

El sistema solicitara seleccionar una ruta en la cual se guardara el archivo, [Seleccionar la opción Guardar].

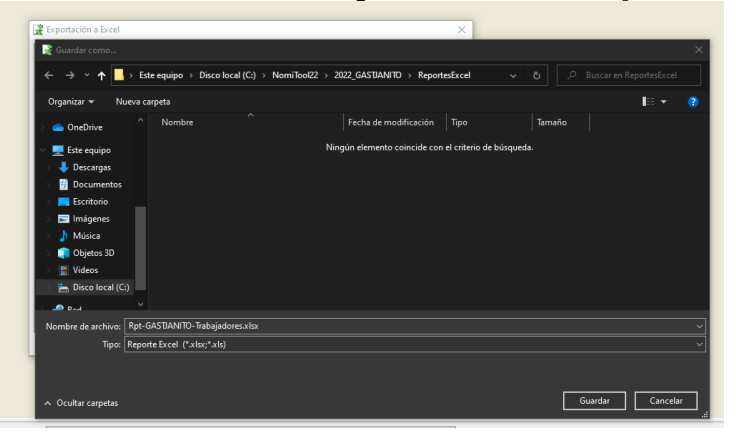

Enseguida se muestra el reporte de Excel.

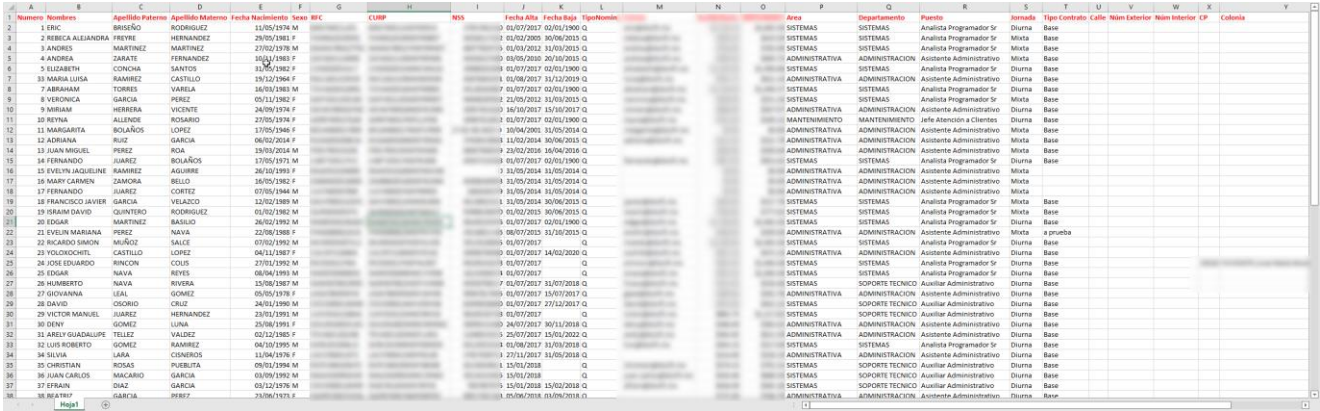

# <span id="page-17-0"></span>**Ficha**

Generará un archivo PDF con los datos del trabajador

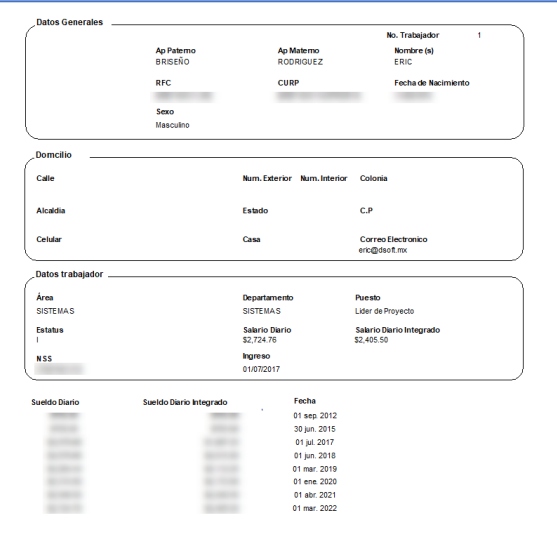

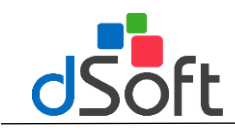

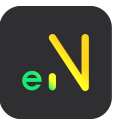

# <span id="page-18-0"></span>**Agregar horario a trabajador**

Para agregar un horario a un trabajador, se debe agregar primero en **catálogo > Turnos**.

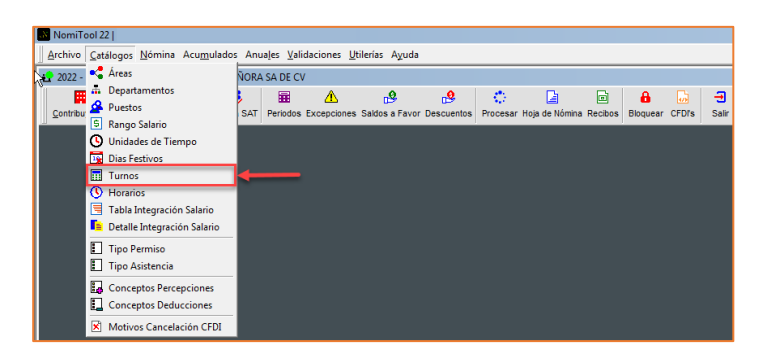

En la ventana de "**Turnos**", se debe seleccionar el botón **[Nuevo]**

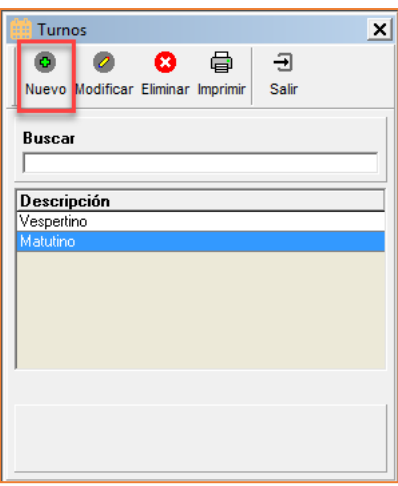

En la ventana de "**Turnos**" agregar el nombre del turno en el campo "Nuevo" y presionar el botón [Guardar]

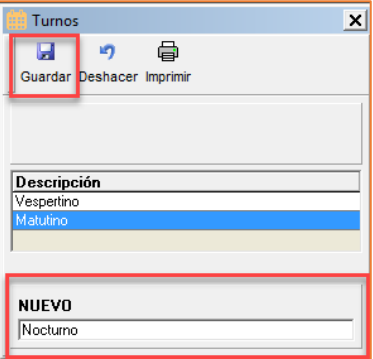

Después seleccionar la opción en el menú Catálogos > Horarios

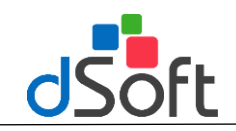

# **Manual de Usuario**

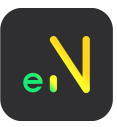

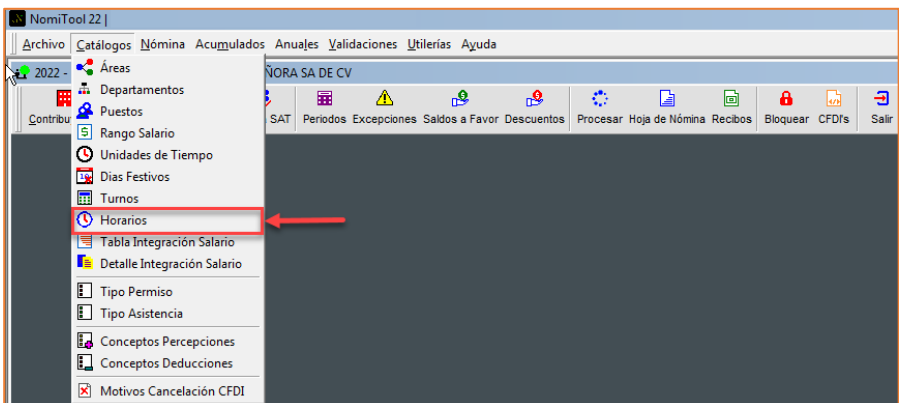

Aparecerá la ventana de "**turnos**" y se debe seleccionar el botón **[Nuevo]**

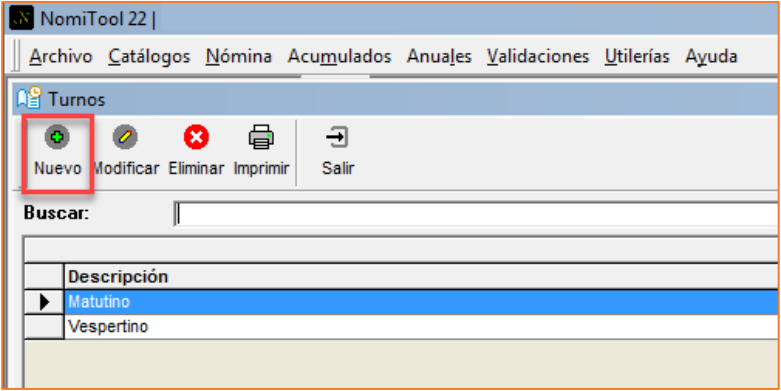

Se muestra la ventana donde se deben llenar los campos de "Turnos", "Tipo de Jornada", "Hrs de Jornada" y llenar la tabla de los horarios.

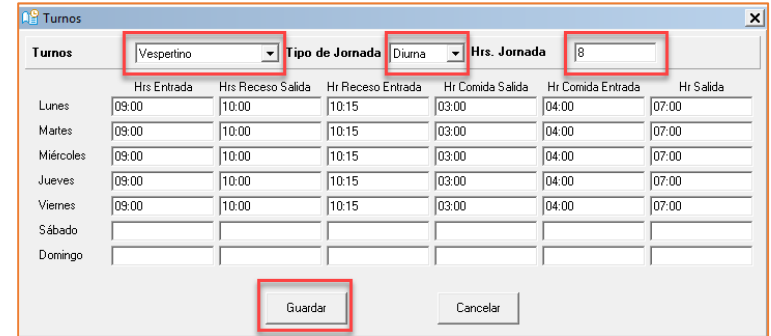

Al finalizar, se debe seleccionar el botón Guardar y se debe ingresar al módulo de trabajadores para agregar el turno.

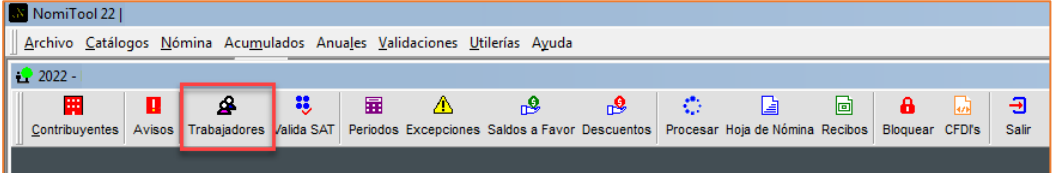

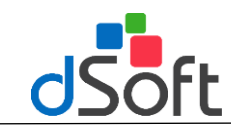

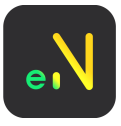

Se debe seleccionar el trabajador y dar clic en el botón **[Modificar]**

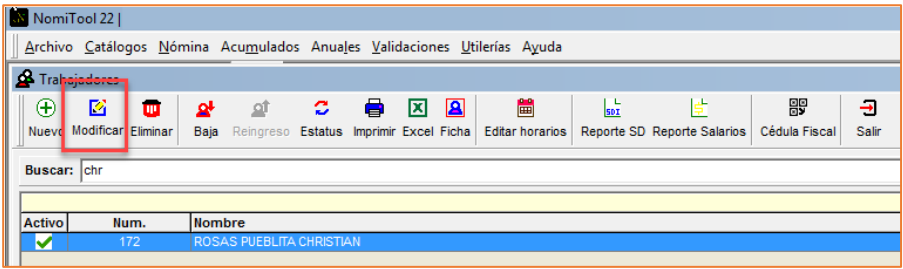

Se mostrará la ventana de "Modificar datos del trabajador" y se debe seleccionar el turno en el campo [**Turno**]

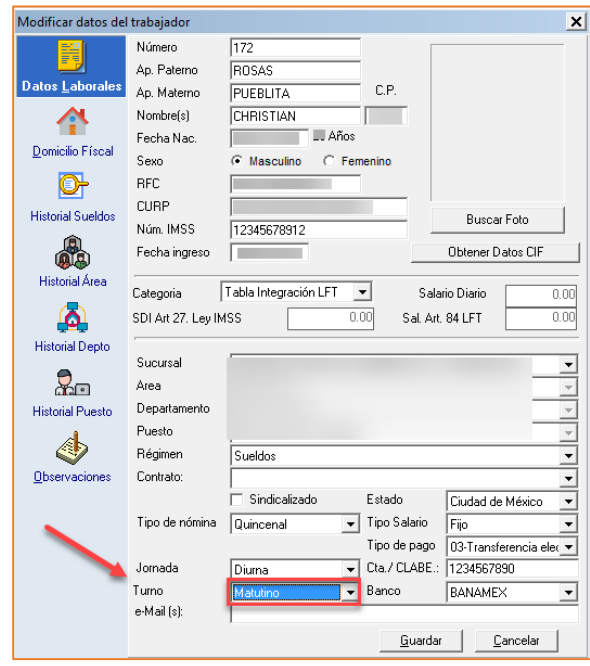

## **Editar horario trabajador**

<span id="page-20-0"></span>Para editar el horario al trabajador, se debe seleccionar en la tabla al trabajador y hacer clic en el botón **[Editar horarios]**

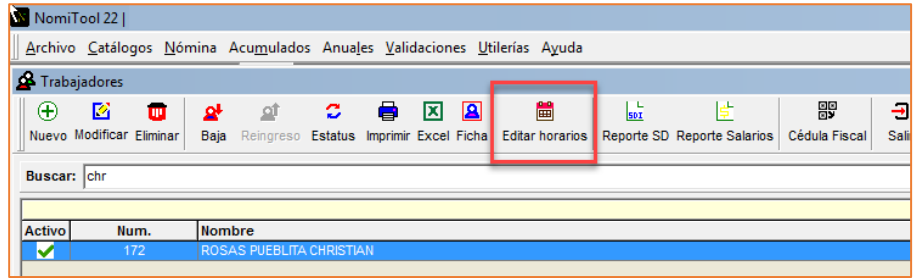

Aparecerá la ventana de "turnos", donde se editarán los horarios al trabajador.

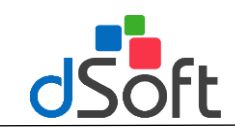

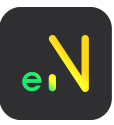

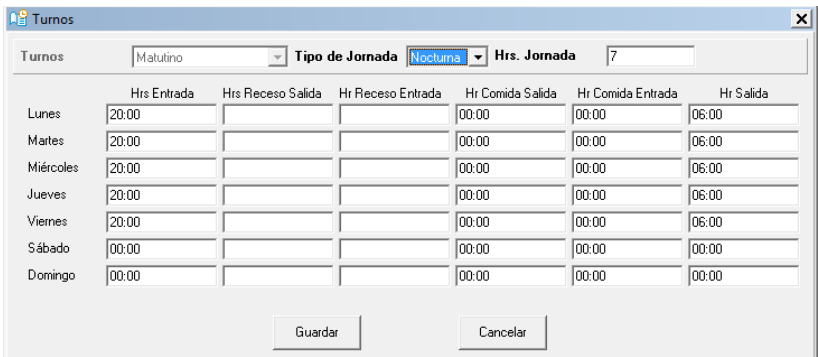

# <span id="page-21-0"></span>**Reporte histórico modificaciones de sueldos**

Muestra un reporte con los diferentes cambios de sueldo por trabajador, así como sus diferentes tipos de movimientos (Alta, Baja, Reingreso, Modificación).

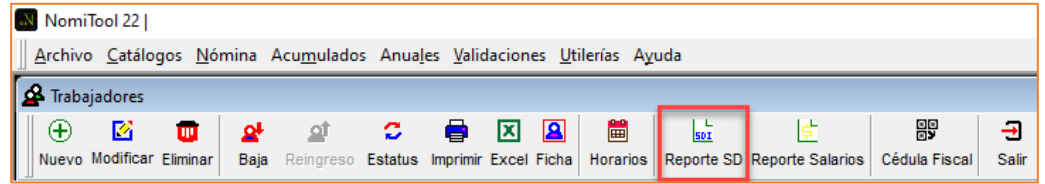

Al dar seleccionar el botón **[Reporte SD]**, se mostrará un reporte similar al siguiente.

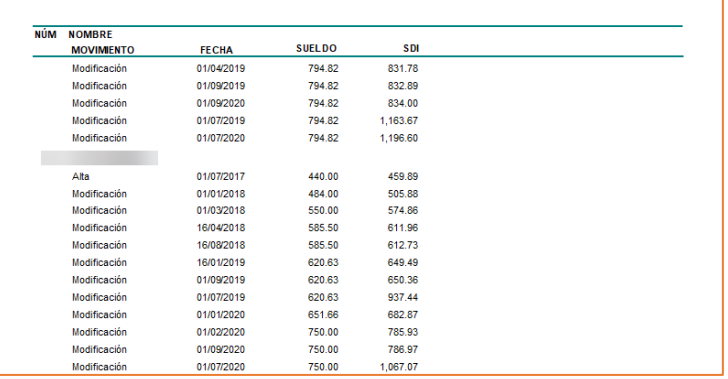

# **Reporte de Salarios**

Genera un reporte de rango del sueldo por puestos.

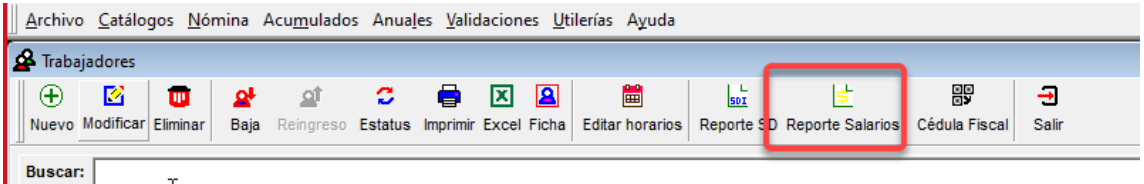

Para generar el reporte salarios es importante crear un rango salarial:

1. Ingresar al módulo Catálogos, Seleccionar [Rango Salario].

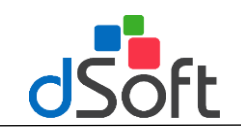

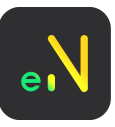

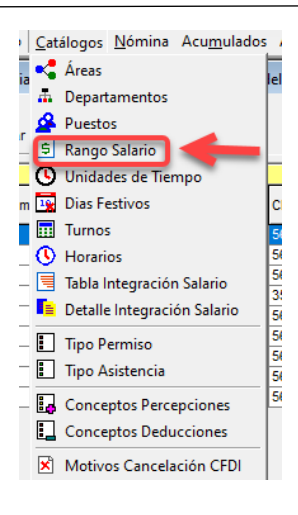

2. Agregar una nuevo Rango.

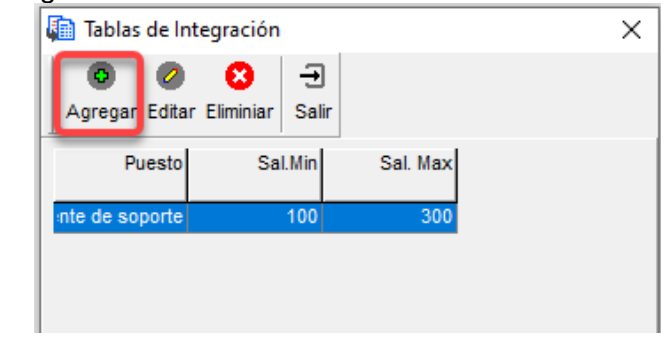

3. Al generar el reporte Salarios, se visualizar la vista previa del reporte.

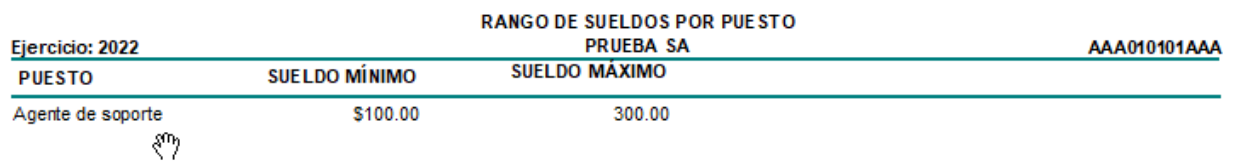

# <span id="page-22-0"></span>**Módulo de Periodos**

Para generar/ editar los periodos de nómina, haga clic en el botón **[Periodos]** de la barra principal.

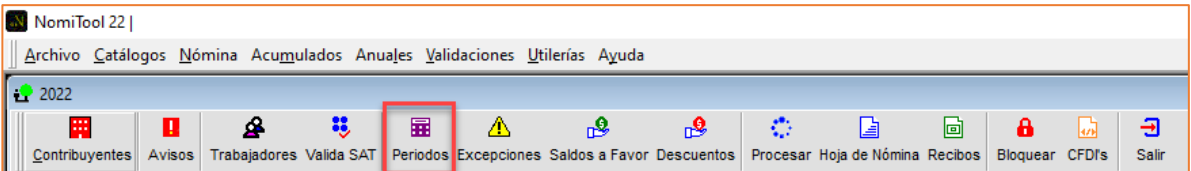

# <span id="page-22-1"></span>**Nuevo Periodo**

1. Haga clic en el botón **[Nuevo]**

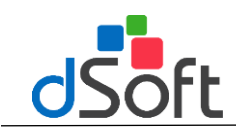

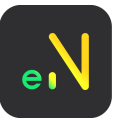

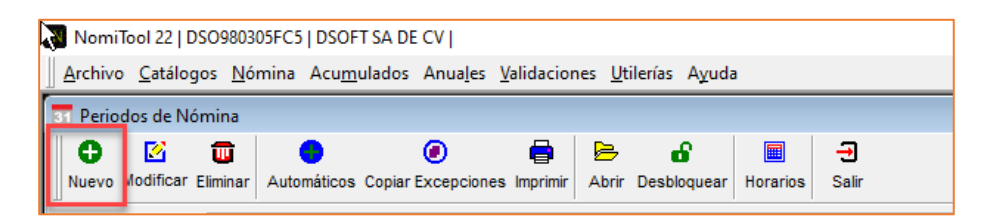

Aparece la ventana de [Periodo de Nomina] donde se deben llenar los campos solicitados.

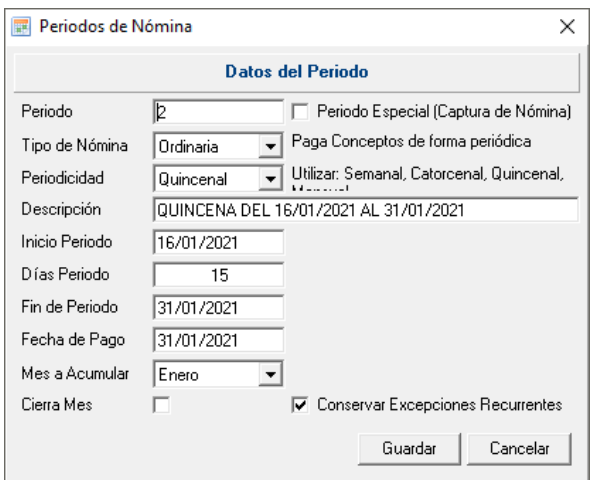

**Periodo:** Se sugiere un número consecutivo para identificarlos.

**Tipo de Nómina:** Elija el tipo de nómina que tendrá este nuevo periodo.

**Descripción:** Se sugiere nombrar el periodo iniciando con el tipo de nómina a procesar seguido de la fecha de inicio y término que comprende este.

**DíasPeriodo:** Los días delperiodo sedeterminan poreltipo de nómina seleccionada; sidesea que lassegundas quincenas de cada mes se establezcan con días naturales 15, 16 o en febrero 13 o 14, será necesario definir en los datos de la empresa "Considerar días Naturales".

**Mes a Acumular:** Este mes indicará al correspondiente sumarle las percepciones del periodo para realizar el cierre mensual del cálculo de ISR.

**Cierre Mes:** Determina el periodo en el cual se realizará la suma de las percepciones de los periodos que acumulan a ese mes, para realizar el cálculo mensual de ISR, y restar el ISR calculado en dichos periodos.

Al tener marcada esta casilla de cierre mes, para uno de sus periodos, hará que se realice el ajuste de ISR y subsidio, lo que podrá provocar algunas diferencias en estos 2 conceptos.

Si no desea que se realice este proceso de cierre de mes en su periodo, deshabilite la casilla y vuelva a procesar la nómina.

**Conservar Excepciones Recurrentes**: Esta casilla sólo se habilitará si existen excepciones recurrentes en un periodo anterior.

Una vez creado el periodo de nómina queda abierto para capturar excepciones.

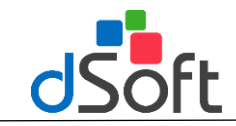

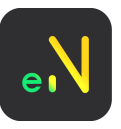

# <span id="page-24-0"></span>**Modulo Excepciones**

Para iniciar la captura de Excepciones de los trabajadores dentro del periodo, haga clic en el botón [**Excepciones]** que se encuentra en la barra principal.

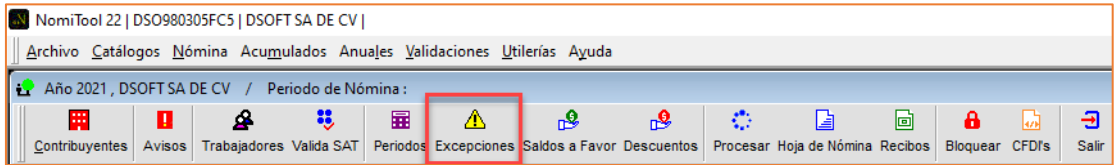

Este módulo se muestra en la parte superior de la lista de trabajadores.

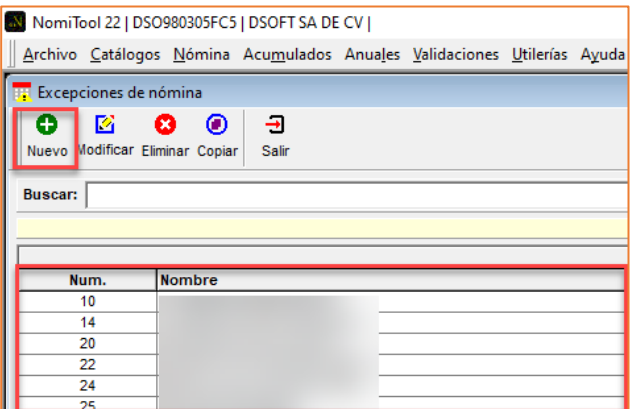

# <span id="page-24-1"></span>**Faltas**

Seleccione el trabajador al cual se registrará la excepción en el periodo, ejemplos;

Esta ventana se visualiza si la empresa abierta pertenece el régimen de sueldos; para asimilados solo se mostrarán los campos de fecha, cantidad, observaciones, importe e importe total.

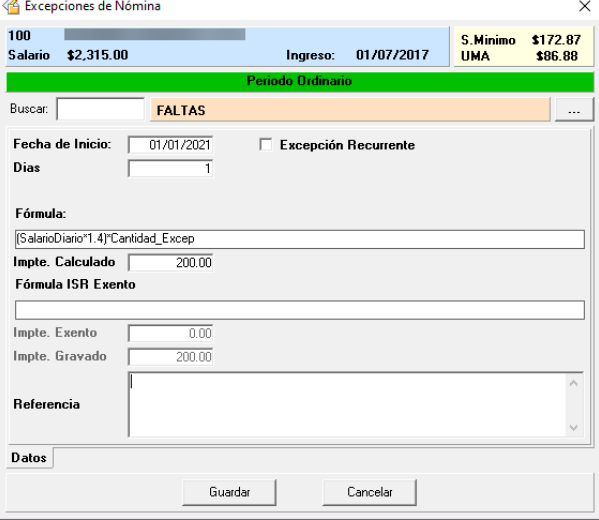

- La fecha de la falta estará dentro de las mismas del periodo a procesar, de tal forma que se pueda descontar de los días del periodo.
- Se muestra lafórmula del cálculo de la excepción, así como lafórmula del exento ISR (si ésta se encuentra vacía por default el total de la excepción será gravado).

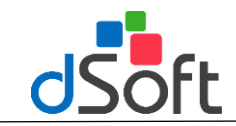

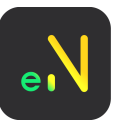

# <span id="page-25-0"></span>**Copiar Excepciones desde algún periodo anterior**

Esta herramienta permite copiar excepciones al trabajador previamente aplicada en algún periodo del ejercicio actual

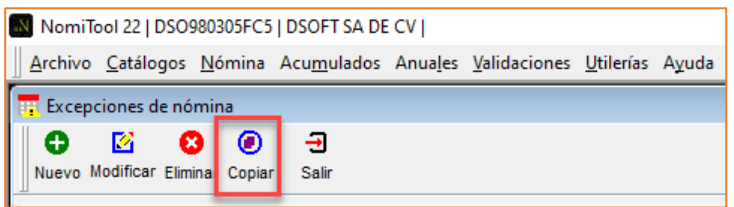

Muestra una ventana en la cual podremos seleccionar uno de los periodos ya procesados.

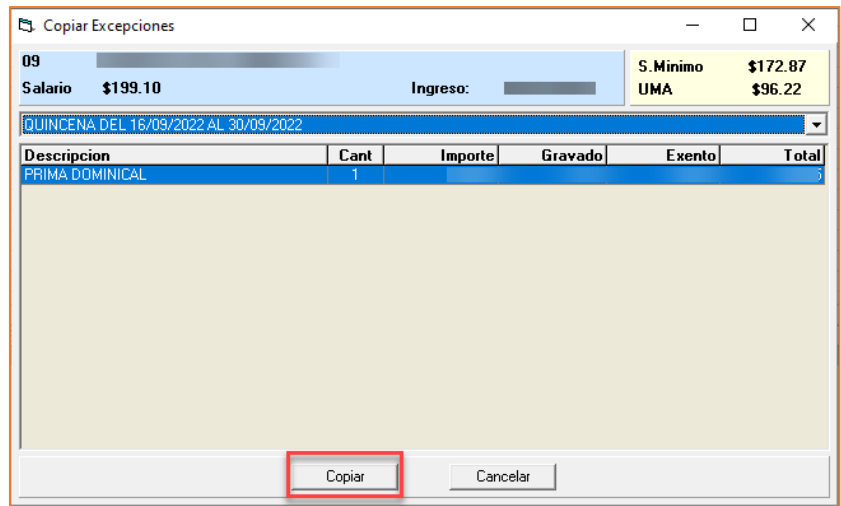

Seleccione la excepción a copiar y haga clic en el botón copiar o doble clic sobre la misma y solicitara la confirmación, La cual se agregará al periodo actual.

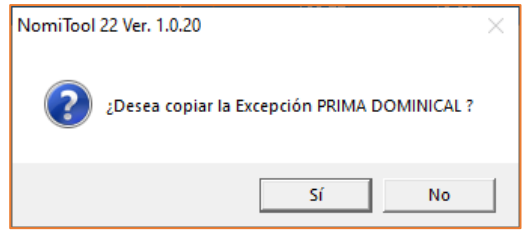

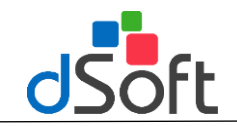

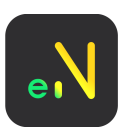

# <span id="page-26-0"></span>**Premios o bonos de productividad.**

**Excepción**: Despliegue la lista para seleccionar la excepción que se asignará al trabajador. **Fecha**: En el caso premio de asistencia, la fecha de excepción puede ser el último día del periodo. **Cantidad**: Como sólo es un premio, se capturará el número 1. Importe Total: Indique el importe del premio de asistencia para el periodo.

De esta forma, podrá ir capturando las excepciones del periodo actual que se requieran para cada uno de los trabajadores.

Antes de procesar la nómina es necesario revisar los conceptos que se incluirán en la Hoja de esta para determinar cuáles se aplican y cuáles de imprimen.

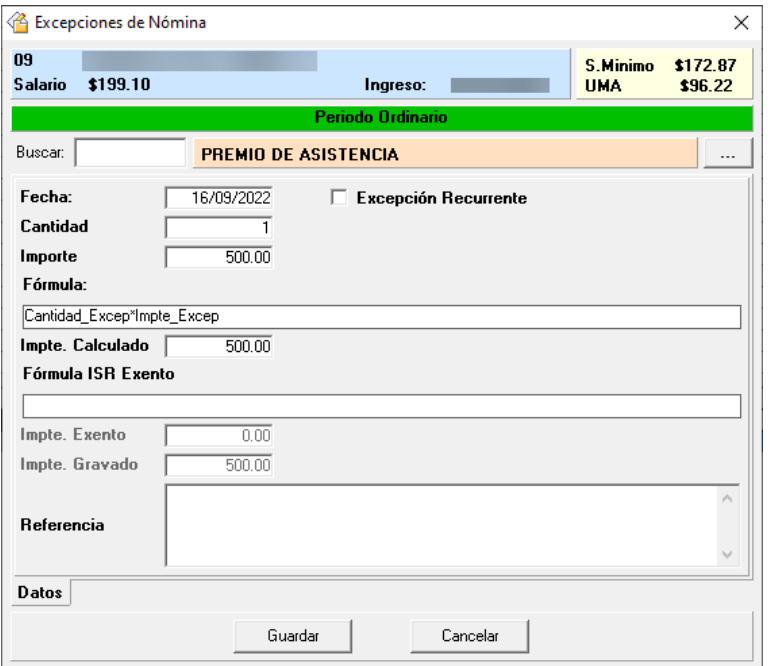

#### **Sueldo**

<span id="page-26-1"></span>El sueldo puede capturarse como excepción, cuando se requiera pagarle al trabajador una cantidad diferente alaque resultedemultiplicarlosdíasdelperiodoporsusueldodiario,tambiénsecapturaelnúmerodedías y el importe a imprimir en el recibo.

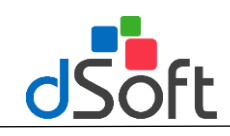

# **Manual de Usuario**

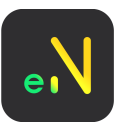

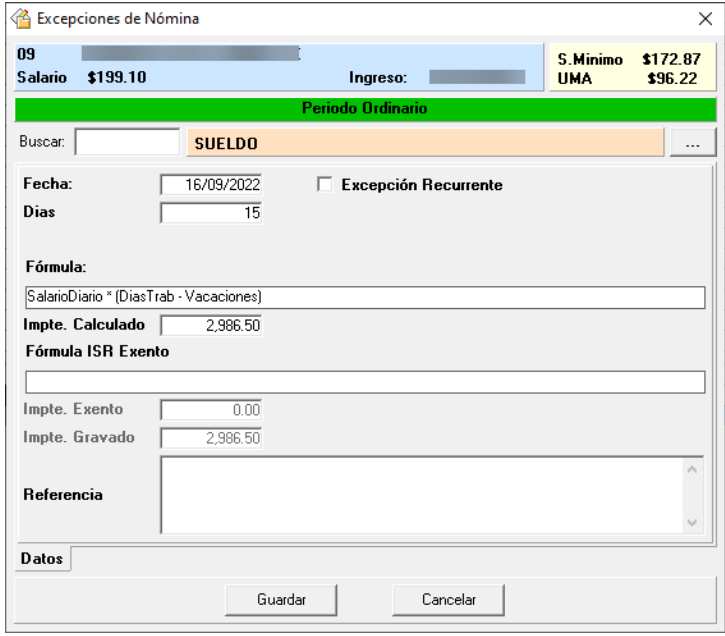

#### **Prima Vacacional**

<span id="page-27-0"></span>Si el concepto de prima vacacional conserva la siguiente fórmula: (SalarioDiario\*Cantidad\_Excep)\*(0.25), puede capturar únicamente los días de vacaciones sobre los cuales se calculará la prima vacacional como en el siguiente ejemplo:

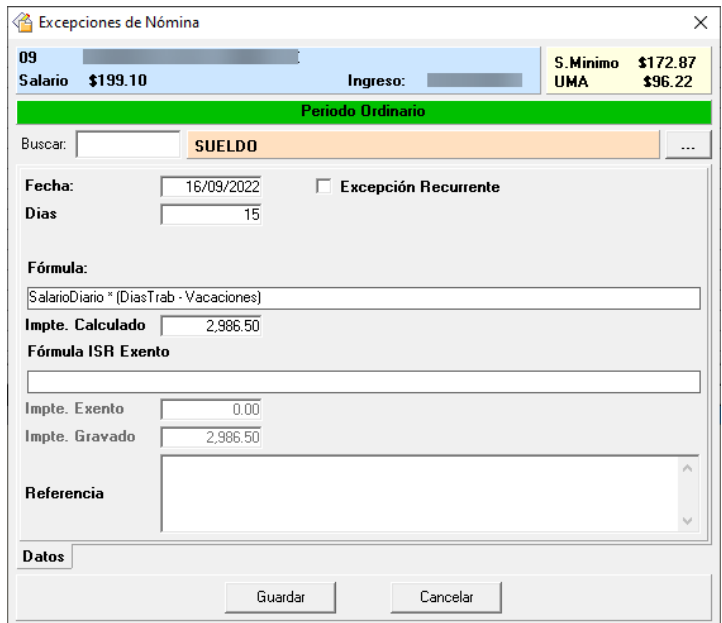

- Sólo se capturan los días que se utilizarán como base para el cálculo de la prima vacacional.
- El importe que se guarda será cero (0) ya que el sistema lo calcula cuando procese la nómina (SalarioDiario\*Cantidad\_Excep)\*(0.25)
- En caso que no desee calcular el importe de la prima vacacional con la fórmula anterior, podrá cambiarla a: Cantidad\_Excep\*Impte\_Excep. de tal forma que pueda capturar el importe deseado como excepción.

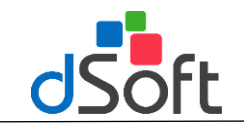

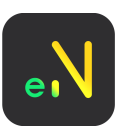

# **Tiempo Extra**

<span id="page-28-0"></span>Sólo se puede capturar una excepción en el periodo con este concepto, a manera que capture la totalidad de horas dobles o triples que realizó el trabajador.

Encasodelashorasextrasdobles,elsistemaevaluaráelimporteexento,deacuerdoalassemanasqueintegra el periodo.

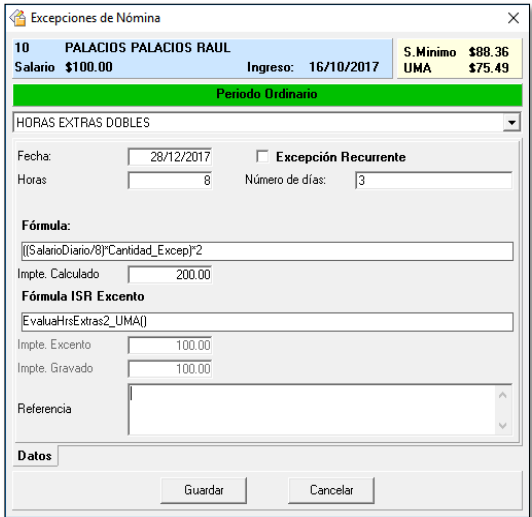

El sistema calculará el exento de la siguiente forma:

Trabajadoresconsalariomínimoexentanlasprimeras9horasalasemana,18alaquincenay36 almes. Para salarios mayores al mínimo seexenta el 50% deltotal de horas extras dobles, hasta unlímite de 5 salarios mínimosparaunanóminasemanal,10paraunaquincenalocatorcenaly20paraunanóminamensual.

NOTA:semuestranlosdatosrelevantesenlapartesuperiortalescomo:númeroynombredeltrabajador, salario, fecha de ingreso, valor del salario mínimo y de la UMA.

# <span id="page-28-1"></span>**Crear una Excepción recurrente o Modificar una Excepción para que sea recurrente.**

#### <span id="page-28-2"></span>A) Crear una Excepción Recurrente:

- 1) Abrir el periodo a procesar.
- 2) Ir al módulo de excepciones.
- 3) Seleccionar al trabajador y hacer clic en [Nuevo] para crear la excepción.
- 4) Agregar los datos necesarios para la Excepción y marcar la casilla de "Excepción Recurrente".

#### <span id="page-28-3"></span>B) Modificar una Excepción para que sea recurrente:

- 1) Abrir el periodo anterior que tiene la excepción que deseamos marcar como "Recurrente".
- 2) Ir al módulo de excepciones.
- 3) Seleccionar la excepción y hacer clic en [Modificar].
- 4) En la ventana de los datos de la excepción, marcarla casilla de "Excepción Recurrente".

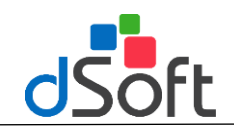

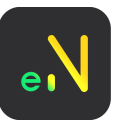

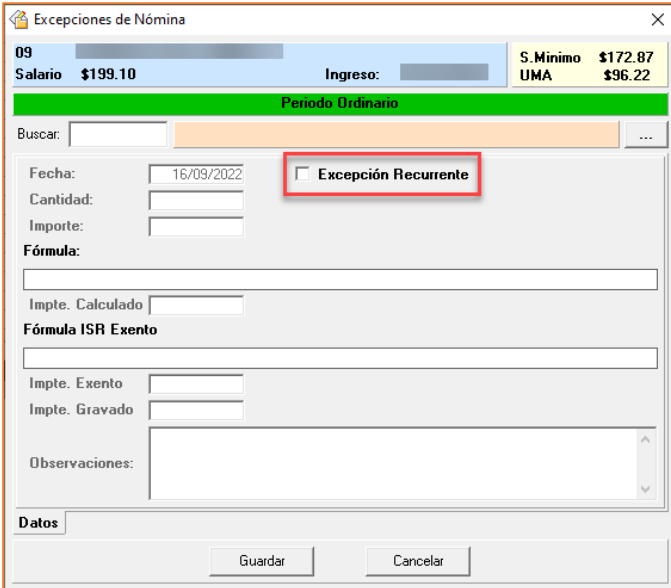

Dentro de este módulo se encuentran los conceptos que se pueden aplicar a la nómina, ordenados por una prioridad de cálculo.

Cada concepto cuenta con una fórmula para obtener el importe, así como la parte exenta en caso de tenerla; estos se han nombrado con una variable para poder identificar su valor en caso de ser utilizado para otro cálculo.

### <span id="page-29-0"></span>**Conceptos Nómina.**

Para visualizar el catálogo de conceptos daremos clic en **[Catálogos] – [Percepciones] o – [Deducciones]**

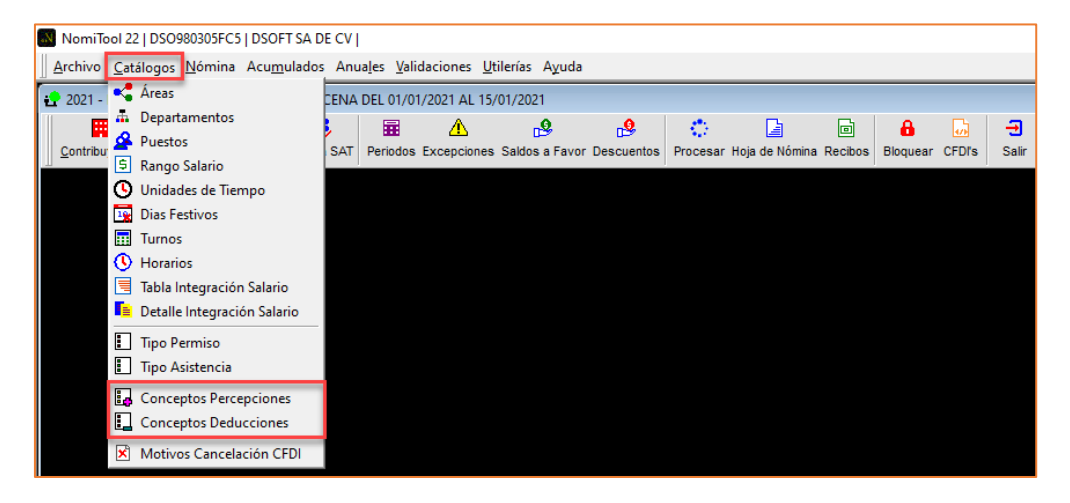

Se muestra la ventana con la lista de percepciones / Deducciones.

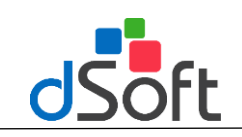

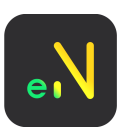

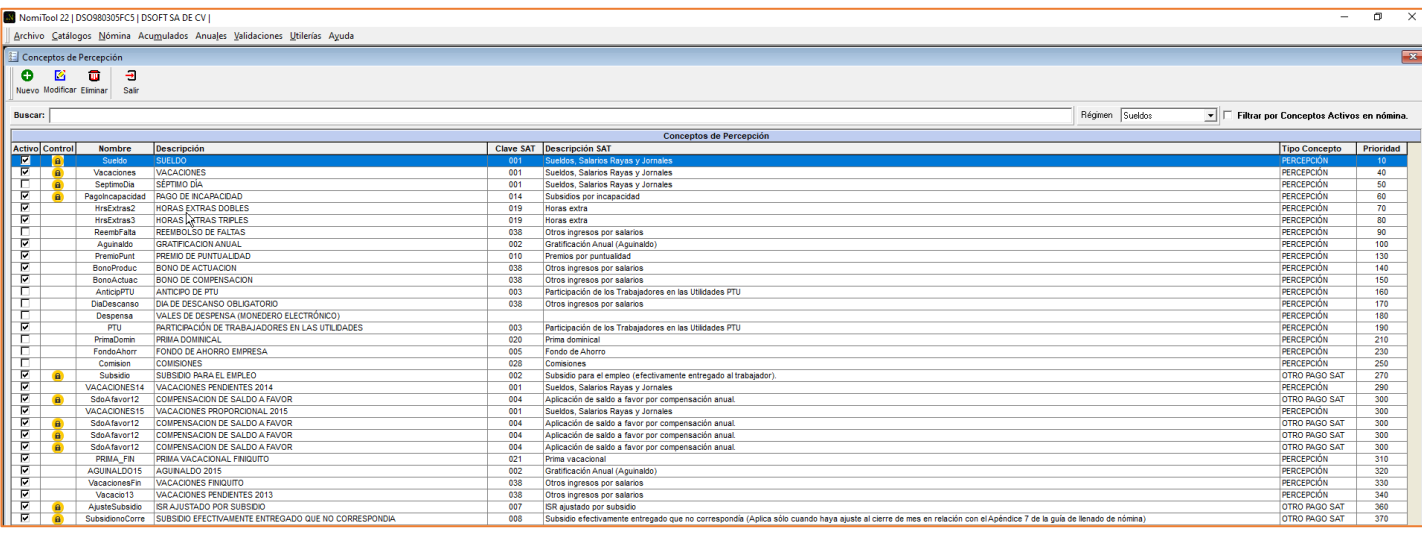

Los datos a considerar en un concepto de nómina son:

**Activar el Concepto en la Nómina:** La casilla se seleccionará si desea integrar el concepto en el cálculo de la

#### nómina.

**Imprimir en Nómina:** La casilla se seleccionará si desea imprimir este concepto tanto en la hoja de nómina como en losrecibos.

**Tipo de Cálculo:** Si desea que este concepto se calcule a todos los trabajadores de forma automática sin ser capturadoen elmódulo de excepciones por cadatrabajador, cambie a tipo de cálculo automático.

**Tipo de Concepto:** El tipo de concepto puede ser percepción, deducción o descuento.

**Concepto SAT:** Concepto que debe ser asociado al catálogo vigente del SAT, para percepciones y deducciones. Los conceptos por default se aplican a todas las nóminas, sucursales, áreas, departamentos y puestos, es por eso que en cada uno, se muestra el texto "General"; por lo tanto es posible limitar la aplicación de los conceptos por cada uno de los rubros.

**Fórmulas:** Las fórmulas de cada concepto pueden ser modificadas, utilizando los siguientes signos: +,\*,/,-, y paréntesis().

Las variables que se pueden involucrar en el cálculo son las siguientes:

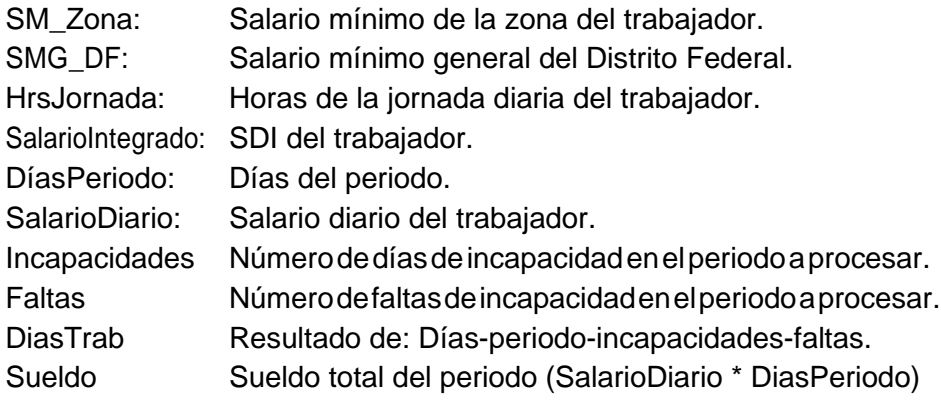

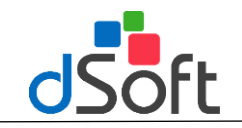

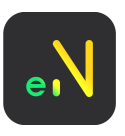

# <span id="page-31-0"></span>**Fórmula para Excepciones**

La siguiente fórmula se utilizará para los nuevos conceptos, de los que necesite capturar su importe como una excepción dentro delperiodo:

*Cantidad\_Excep\*Impte\_Excep*

# <span id="page-31-1"></span>**Fórmula para el cálculo del Importe Exento**

Si el importe exento es el total del concepto, se deberá colocar en la fórmula el siguiente texto: *Impte\_variableDelConcepto*

**Detalle de algunos conceptos.**

**Incapacidades:**Laincapacidadseregistraconlafechaqueiniciaacontarlosdíasqueincluyeestaexcepción

**Vacaciones:** Las vacaciones se capturan como excepciones, se captura la fecha de inicio del periodo de vacaciones.

# <span id="page-31-2"></span>**Calculo**

ISR,Subsidio,IMSS

#### **Si el concepto tiene Tipo Cálculo=Automático**

Los importes de cada trabajador se calculan con base a lo establecido en el sistema; sin embargo, se verifica si existe una excepción de ese concepto para el trabajador. De existir dicha excepción, se da prioridad para omitir el cálculo automático y dejar el importe de la excepción.

#### **Si el concepto tiene Tipo Cálculo= Capturado**

Sólo se procesa el concepto para aquellos registros que lo tengan capturado como excepción, omitiendo el cálculo para aquellos trabajadores que no la tengan. Es importante que cada concepto tenga como fórmula para el cálculo:

**Cantidad\_Excep\*Impte\_Excep**

### <span id="page-31-3"></span>**Periodo Especial**

Si requiere generar un periodo para calcular algunos conceptos especiales como el PTU, aguinaldo, pagos especiales a los trabajadores, se realiza de la siguiente forma:

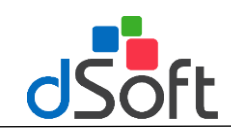

# **Manual de Usuario**

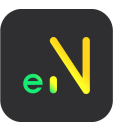

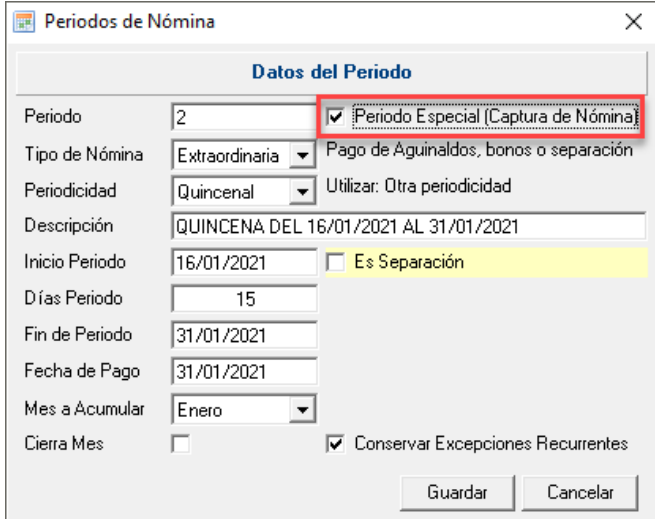

- Es necesario marcar la casilla de "Periodo Especial".
- Indicar al sistema que solo debe procesar aquellos conceptos capturados en el módulo de Excepciones.

# <span id="page-32-0"></span>**Periodo Especial por Separación**

Si requiere generar un periodo para calcular conceptos de separación como son "Prima por antigüedad", "Pagos por separación", "Indemnizaciones", se realiza de la siguiente forma:

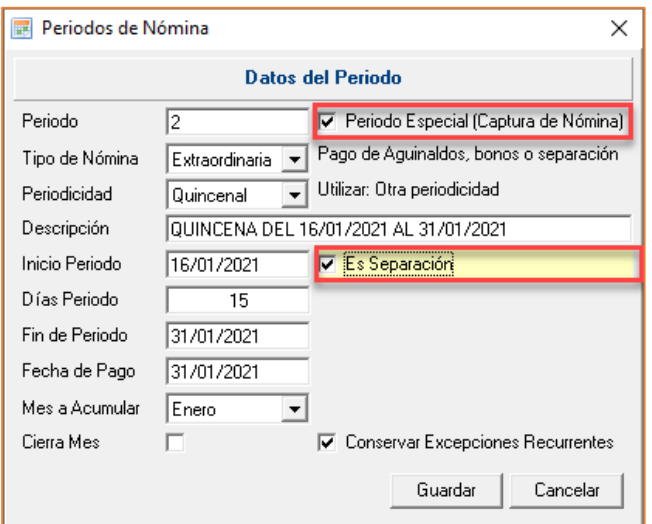

<span id="page-32-1"></span>**Es necesario marcar la casilla "Periodo especial" en conjunto de la casilla "Es separación"**

### **Obtener y presentar Neto de ISR o Subsidio**

Para poder obtener un importe Neto de ISR o Subsidio a favor del trabajador es necesario habilitar la siguiente opciónantesdeprocesarlanómina.Delocontrario,sepresentaránlos2conceptosencasodeexistir:

#### Menú **[Utilerías]** opción **[Configuración]**

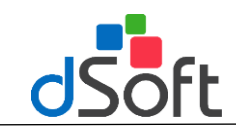

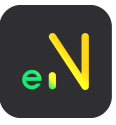

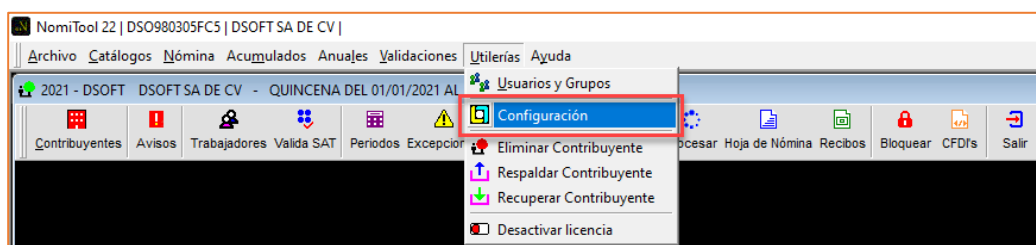

Activar o desactivar el check de [Hoja de nómina y recibos con ISR y subsidio neto.

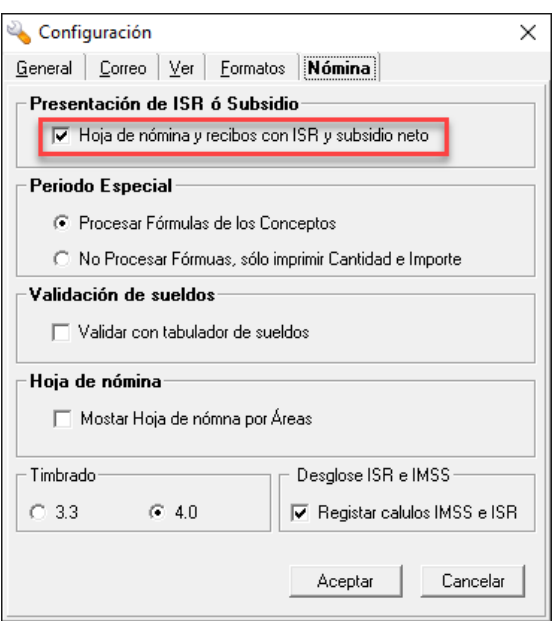

Esnecesarioprocesar nuevamente elperiodo paraqueseobtenga el concepto necesario enelreportede Hoja de Nómina yRecibos.

# <span id="page-33-0"></span>**Nómina de Sueldos y Asimilados a Salarios**

Si la empresa (Contribuyente) cuenta con empleados de sueldos y salarios y también con trabajadores asimiladosasalarios,sedebecrearunaempresapararegistrarlostrabajadoresporseparado,esdecir:

- 1. Una empresa para registrar a los trabajadores de sueldos y salarios
- 2. Unasegundaempresaconlosmismosdatos,paraincorporaralostrabajadoresde"AsimiladosaSalarios".

Para diferenciar esta última podemos agregar una letra diferente al nombre corto y marcar en los datos de la empresa la casilla "Asimilados a salarios".

### <span id="page-33-1"></span>**Tipo de Periodo en una nómina de Asimilados a Salarios.**

Los trabajadores se dan de alta con un tipo de nómina indeterminado, en caso de que no tengan una periodicidad de pagoespecífica.

Si se asigna este tipo de nómina a los trabajadores, se debe crear de igual forma un periodo de nómina "Indeterminado" en el cual se registra como una excepción el importe de sueldo que se desea imprimir en su recibo.

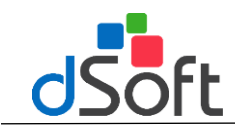

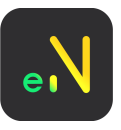

Si el trabajador se crea con una nómina mensual, se debe crear un periodo mensual para poder procesar este trabajador.

# <span id="page-34-0"></span>**Modificar el concepto de Sueldo para la nómina de Asimilados a Salarios.**

Para que en los recibos se pueda imprimir el concepto de Asimilados a Salario en vez de sueldo:

- **1.** Entre al menú**Catálogos**
- **2.** Elija la opción **[Conceptos Percepción]**
- **3.** De la lista seleccione el concepto de Sueldo y haga clic en el botón **[Modificar]**
- 4. Cambiar el concepto de Sueldo por ingresos Asimilado a Salario, guarde los cambios.

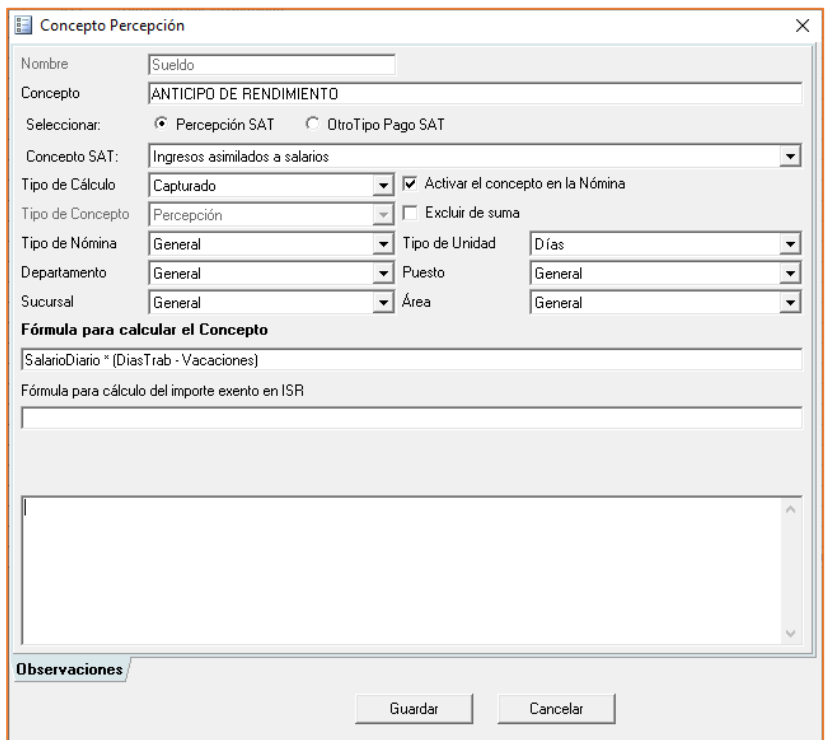

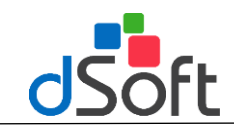

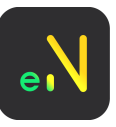

# <span id="page-35-0"></span>**Modificar el Título del Reporte para Asimilados**

- **1.** Ir al menú de **[Utilerías]**
- **2.** Elija la opción de [**Configuración],** en **[Formato]**
- 3. Modifique el Título para la representación impresa.

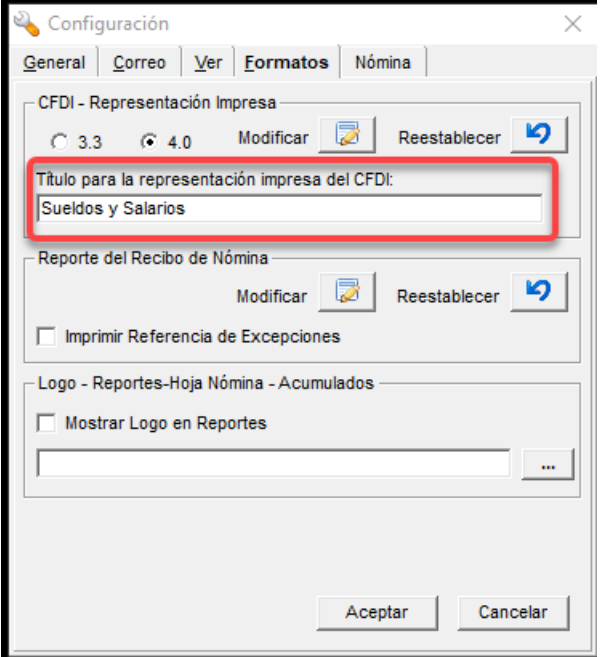

# <span id="page-35-1"></span>**Validación Masiva de RFC, Nombre y Código Postal**

Esta opción es de suma importancia ya que podrá validar en el SAT el RFC, nombres o Razón Social y C.P. de los trabajadores dados de alta en el sistema.

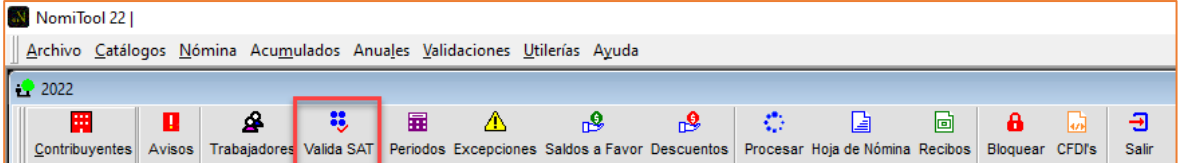

Dentro del módulo Valida SAT se mostrará una ventana con la siguiente información:

#### **1) Número del trabajador**

- **RFC**
- **CP**
- **Nombre**

#### **2)Estatus del trabajador**

Para la validación de estatus de RFC, C.p y Nombre el sistema mostrara los siguientes mensajes:

- Gris: Sin validar
- Rojo: incorrecto
- Verde: valido
- Símbolo Cancelado: registro erróneo
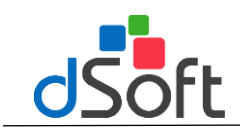

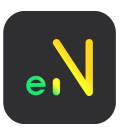

## **3) Respuesta SAT**

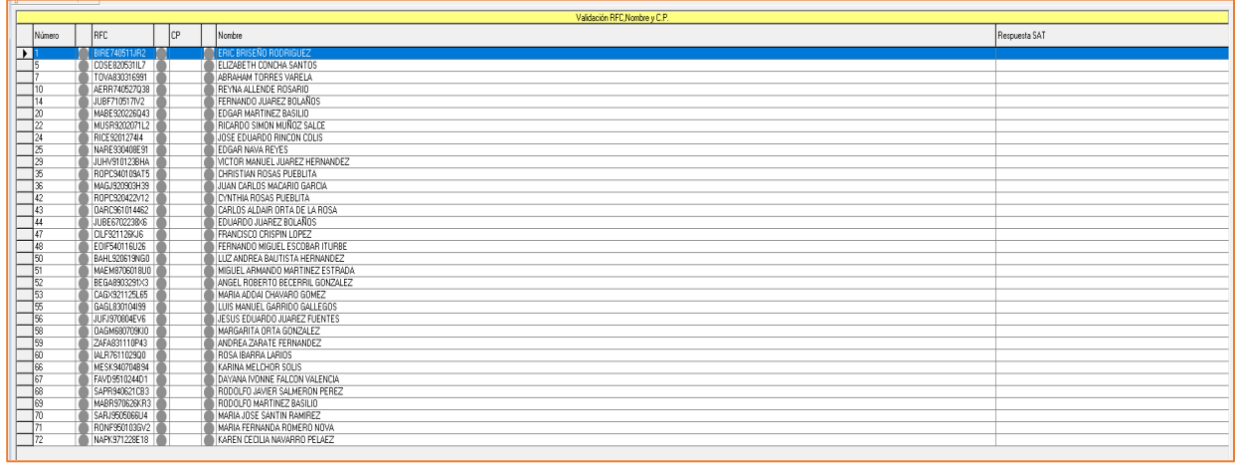

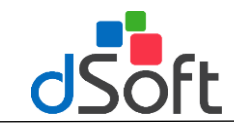

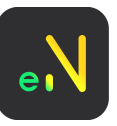

# **Procesos para llevar a cabo la validación masiva de RFC, Nombre y Código Postal.**

1) Hacer clic en el Botón [Generar] para guardar el archivo en formato txt, con la información de los trabajadores.

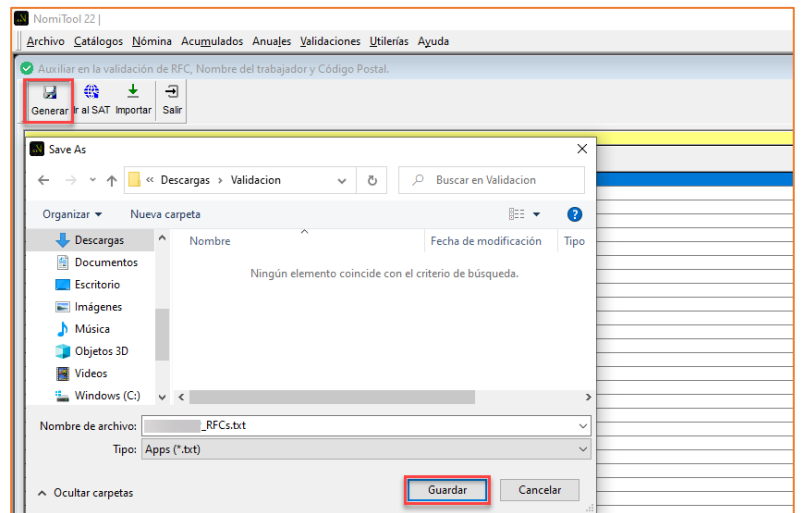

2) Seleccionar el botón [Ir al SAT] para abrir el portal del SAT

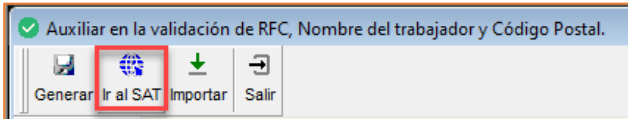

3) Al abrir la página del SAT, agregar el captcha y presionar el botón [Aceptar]

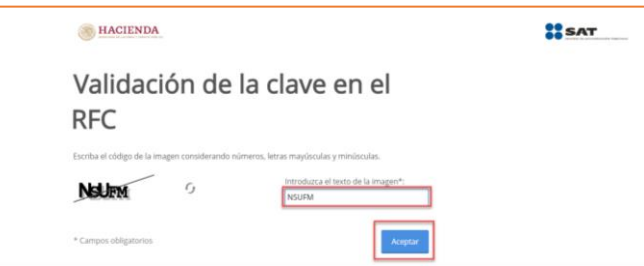

4) Seleccionar la casilla de Validar RFC, nombre, denominación o razón social y CP.

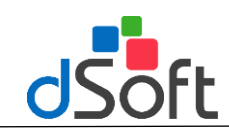

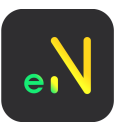

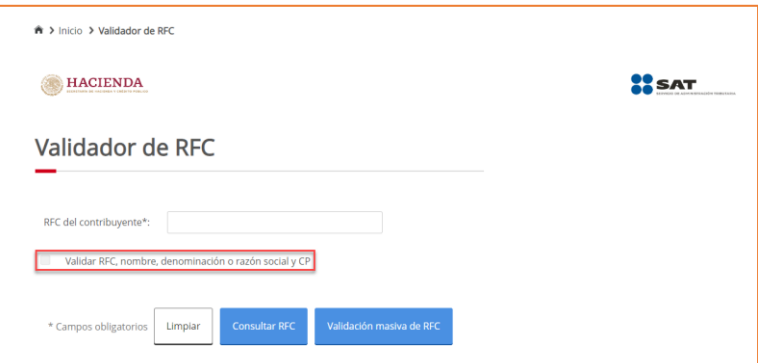

5) Se despliegan las opciones de validación y debemos seleccionar el botón **[Validación masiva de RFC, Nombre y Código Postal].**

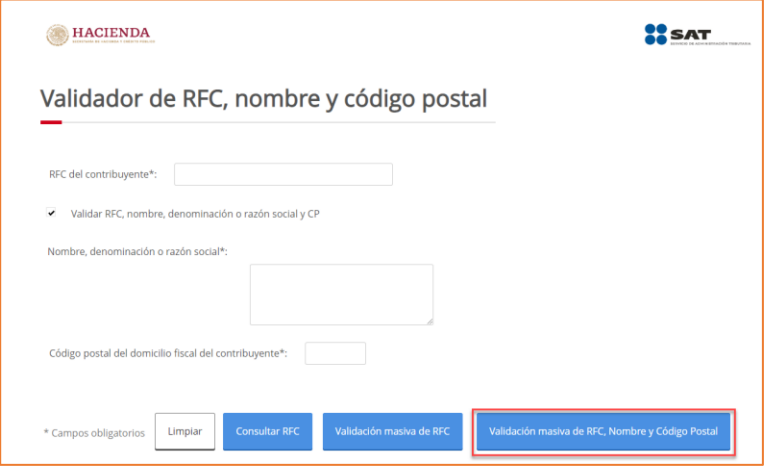

6) Seleccionar con el botón [**Seleccionar archivo**] el archivo de texto generado desde el sistema Nomitool.

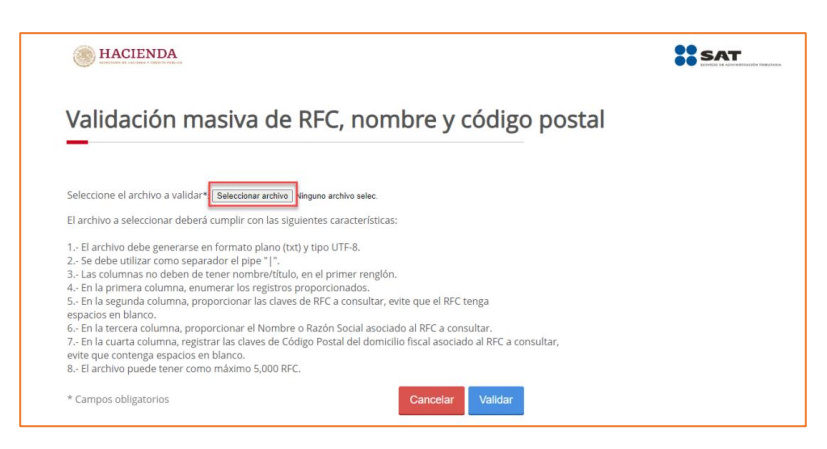

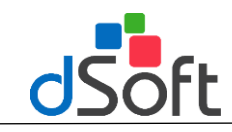

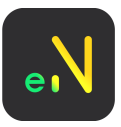

7) Se visualizará el nombre del archivo txt, junto al botón [**Seleccionar archivo**] y presionar el botón **[Validar]**

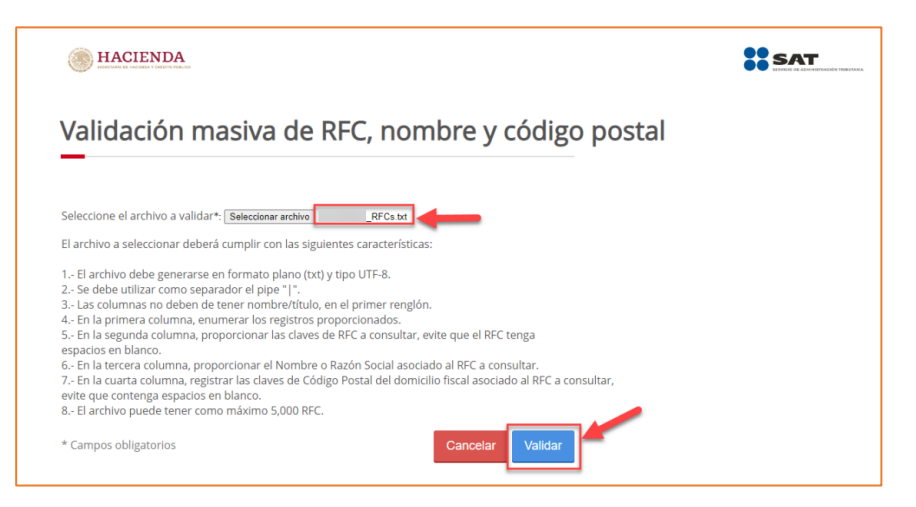

8) Enseguida se descargará el archivo de respuesta SAT txt, el cual es el que se subirá al sistema Nomitool para realizar la validación.

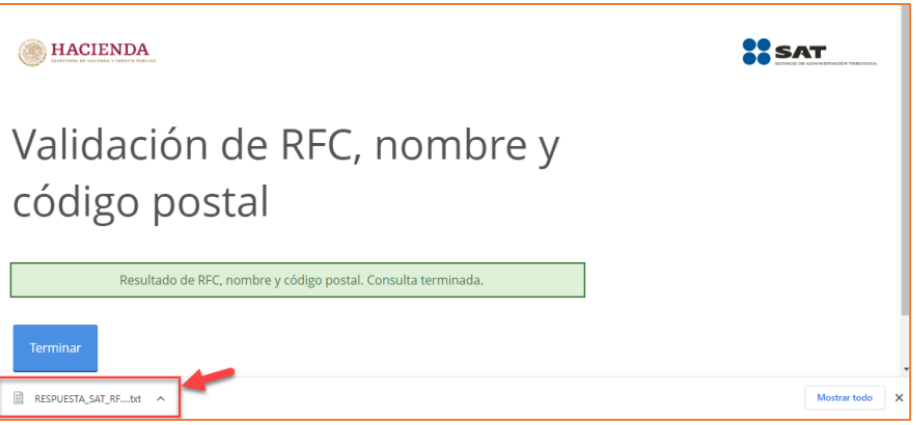

9) Seleccionar el boton [**Importar**] y seleccionar el archivo descargado "**Respuesta\_SAT\_RFC**"

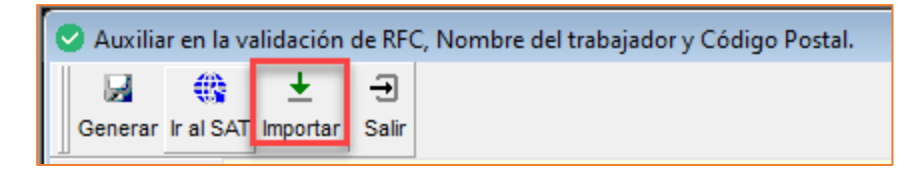

10) Si los pasos fueron correctos, aparecerá la ventana de [**Validación terminada**]

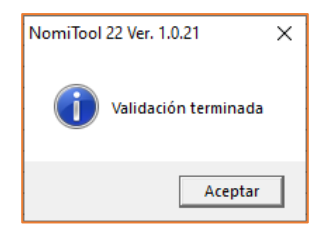

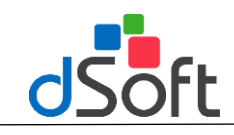

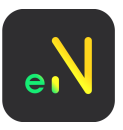

## **Procesar la Nómina**

Haga clic en el botón [Procesar] ubicado en la barra principal, para realizar el cálculo de la Nómina.

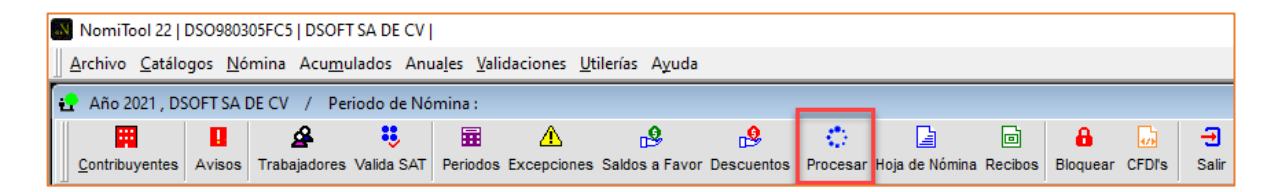

Al procesar la nómina, se muestra la ventana [Procesar Nomina del Periodo] y si existen advertencias se mostrarán en el mensaje.

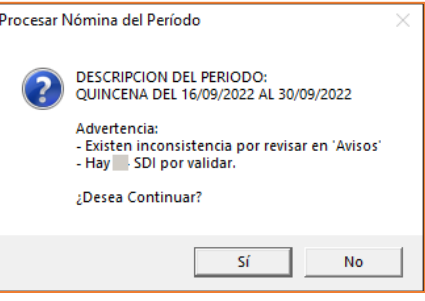

## **Hoja de Nómina**

Haga clic en el botón Hoja de Nómina para obtener laimpresión de la Hoja de Nómina, después de haber procesado el periodo abierto actualmente.

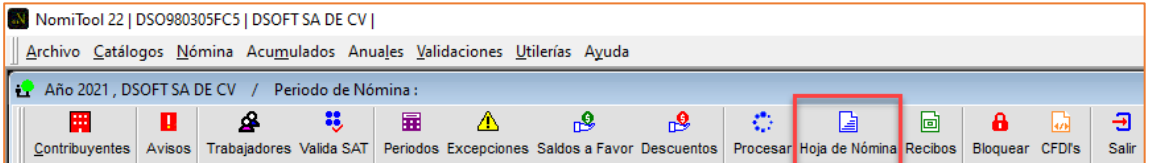

Se visualiza un reporte similar al siguiente.

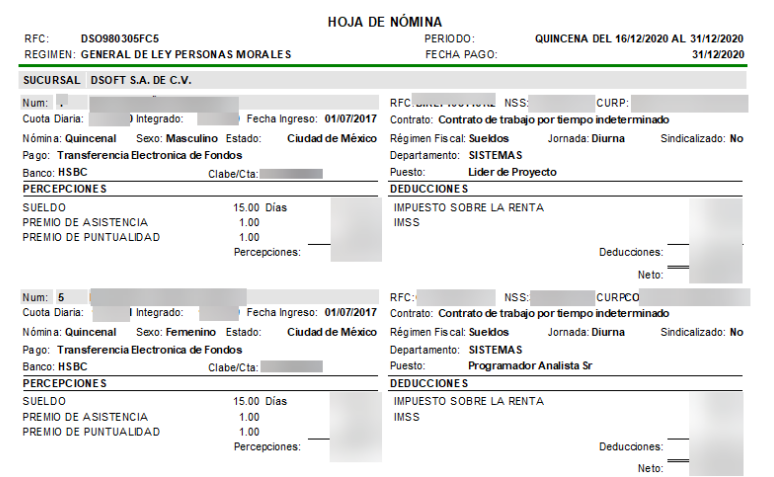

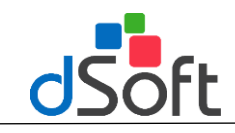

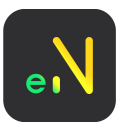

## **Recibos Nómina**

Haga clic en este botón para imprimir los recibos de nómina de los trabajadores.

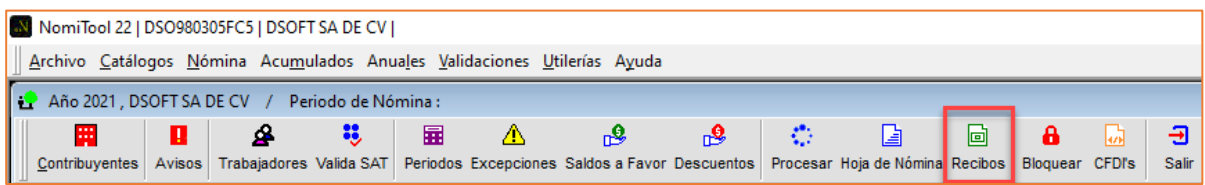

A los reportes del sistema de Acumulados del Periodo, Mensuales y Anuales, les podrá incorporar la imagen del logotipo de la empresa.

En cuanto a la representación impresa del CFDI y el Recibo de nómina, la imagen se colocará manualmente desde una vista de diseño.

## **Personalice sus reportes:**

1. Ingrese al menú **[Herramientas]** en la opción de **[Configuración]**; donde deberemos elegir la pestaña de **[Formatos]**

**Habilitar la casilla para imprimir referencia en los recibos de nómina.**

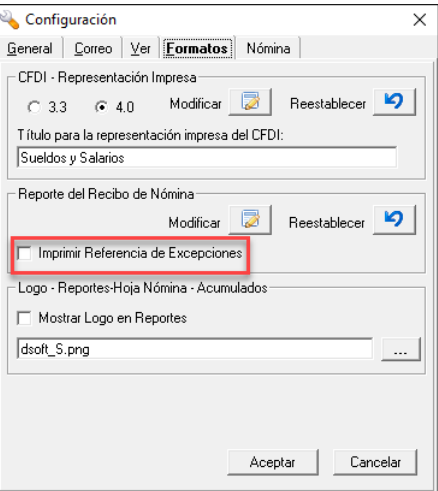

Para el CFDI, haga clic en el botón **Modificar**, para visualizar la siguiente imagen:

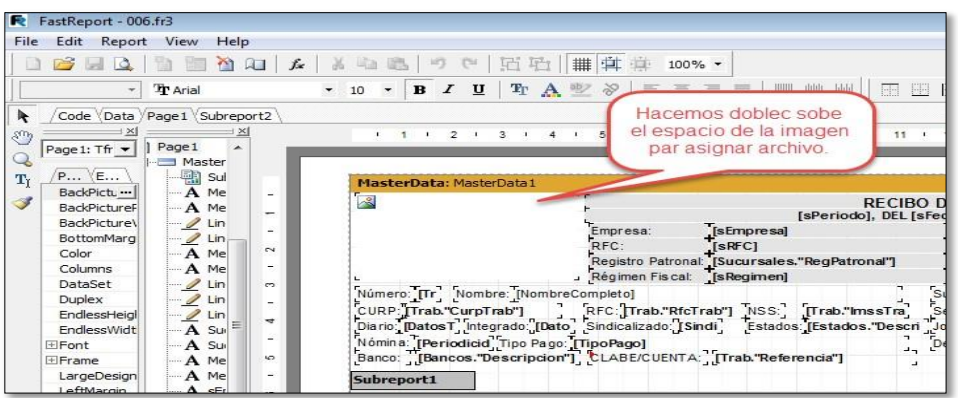

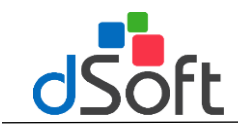

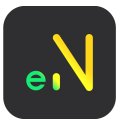

Es necesario indicar el archivo deimagen que va agregar, haga clic en el icono del folder amarillo en la [siguiente](https://www.dsoft.mx/NomiTool-18) ventana:

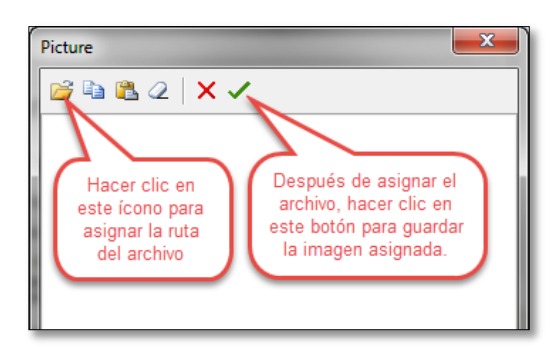

Una vez que se ha colocado la imagen en el reporte, puede ser reestablecida a su tamaño original, permite ajustarla al tamaño del cuadro si su tamaño original es mayor al espacio asignado en elreporte.

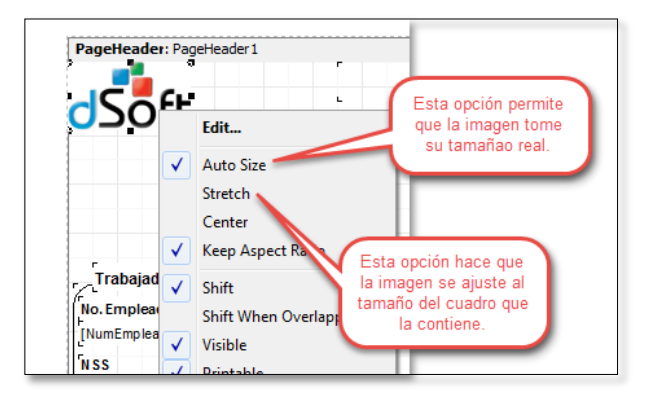

Para guardar los cambios del reporte:

- 1) Hacer clic en el menú [File] en la opción [Save] y cerrar el reporte.
- 2) O bien, al cerrar el reporte con el botón [X] de lado superior derecho, se envía un mensaje:

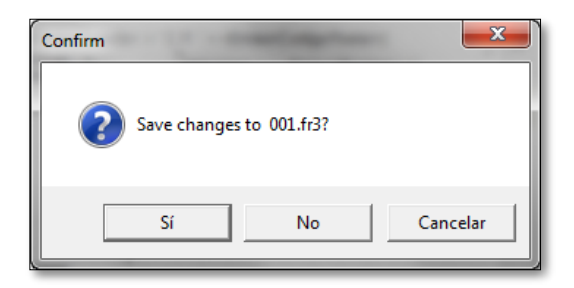

Haga clic en **[Si]**, para guardar los cambios.

## **Imprimir texto de la Referencia de las Excepciones de Nómina**

SideseaquesemuestredebajodecadaExcepciónelTextodelaReferenciadentrodelmódulodeExcepciones de Nómina, es necesario habilitar la casilla "Imprimir Referencia de Excepciones", que se encuentra en este menú de [Configuración], para los recibos de Nómina exclusivamente.

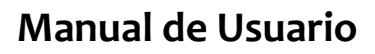

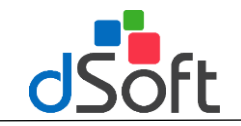

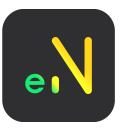

#### **Reestablecer Reporte**

Si al imprimir la representación impresa del CFDI el sistema marca error, la causa puede ser que se haya eliminado algún elemento importante del reporte al modificar la vista de diseño; para poder corroborarlo se utiliza la opción de [Reestablecer Reporte] que tiene como función reemplazar el reporte modificado por el original del sistema.

#### **Establecer imagen para Reportes de Acumulados**

Los reportes de Acumulados no se pueden modificar en vista de diseño como la representación impresa o el recibo de nómina, pero se asigna el archivo que se utiliza para colocarla en el espacio del lado superior derecho.

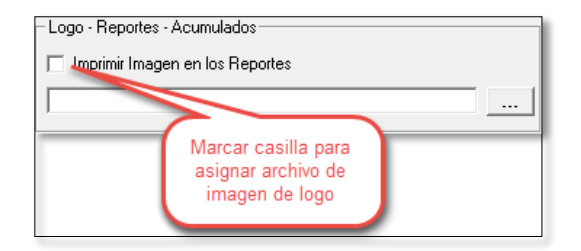

### **Procesos anuales. Cálculo del Aguinaldo (Gratificación Anual)**

El concepto también es posible agregarlo a cadatrabajador como una excepción, colocando las fórmulas correspondientes para ello al concepto.

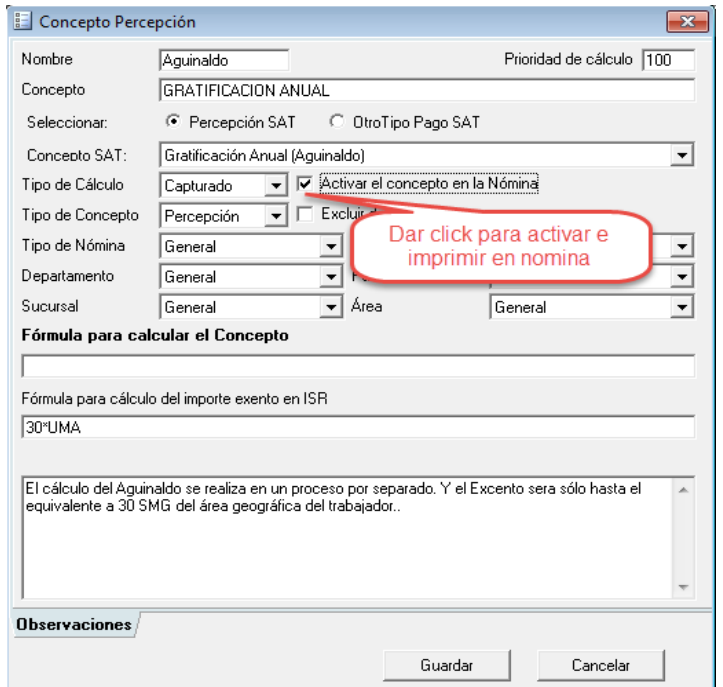

Para que el sistema realice el cálculo de este Concepto por cada trabajador de forma auto[mática,](https://www.dsoft.mx/NomiTool-18) será necesario crear un periodo Especial:

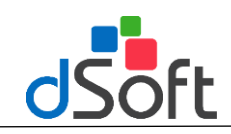

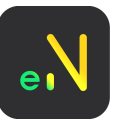

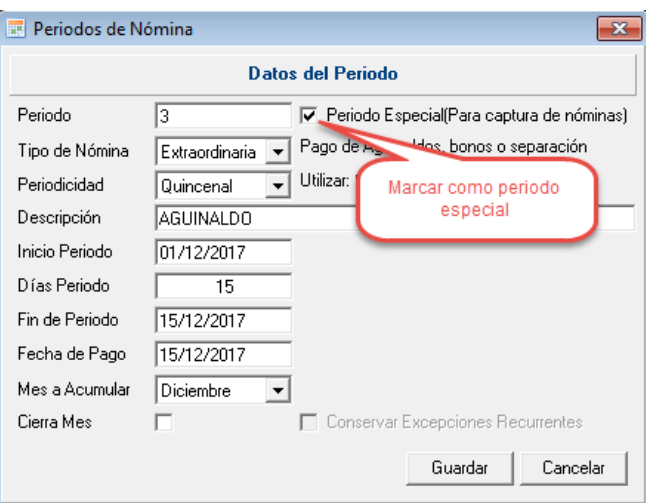

El periodo especial será útil para presentar únicamente el Concepto del Aguinaldo. El Aguinaldo se puede ver reflejado en el Periodo de dos formas:

## **Cálculo del Aguinaldo de forma Automática:**

Unavezcreadoelperiodoespecial,puedeutilizarelprocesoautomáticodesdeelmenú**[Anuales]**enla opción **[Aguinaldo]**, y determinará los días que le corresponde a cada trabajador restando los días de faltas e incapacidades.

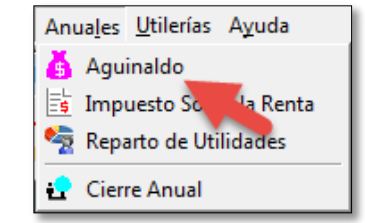

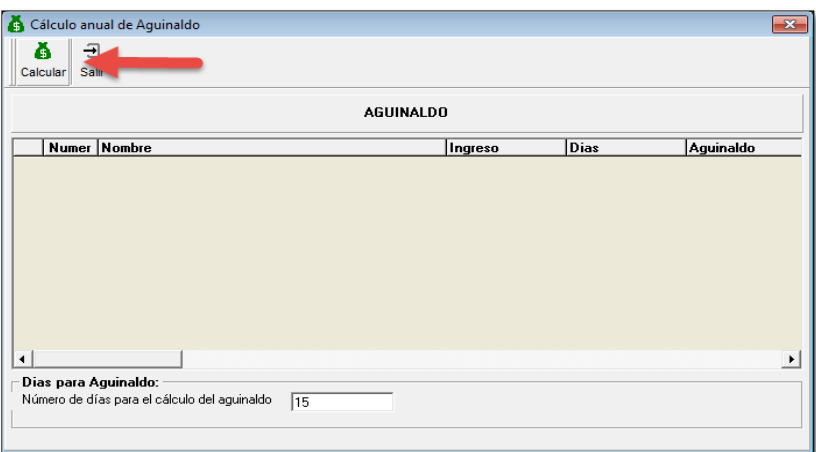

Si el trabajador tiene fecha de ingreso en el ejercicio actual, determinará el número de [días que le](https://www.dsoft.mx/NomiTool-18) corresponde, según la base de número de días de Aguinaldo.

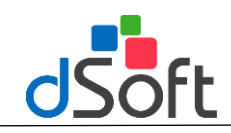

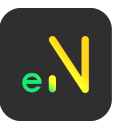

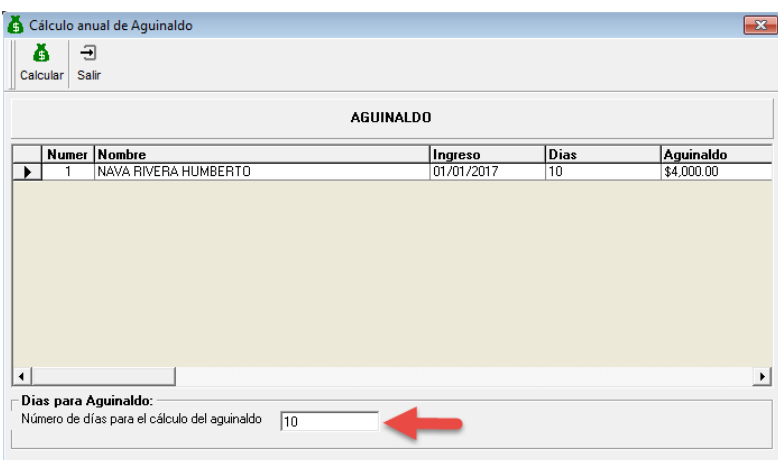

## **De forma Manual:**

En el periodo especial, puede capturar para cada trabajador el importe que determine el usuario desde el módulo deExcepciones.

## **Cálculo del ISR anual.**

En este proceso obtendrá las percepciones del trabajador durante todo el ejercicio, exceptuando Subsidio al Empleo para obtener el ISR Anual que será comparado con la suma del ISR retenido en cada periodo; estos dos importes serán comparados para obtener una diferencia a favor o cargo del trabajador.

Para realizar este proceso, ingrese a la opción **[Anuales]** del menú **[Principal]** y haga clic en **[ISR]**, para desplegar la siguienteventana:

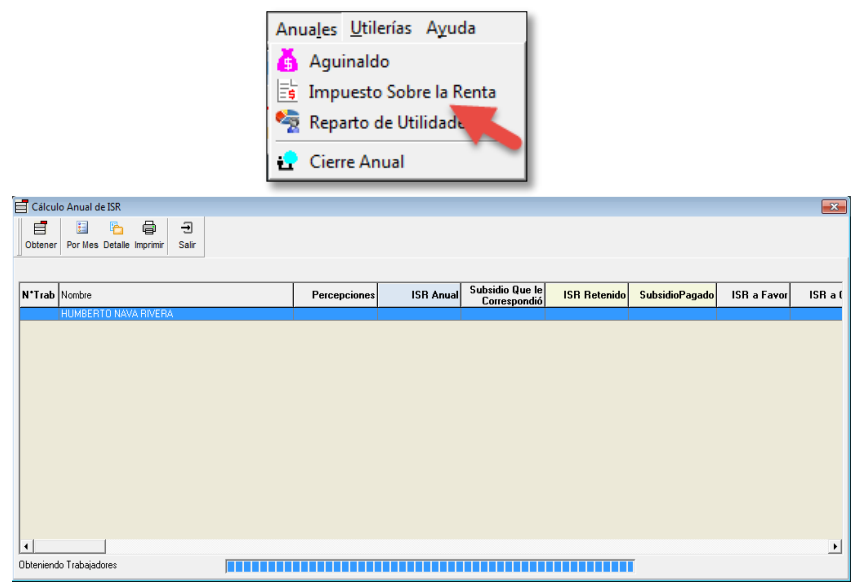

Para obtenerlos importes, haga clic en el botón **[Obtener]**. Este procedimiento lo puede volver a [realizar](https://www.dsoft.mx/NomiTool-18) si es necesario.

**[Detalle]** – Le muestra un informe de los Conceptos de cada trabajador agrupado en percepciones y deducciones.

**[Imprimir]**–Obtienedeformaimpresaelresultadodeladiferenciaacargooafavordeltrabajadorquefue obtenida en elcálculo.

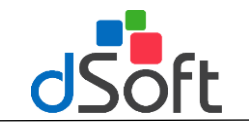

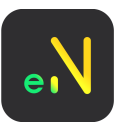

## **Cálculo de PTU.**

EstemóduloleayudaaobtenerunImportedePTUparalostrabajadoresquelaboraronelañoanteriorenla empresaporalmenos 60días, descontandolas incapacidades diferentes amaternidad y faltas.

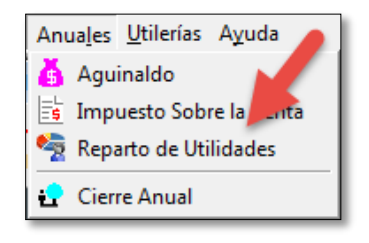

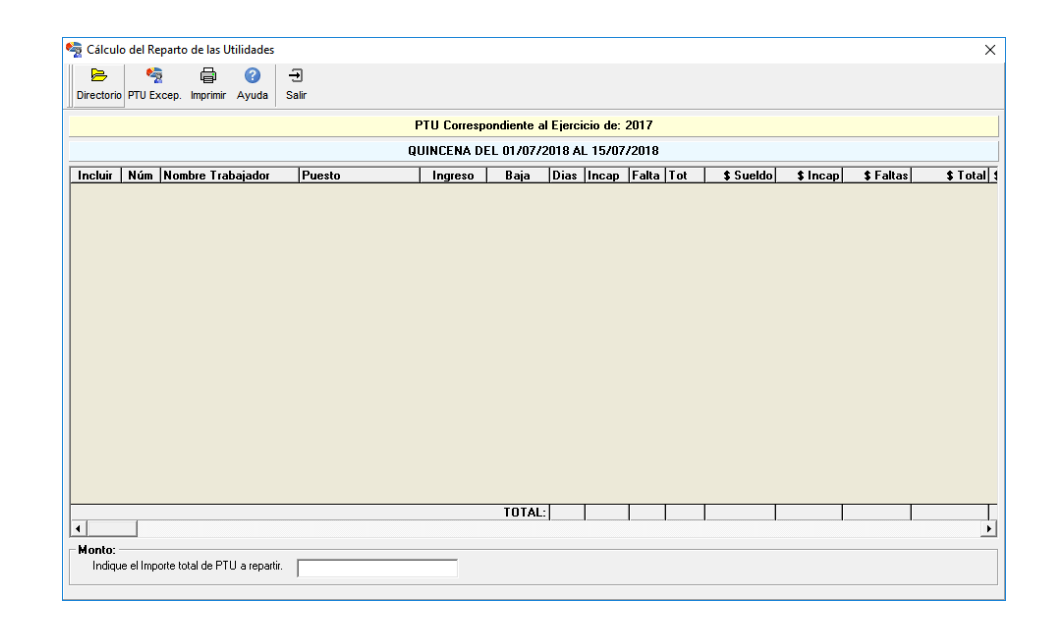

En la parte inferior encontrará una caja de texto para capturar el monto de PTU a repartir:

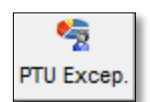

Si desea que el sistema le apoye a generar las Excepciones de PTU que lo corresponde a cada trabajador con el monto a repartir, haga clic en esta herramienta.

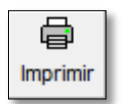

Estaherramientalepermitirávisualizareldetalledelosdatosdelrepartode Utilidades.

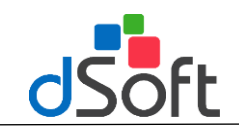

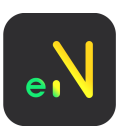

#### **Cierre anual de la empresa**

Este procedimiento tiene la finalidad de realizar la creación de la empresa del ejercicio siguiente con los siguientes datos:

- Catálogo de Conceptos
- Catálogo de Áreas
- Catálogo de Departamentos
- Catálogo de Puestos
- Catálogo de Tipo de Jornada
- Catálogo de Tipo de Contrato
- Catálogo de motivo de cancelación

Para poder realizar el cierre de la empresa es necesario hacer clic en el menú **[Anuales] [Cierre Anual]**

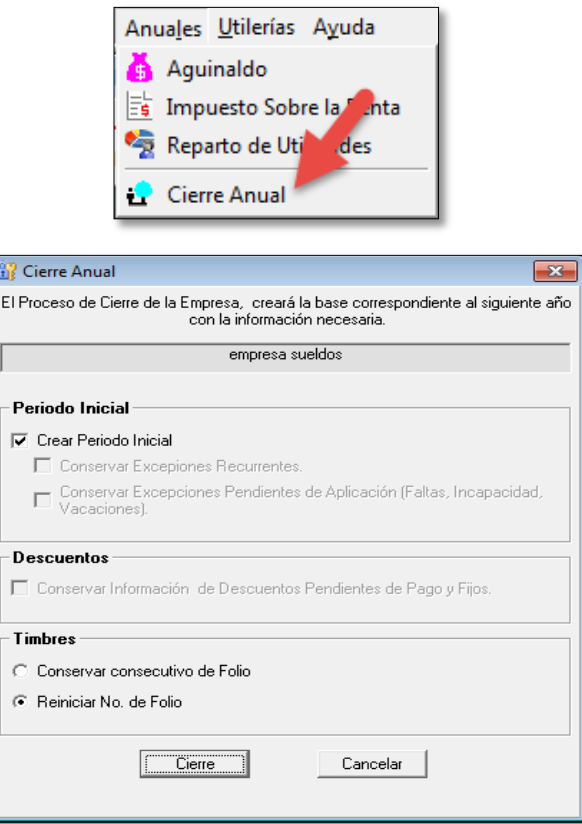

## **Trabajadores**

Se copia a la nueva base la lista de trabajadores activos y las bajas que se dieron durante el ejercicio.

#### **Excepciones**

Le da opción de conservar la información de las incidencias pendientes de aplicación, como una incapacidad que haya iniciado el mes de diciembre 2014 y continua la aplicación por el número de días que restan aplicar en el mes de enero de 2015.

**Excepciones por incidencias: Faltas, Vacaciones o Incapacidades.**

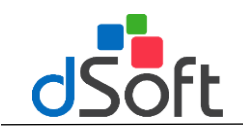

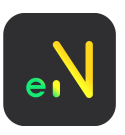

Esta opción también contempla las excepciones que se guardaron como Recurrentes, ambas se podrán conservar si se opta por crear el primer periodo de nómina.

## **Timbres**

Si la empresa del año actual, tiene timbres disponibles, se copian al nuevo ejercicio, de tal forma que se puedan utilizar para el timbrado en el nuevo ejercicio, optando por reiniciar el consecutivo de los CFDI; o bien, conservar el consecutivo del ejercicio anterior.

**Se recomienda reiniciar el consecutivo de los folios.**

# **Reporte de Totales.**

## **Totales Por Departamento**

Genera un reporte realizando un total por los diferentes departamentos.

## **Totales Por Área**

Genera un reporte realizando un total por las diferentes Áreas.

## **Totales Por Concepto**

Genera un reporte realizando un total por los diferentes conceptos procesados en la nómina.

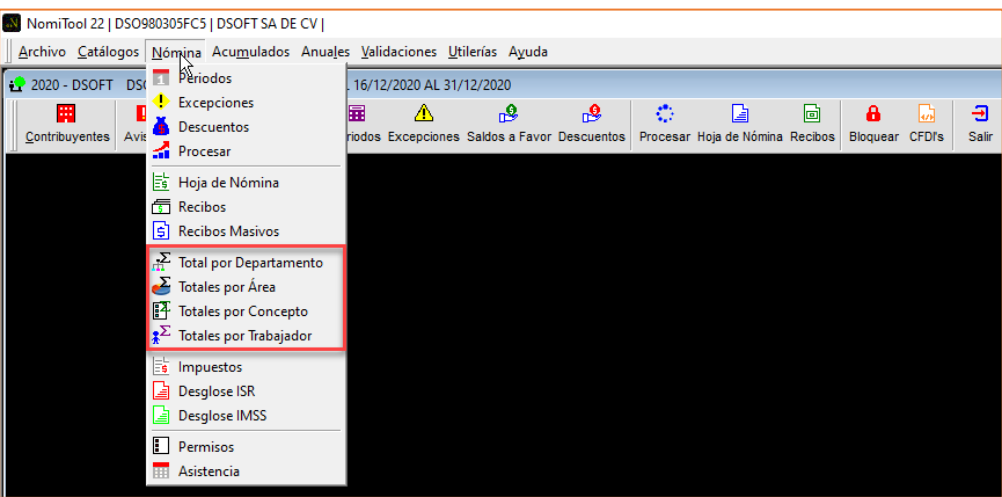

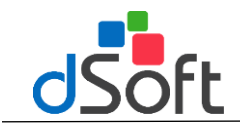

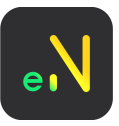

## **Reportes Mensuales**

Se pueden generar reportes totales en base al año y mes seleccionado

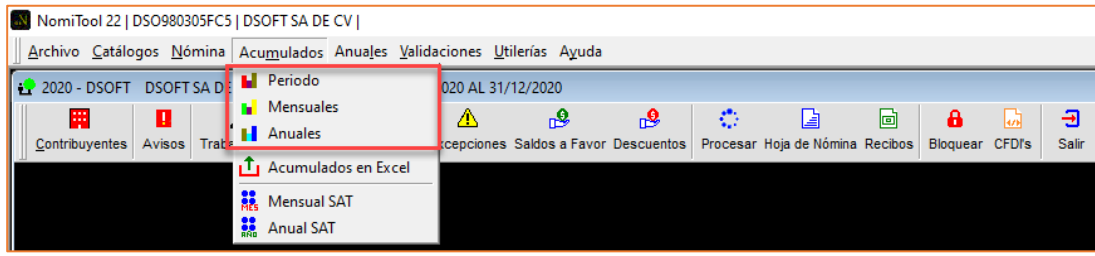

## **Reporte por área**

Muestra un reporte con los totales de percepciones y deducciones agrupados por área.

#### **Reporte Por Departamento**

Muestra un reporte con los totales de percepciones y deducciones agrupados por departamento **Reporte por Concepto (Resumen)**

Muestra un reporte con los totales de percepciones y deducciones agrupados por concepto

## **Reporte Concepto (Detalle)**

Muestra un reporte con los totales de percepciones y deducciones agrupados por concepto SAT y hará el desglose por periodos que se encuentren dentro del mes seleccionado.

## **Reporte Trabajador (Resumen)**

Muestra un reporte con los totales de percepciones y deducciones agrupados por trabajador.

## **Reporte Trabajador (Detalle)**

Muestra un reporte con los totales de percepciones y deducciones agrupados por trabajador, desglosado por periodos que se encuentren dentro del mes seleccionado.

#### **Reporte Impuesto (Resumen)**

Muestra un reporte con los totales de impuestos retenidos en el mes seleccionado.

#### **Reporte Impuesto (Detalle)**

Muestra un reporte con los totales de impuestos retenidos en el mes seleccionado, desglosado por periodos que se encuentren dentro del mes selección.

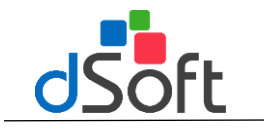

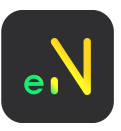

# **Reportes SAT**

se pueden generar reportes totales en base al año y mes seleccionado agrupando por conceptos de catálogo SATy así obtenerlos acumulados de las percepciones desglosado en exento y gravado, y deducciones timbradas

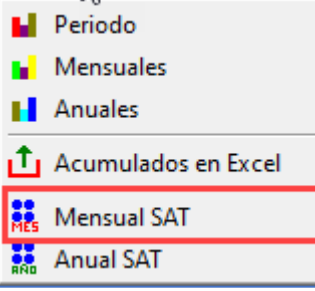

# **Reporte por Concepto (Resumen) SAT**

Muestra un reporte con los totales de percepciones y deducciones agrupados por concepto.

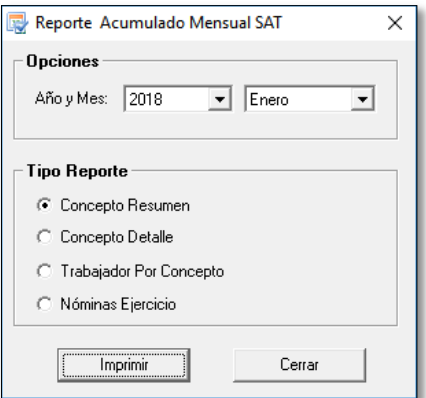

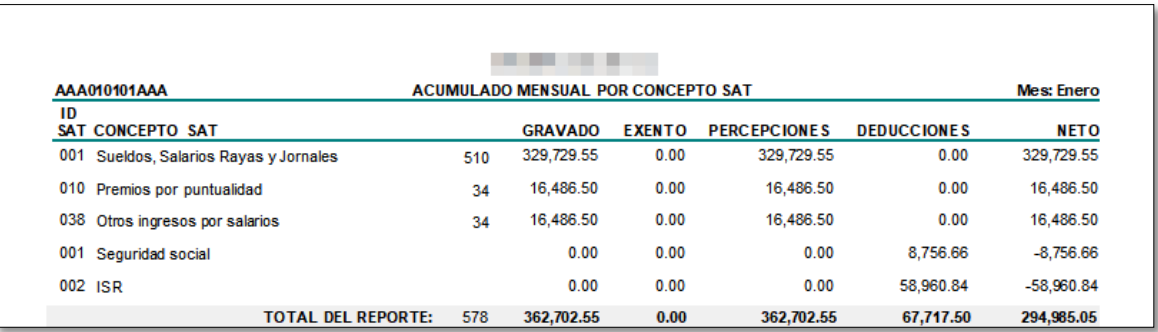

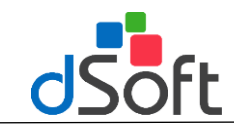

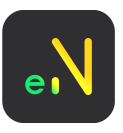

# **Reporte Concepto (Detalle) SAT**

Muestra un reporte con los totales de percepciones y deducciones agrupados por concepto SAT, será desglosado por periodos que se encuentren dentro del mes seleccionado.

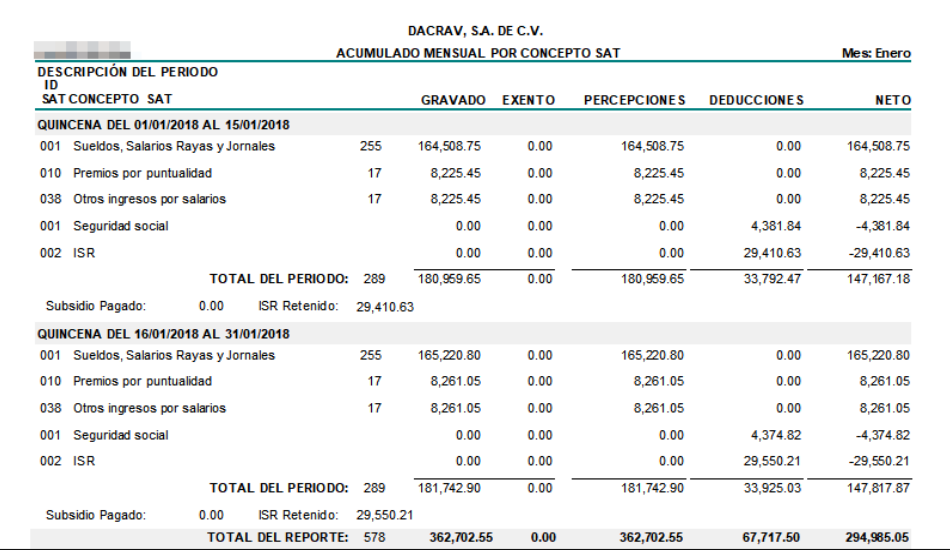

# **Trabajador Por Concepto SAT**

Muestraunreporteconlostotalesdepercepcionesydeduccionesagrupadosportrabajadoryco[nceptoSAT.](https://www.dsoft.mx/NomiTool-18)

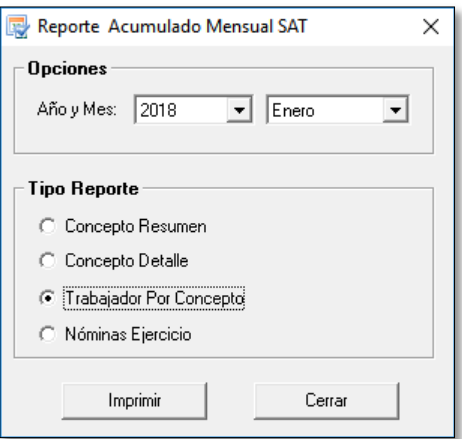

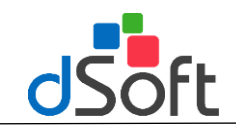

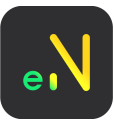

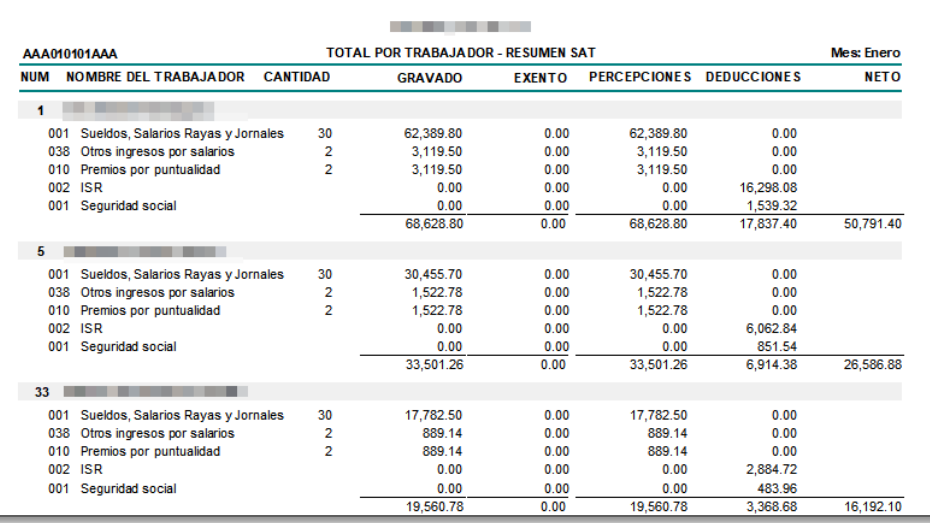

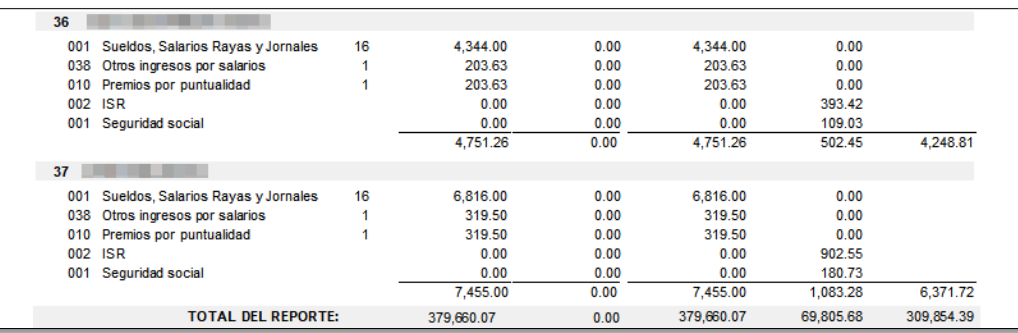

## **Nominas Periodo SAT**

Muestra un reporte con los totales de percepciones y deducciones agrupados por trabajador y concepto SAT, separado por los diferentes periodos dentro del mes seleccionado.

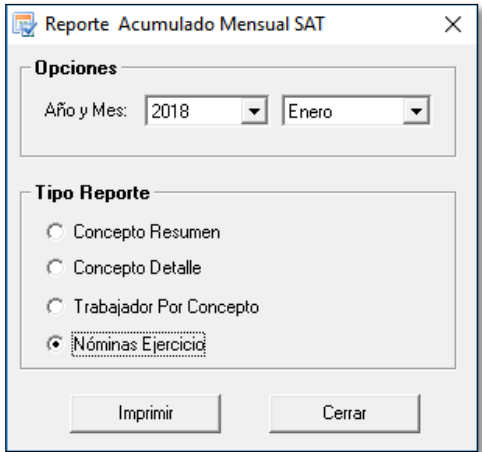

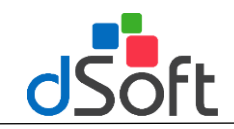

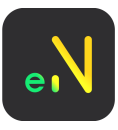

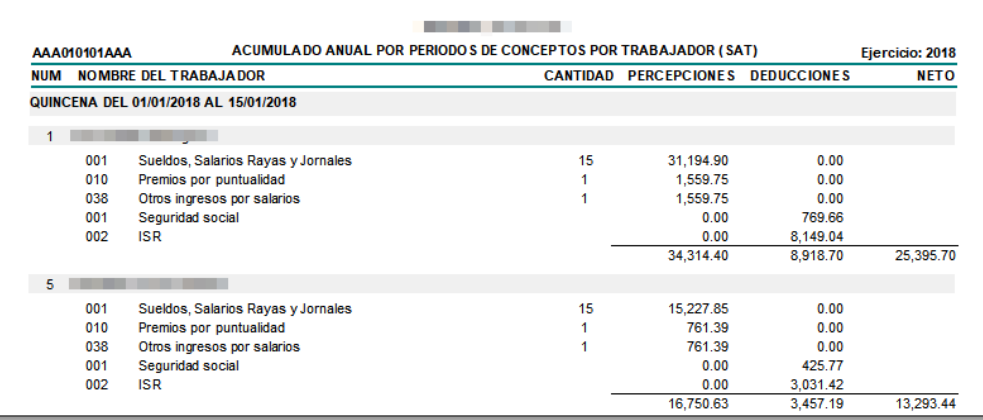

# **Reportes Anuales SAT**

se pueden generar reportes totales en base al año y mes seleccionado agrupando por conceptos de catálogo SATy así obtenerlos acumulados de las percepciones desglosado en exento y gravado, y deducciones timbradas

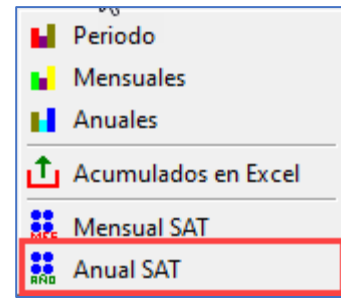

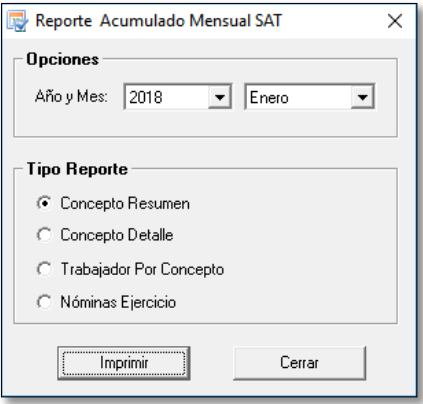

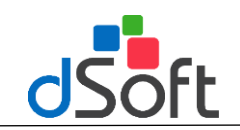

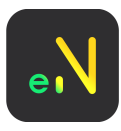

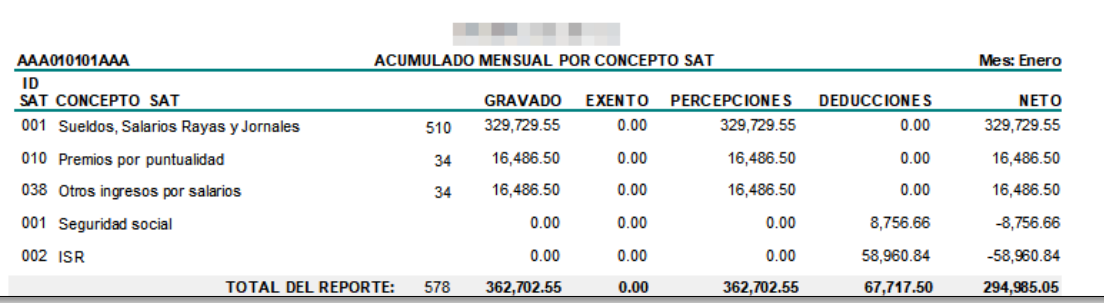

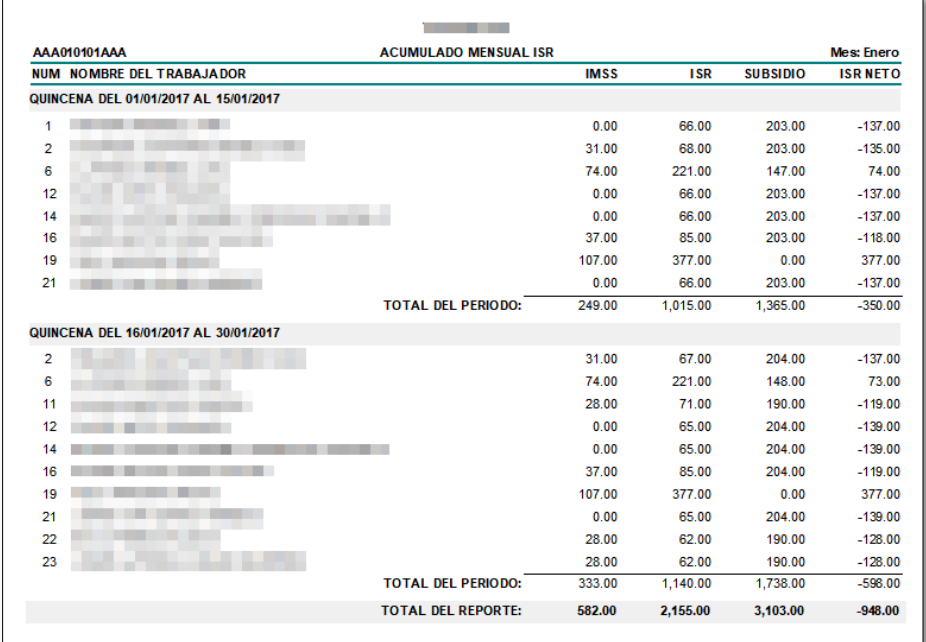

#### **Reporte Desglose IMSS**

Se puede visualizar y exportar a detalle por trabajador como se realiza paso a paso el cálculo para obtener la cuota del IMSS

Datos que muestra:

- Porcentajes por cada Cuota
- Faltas
- Incapacidades
- Días
- Excedente Diario
- Salario Base Cotización
- Salario del periodo
- Excedentes por cada Cuota
- Cuota IMSS

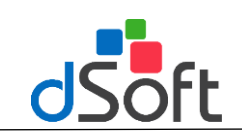

# **Manual de Usuario**

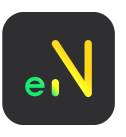

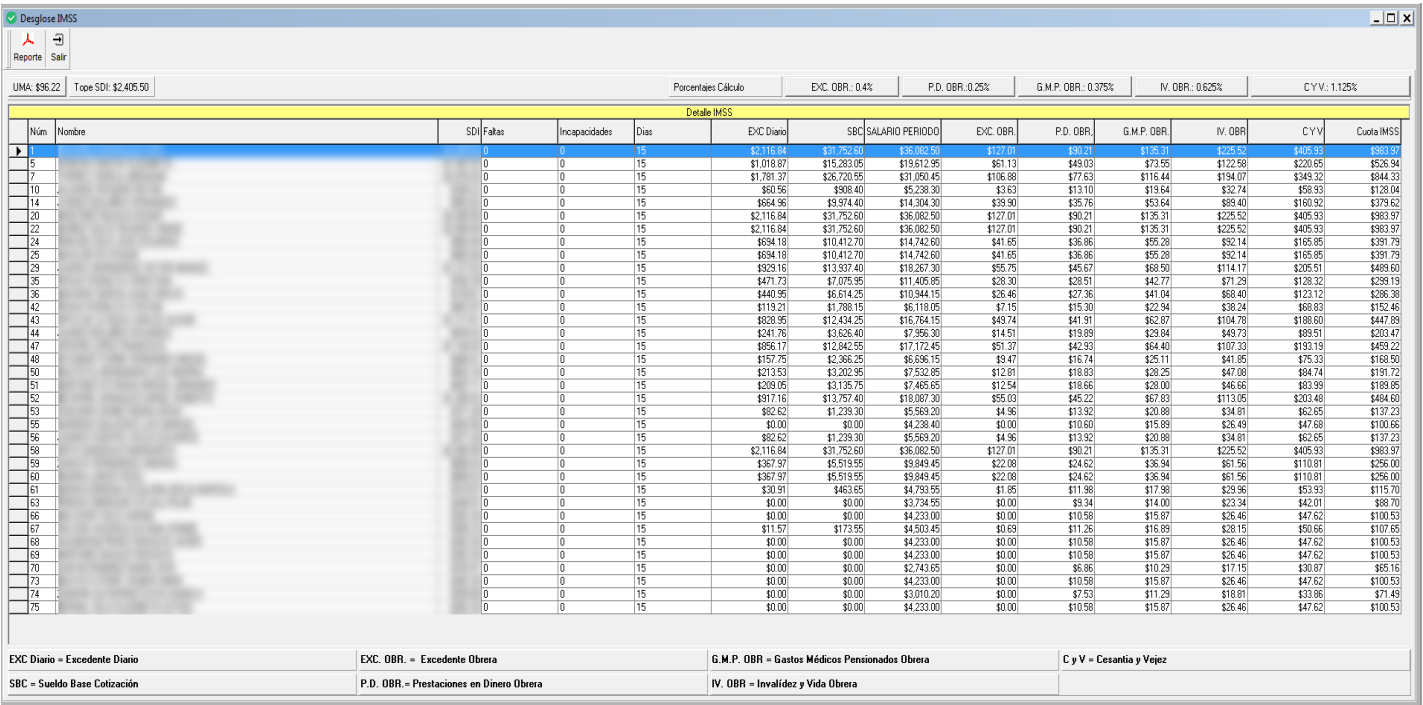

## **Reporte Desglose ISR**

Se puede visualizar y exportar a detalle por trabajador como se realiza paso a paso el cálculo para obtener ISR

Datos a mostrar:

- Faltas
- Incapacidades
- Vacaciones
- Días trabajador
- Base Gravada
- Conceptos que conforman la base gravada
- Límite inferior
- Excedente límite inferior
- Excedente
- Impuesto del excedente
- Cuota Fija
- Importe a ISR correspondiente
- Subsidio Correspondiente
- Subsidio o ISR a retener

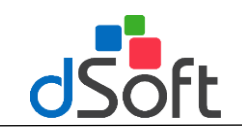

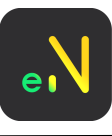

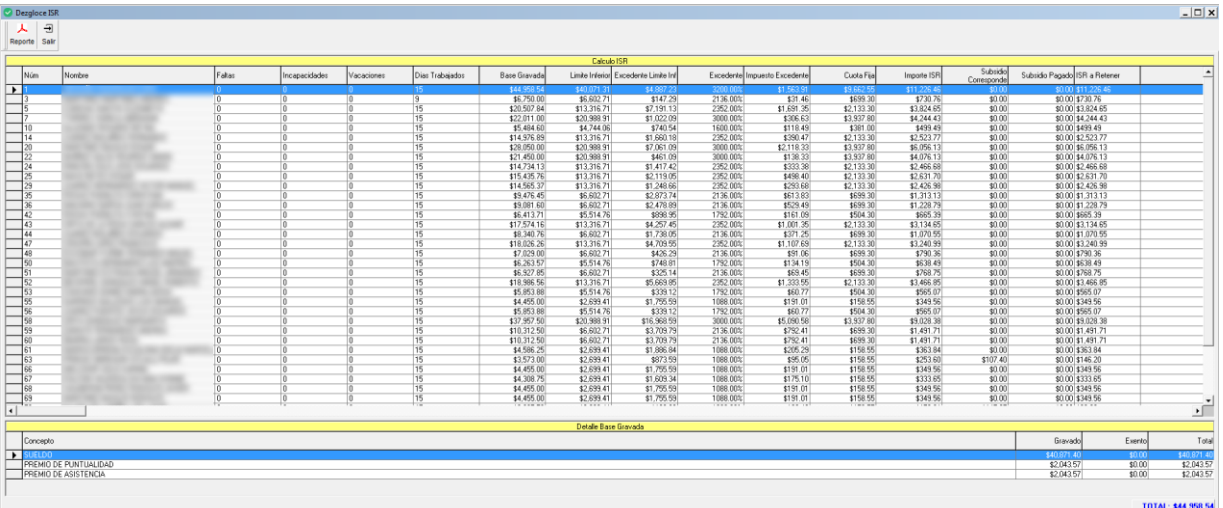

## **Reportes Anuales**

Para la generación del reporte totales se base en el ejercicio seleccionado.

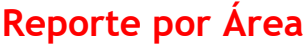

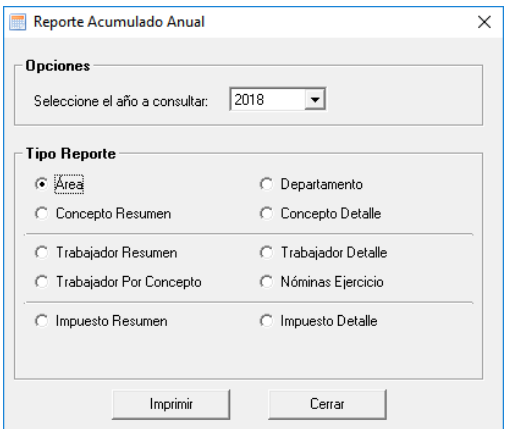

Muestra un reporte con los totales de percepciones y deducciones agrupados por área.

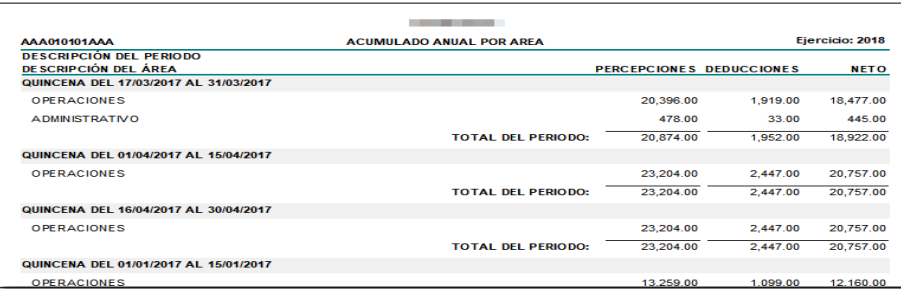

## **Reporte Por Departamento**

Muestra un reporte con los totales de percepciones y deducciones agrupados por departamento.

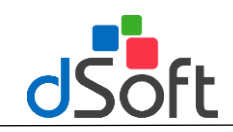

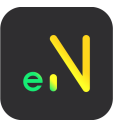

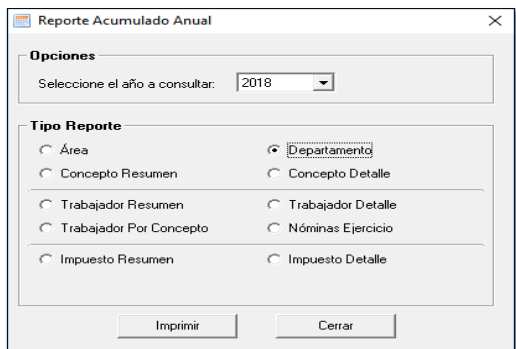

#### **PRUEBA SA** 2022

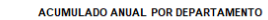

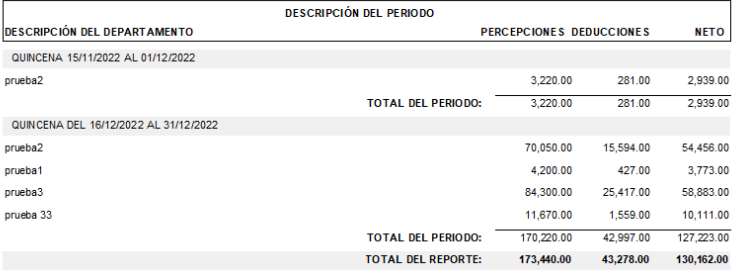

# **Reporte Concepto (Resumen)**

Muestra un reporte con los totales de percepciones y deducciones agrupados por concepto.

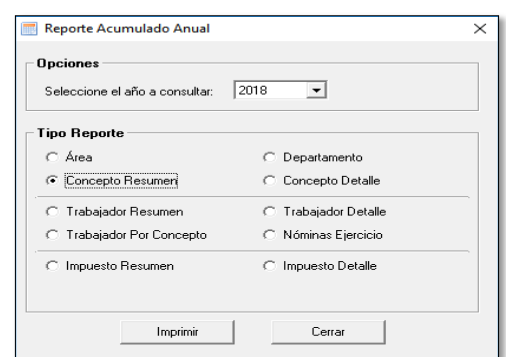

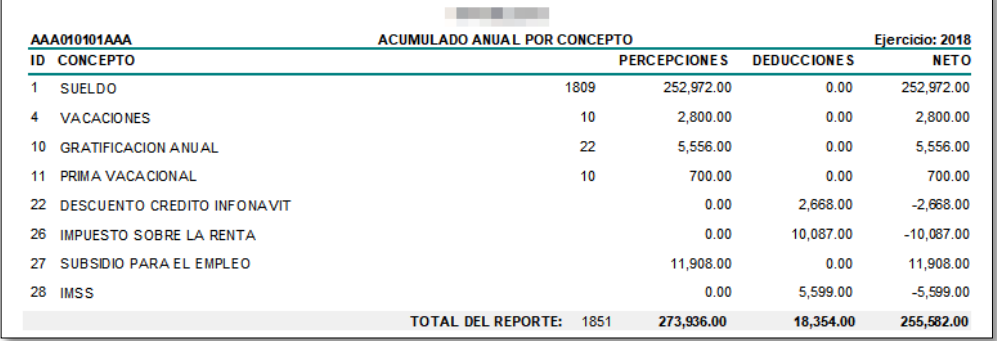

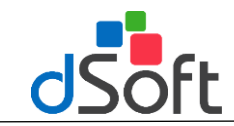

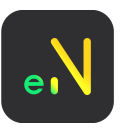

#### **Reporte concepto detalle**

Muestra un reporte con los totales de percepciones y deducciones agrupados por concepto, desglosado por periodos que se encuentren dentro del ejercicio seleccionado

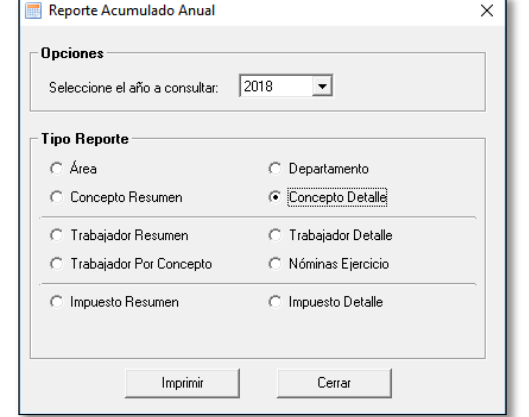

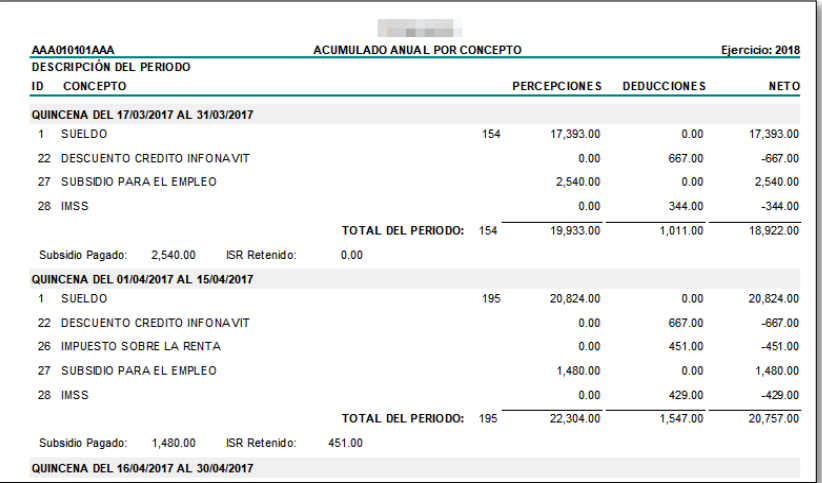

# **Reporte Por Trabajador (Resumen)**

Muestra un reporte con los totales de percepciones y deducciones agrupados por trabajador.

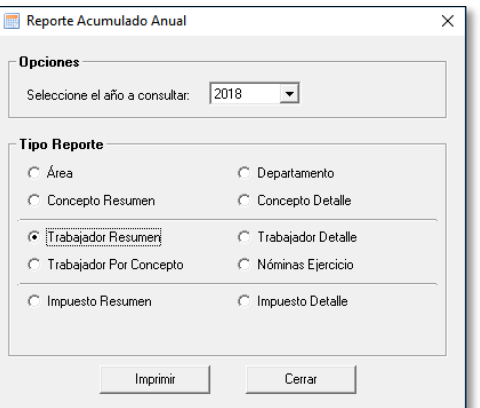

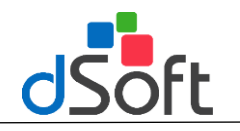

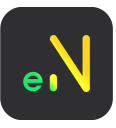

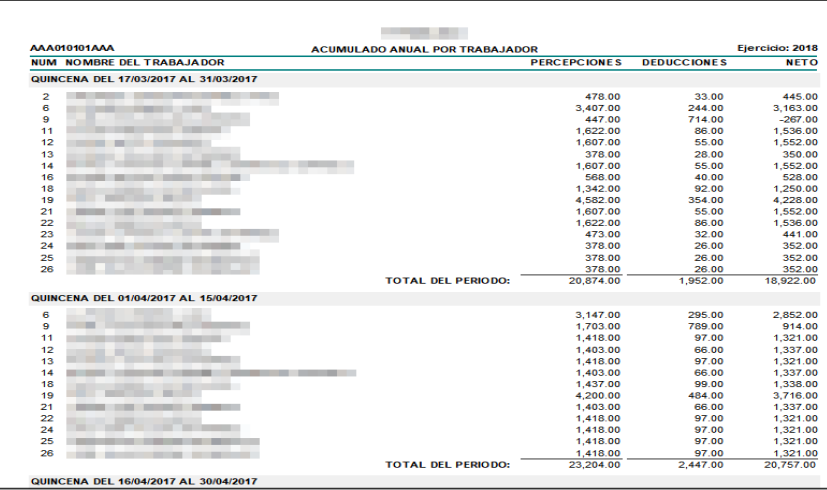

# **Reporte Por Trabajador (Detalle)**

Muestra un reporte con los totales de percepciones y deducciones agrupados por trabajador, desglosado por periodos que se encuentren dentro del ejercicio seleccionado

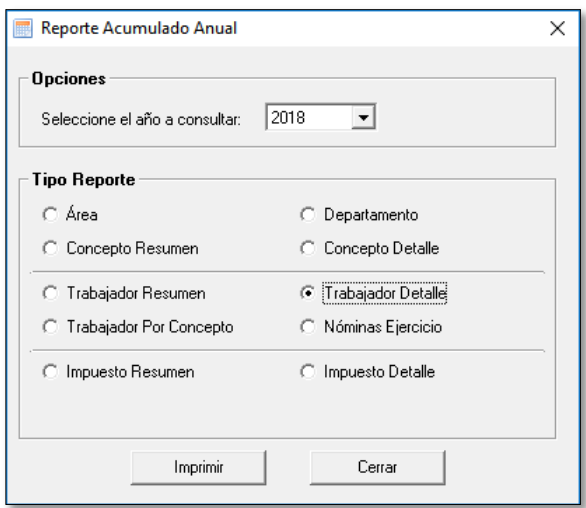

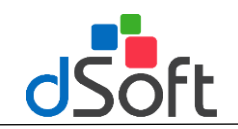

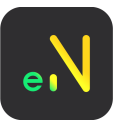

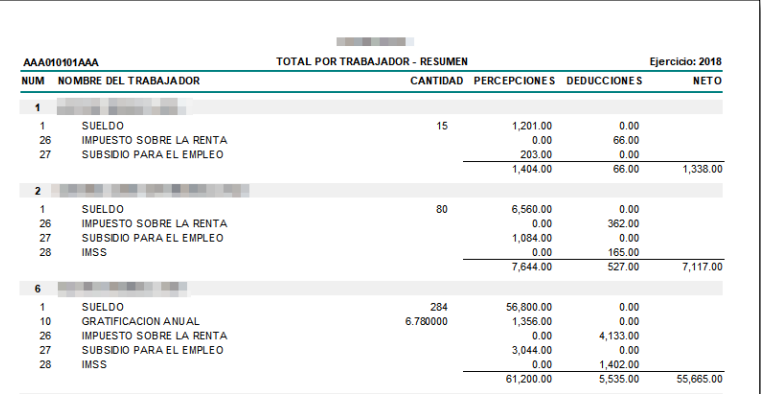

# **Reporte Por Trabajador (Concepto)**

Muestra un reporte con los totales por conceptos procesados, desglosado por trabajador

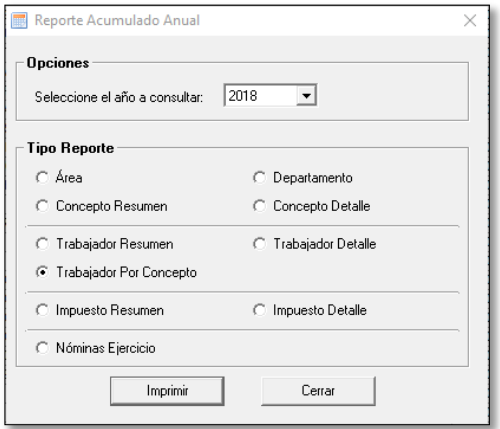

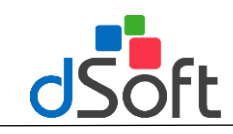

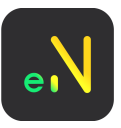

# **Reporte Trabajador (Nóminas Periodo)**

Muestra un reporte con los totales por conceptos procesados, desglosado por trabajador y periodo.

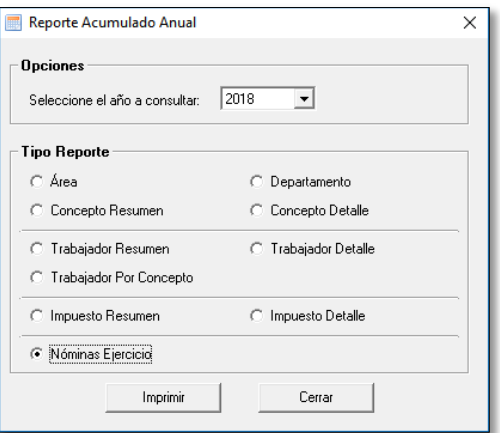

## **Reporte Impuesto (Resumen)**

Muestra un reporte con los totales de impuestos retenidos en el ejercicio seleccionado.

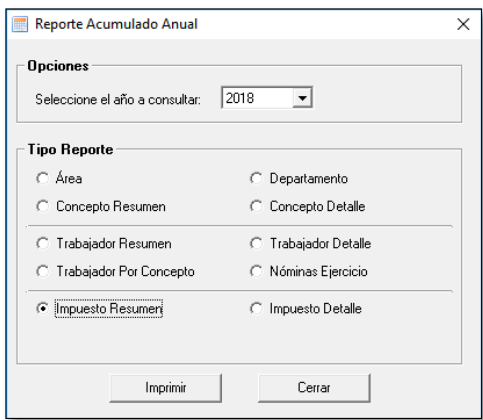

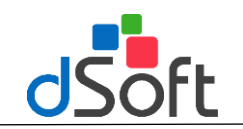

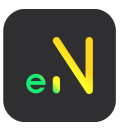

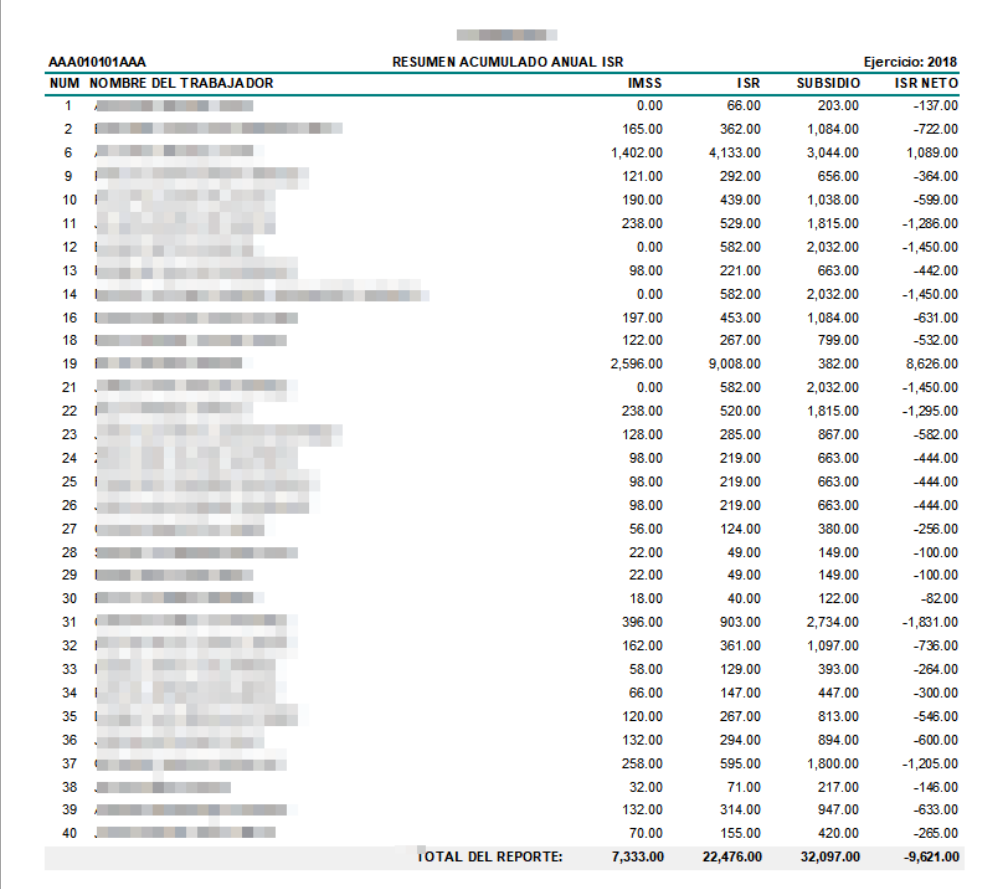

## **Reporte Impuesto (Detalle)**

Muestra un reporte con los totales de impuestos retenidos en el mes seleccionado, desglosado por periodos que se encuentren dentro del ejercicio seleccionado.

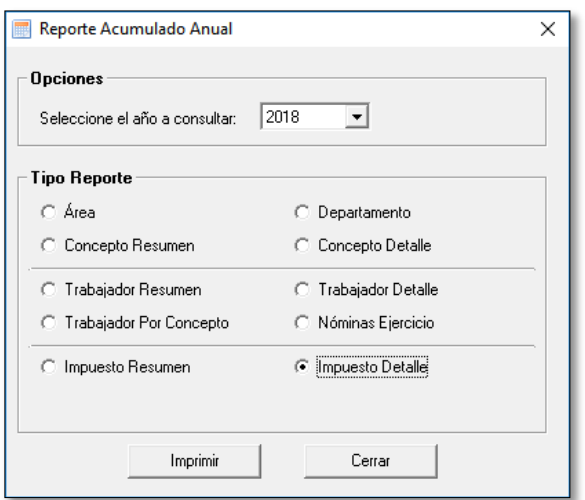

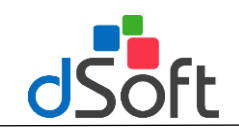

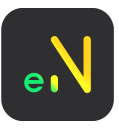

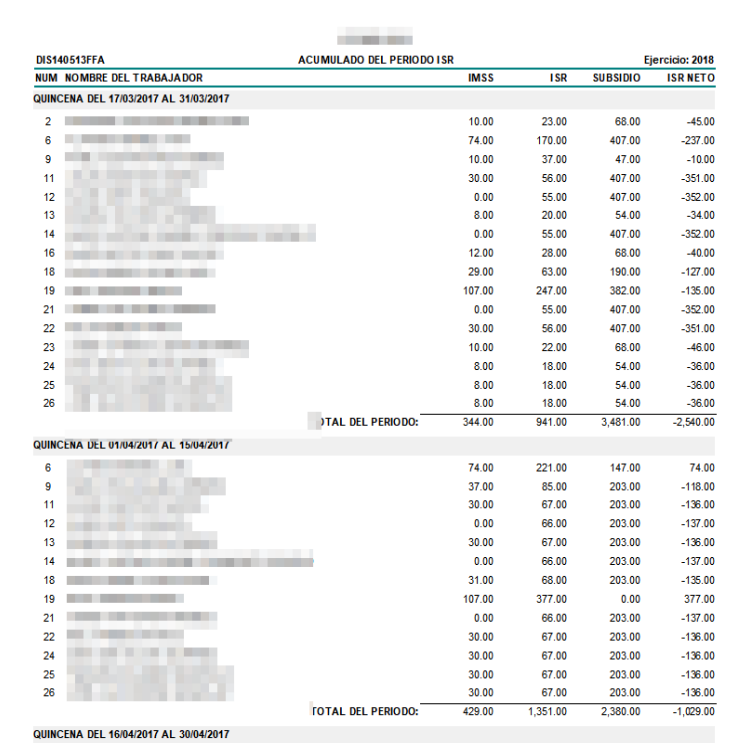

## **Proceso para el Timbrado**

Datos para iniciar la generación de los CFDI de nómina

Para ingresar el certificado y los timbres es necesario abrir el contribuyente, haga clic en el menú [Archivo] – [Contribuyentes]

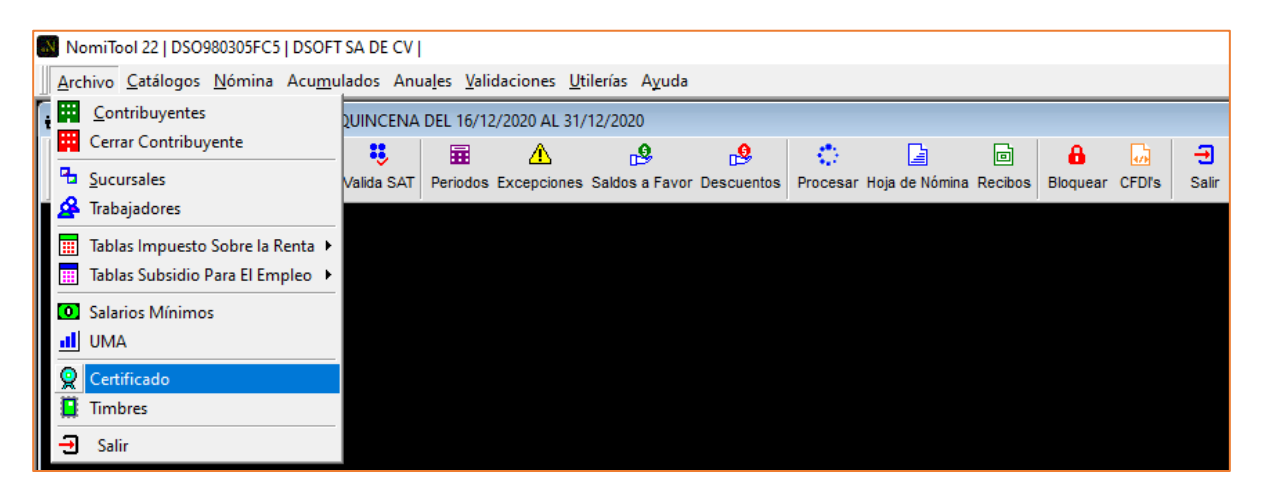

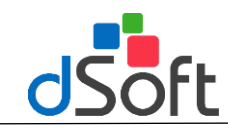

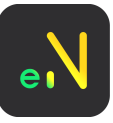

**1)** Ingrese su certificado en el menú **[Archivo] – [Certificado]**

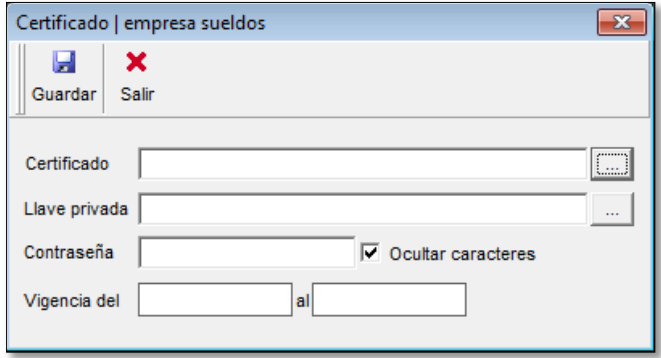

**2)** Ingrese los datos de sus timbres en el menú **[Archivo]-[Timbres]**

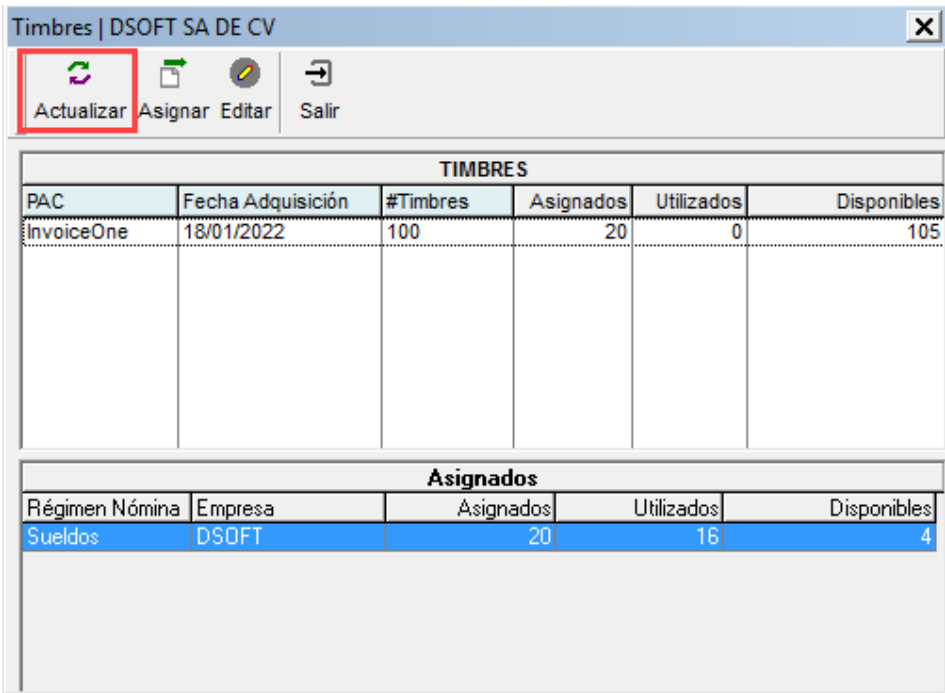

- Haga clic en **[Actualizar]** para que automáticamente se actualicen la cantidad de timbres adquiridos
- Para asignar el número de timbres de esta empresa en NomiTool, deberá hacer clic en el botón [Asignar].

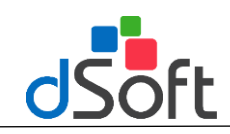

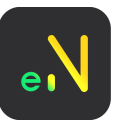

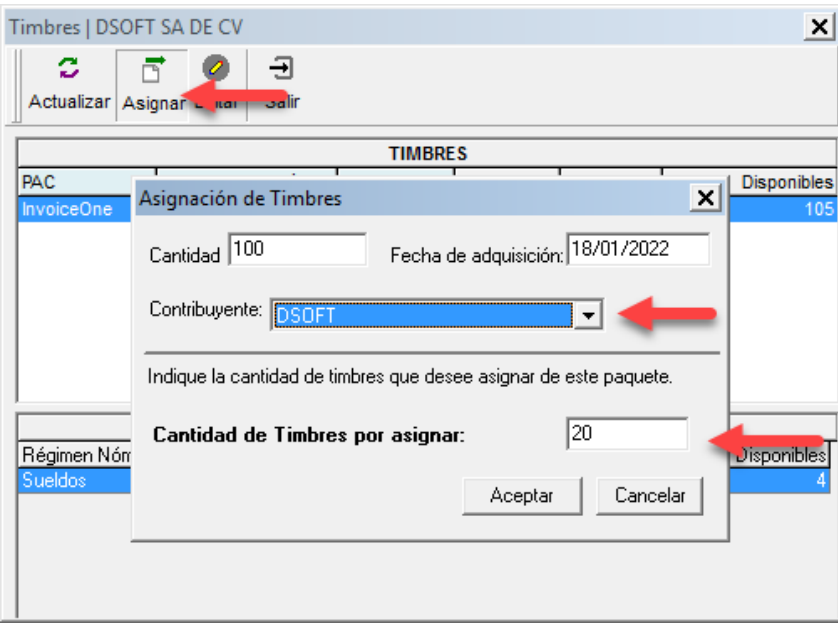

En este ejemplo, sólo se asignarán a la empresa 20 timbres de este paquete. Debe seleccionar el contribuyente al que desea asignarlos.

# **Timbrado de nómina**

Despuésdeprocesarsunómina,hagaclicenelbotón**[Bloquear]**que se encuentra en la barra principal.

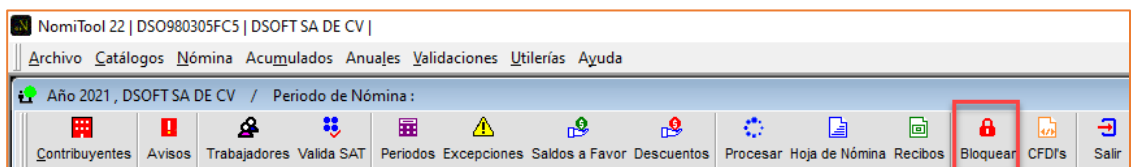

Después ingresar al módulo CFDI presionando el botón **[CFDI]** yelijaelprocesode generaciónmasivao generar un comprobante ala vez.

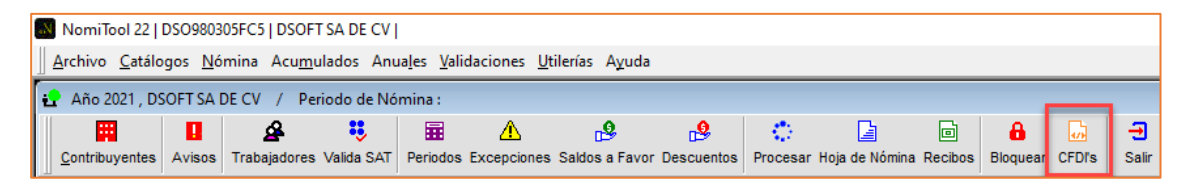

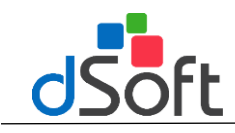

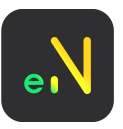

## **Timbrado Masivo**

Permitirá realizar el timbrado de todos los trabajadores previamente procesados.

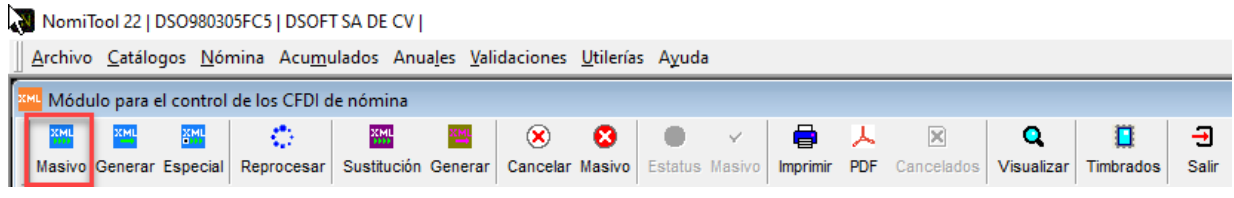

## **Generar**

Permitirá realizar el timbrado de manera individual, es decir del trabajador seleccionado

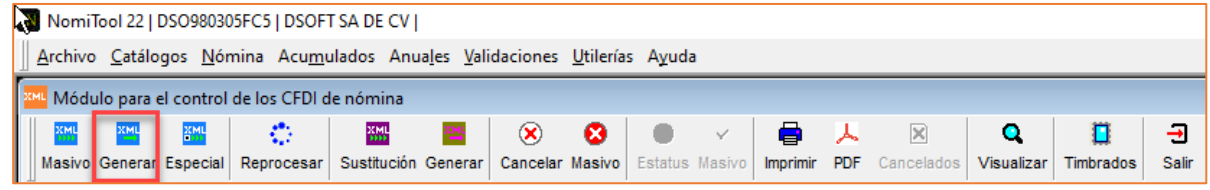

## **Reprocesar**

Permite realizar el reproceso de nómina, del trabajador seleccionado

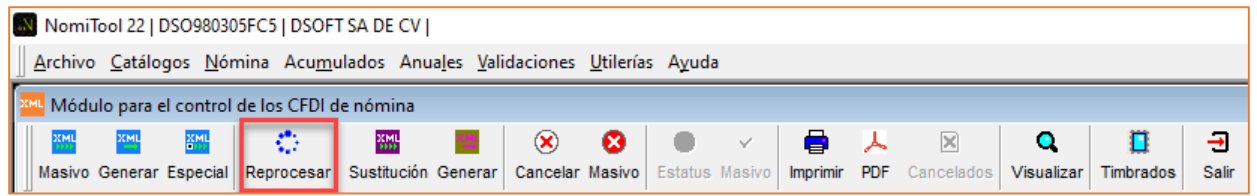

## **Timbrado CFDI Sustitución**

Este proceso nos permitirá realizar un timbrado de CFDI por sustitución, agregando el nodo Sustitución y colocando el UUID al que sustituye y cancelando en automático el CFDI a sustituir

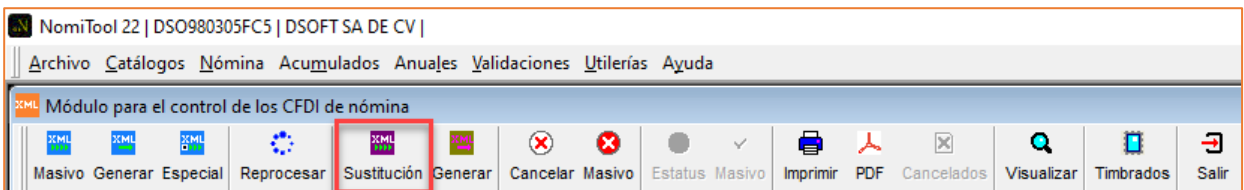

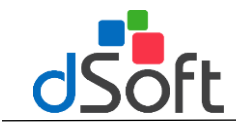

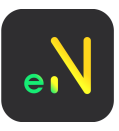

## **Timbrado Generar**

Este proceso nos permitirá realizar un timbrado de CFDI por sustitución, agregando el nodo Sustitución y colocando el UUID al que sustituye si el comprobante a relacionar fue previamente cancelado.

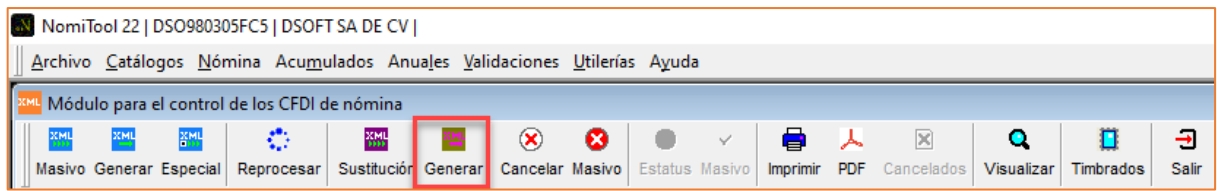

## **Cancelación de un CFDI**

Si desea cancelar el CFDI emitido, puede realizarlo, así como las modificaciones necesarias dentro de este mismo Periodo, de tal forma que le permita volver a emitir el CFDI correcto.

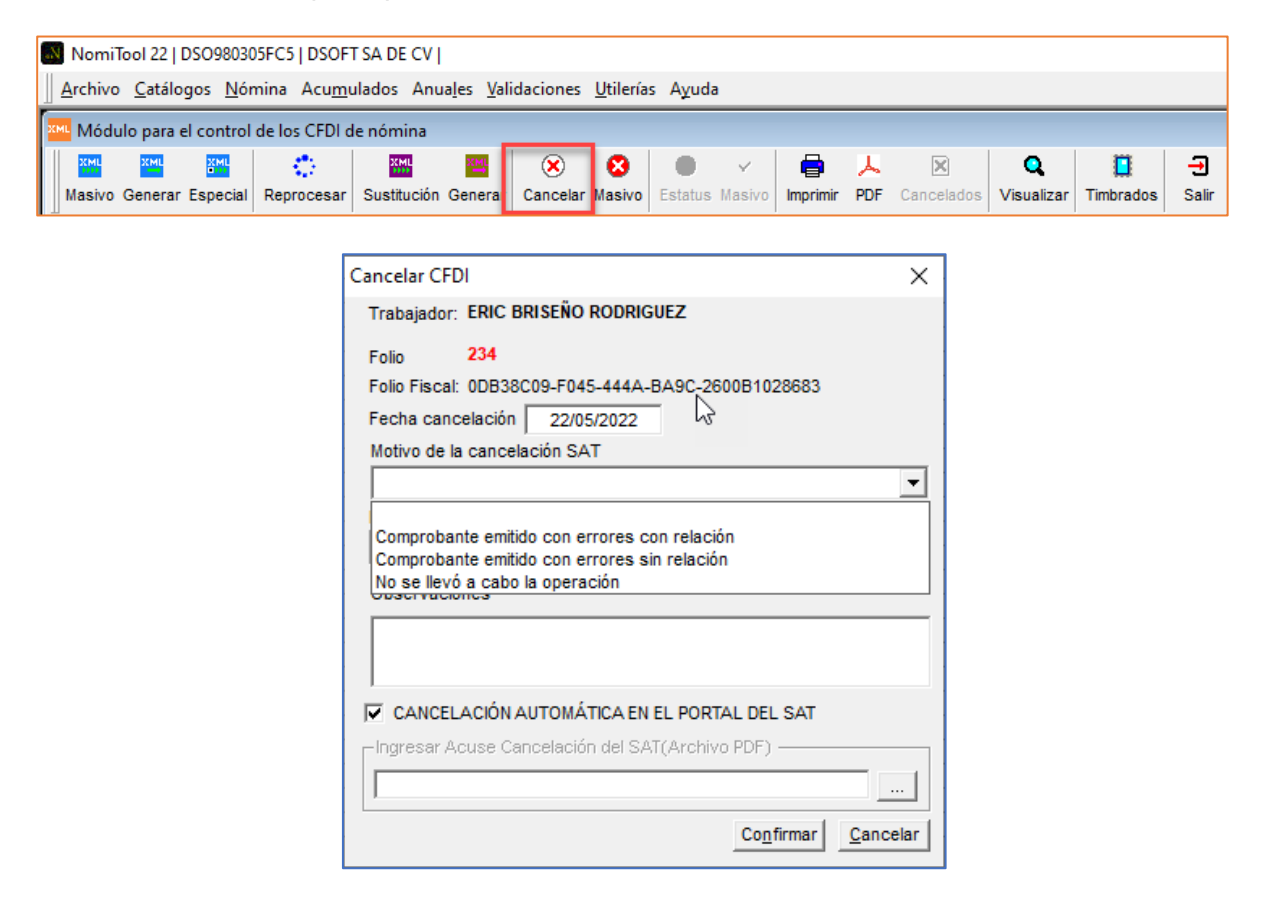

Se debe seleccionar el motivo SAT para realizar la cancelación de acuerdo al nuevo método publicado por el SAT

El sistema le enviará la siguiente ventana de confirmación:

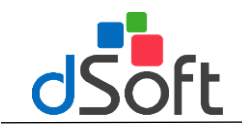

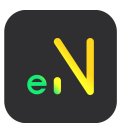

Después de cancelar su CFDI, si desea volver a generarlo una vez que haya corregido los datos en el Periodo abierto, haga clic en el botón **[Estatus],** el cual, le permitirá colocar el Estatus del Trabajador a color gris, que significa "Pendiente porGenerar".

Cuando se haya generado el Segundo CFDI, que será el correcto, el Trabajador tendrá asociados dos UUID, de la siguiente forma:

#### **Cancelación Masiva.**

Esta herramienta permite realizar la cancelación de comprobantes de manera masiva, para cancelar todos los comprobantes del periodo, esta opción colocara por default el motivo de cancelación "02 comprobante con errores sin relación".

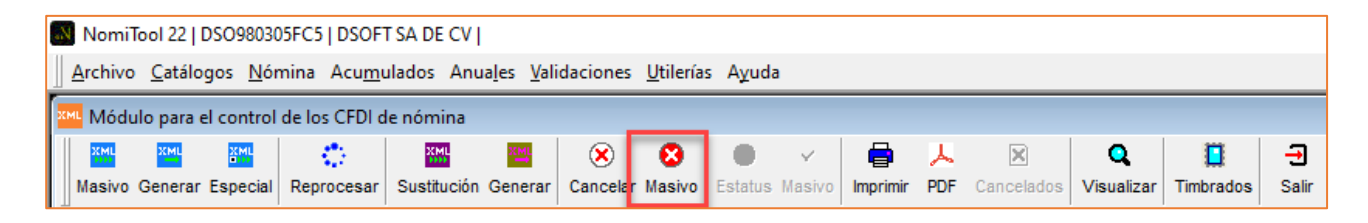

Se requiere el motivo de la cancelación y observaciones.

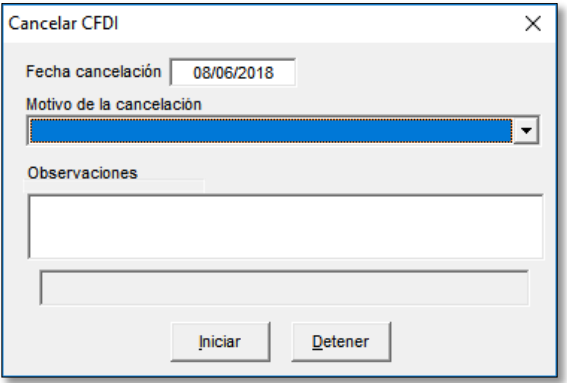

Sepuedecambiarelestatusdelasfacturascanceladasapendientesporgenerardemaneramasivaparavolver a generarlas.

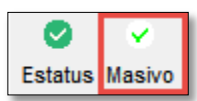

Solicitará la confirmación, dar clic en aceptar para realizar el cambio de estatus.

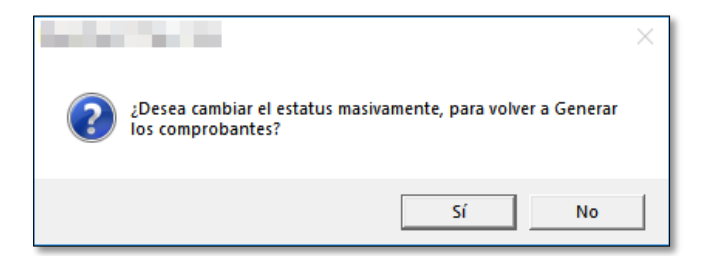

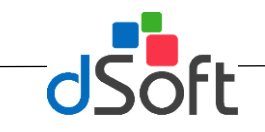

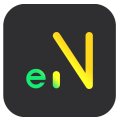

## **Validaciones del trabajador. Validación SDI**

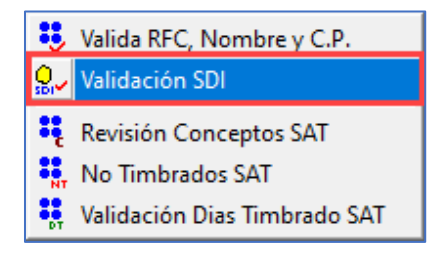

Esta herramienta genera un reporte con los trabadores que no se les haya realizado modificaciones de su salario diario integrado con respecto al factor de integración correspondiente por su antigüedad. Esto permitirá que usuario realice las modificaciones ante el IMSS.

El reporte contendrá la siguiente información:

- Número del trabajador
- Nombre completo
- Fecha de ingreso
- Salario diario actual
- Antigüedad
- Factor de integración que le corresponde
- Salario diario integrado Actual
- Salario diario propuesto

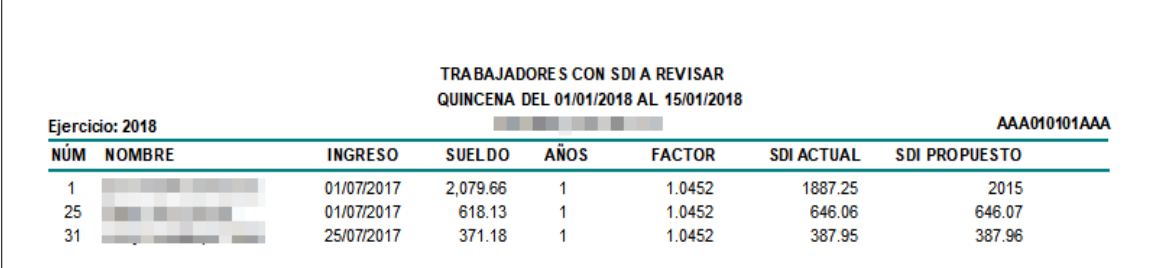

# **Revisión de conceptos SAT**

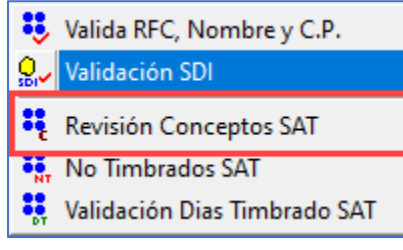

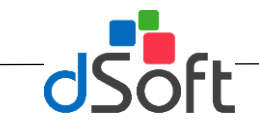

Esta herramienta permite revisar las asociaciones de conceptos dados de alta en el contribuyente con respecto al catálogo SAT. Esto permitirá al usuario visualice sus asociaciones para que no se genere un mal timbrado y mostrara una pantalla con la siguiente información:

- Clave interna del concepto
- Descripción interna delconcepto
- Clave SAT asociada
- Descripción SAT correspondiente a la Clave SAT
- Tipo Concepto (Percepción / Deducción)
- Número de veces que se ha aplicado dicho concepto
- Total, Gravado delConcepto
- Total, Exento delConcepto
- Total, Percepciones
- Total, Deducciones
- Total, Otros Pagos

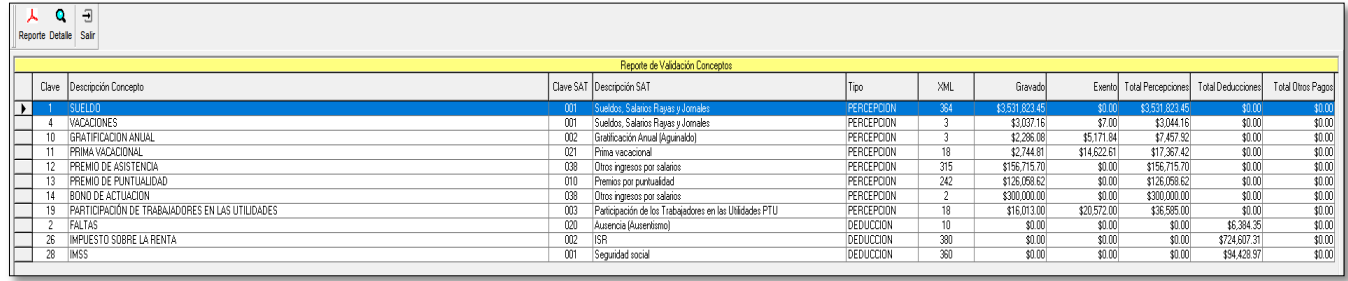

人

Desde esta pantalla podrás generar el reporte de lo que se visualiza en pantalla desde el botón Reporte :

O si se desea se podrá ver el detalle, mostrara los periodos en los que se aplicó el concepto seleccionado desde el botón y mostrará la siguiente información:

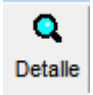

- Número del Trabajador
- Nombre completo
- RFC
- Periodos en los cuales fue aplicado el concepto seleccionado
- Inicio y fin de los periodos
- Gravado
- Exento
- Total percepción
- Total Otros Pagos
- Total Deducción
- Neto

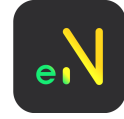

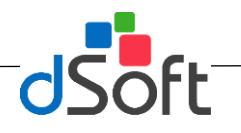

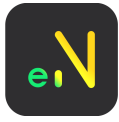

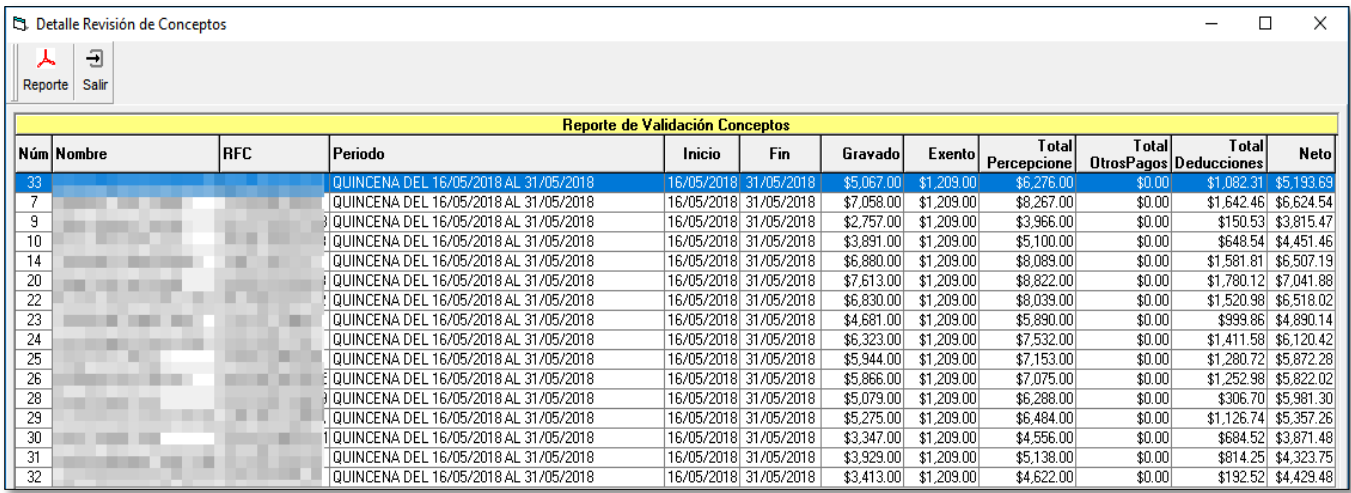

Desde esta pantalla podrás generar el reporte de lo que se visualiza en pantalla desde el botón:

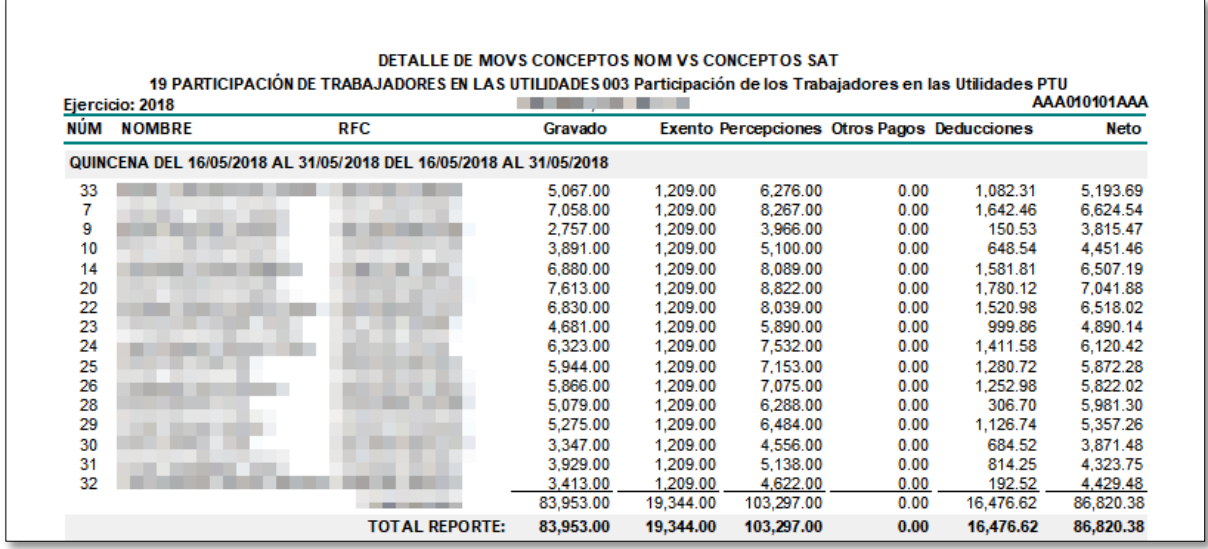

# **Revisión de comprobantes NO TIMBRADOS**

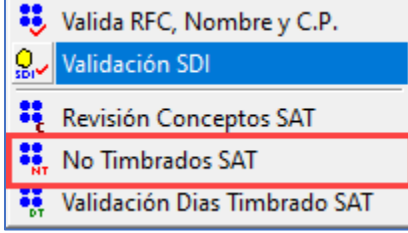
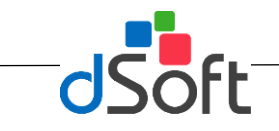

Esta herramienta genera un reporte de los registros procesados, pero NO TIMBRADOS dentro de los periodos, con la finalidad que el usuario no timbre las nóminas fuera de plazo o que no sean deducibles.El Reporte contendrá la siguienteinformación:

- Periodo en cual se encuentran los registros no timbrados
- Número del trabajador
- Nombre completo
- RFC
- Si esta validado en el portal del SAT
- Total percepciones
- Total deducciones
- **Neto**

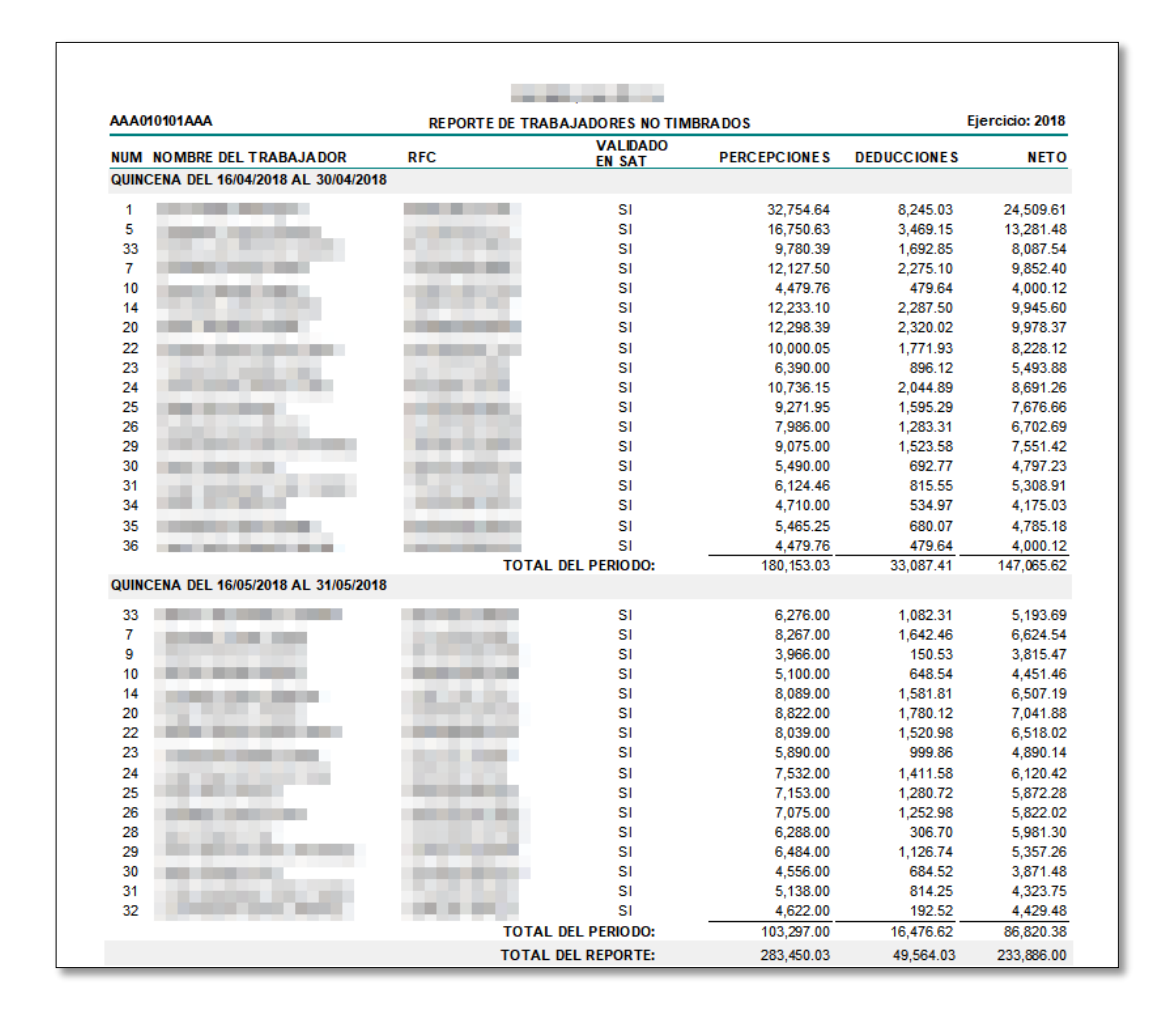

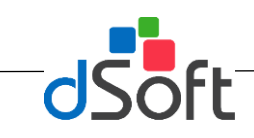

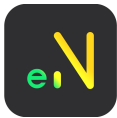

## **Validación Días Timbrado SAT**

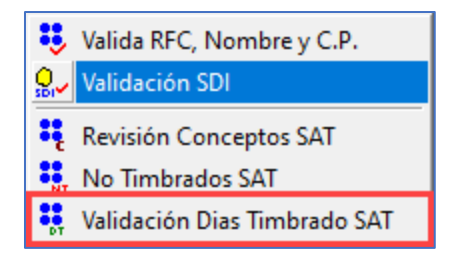

Esta herramienta toma la fecha de timbrado de los CFDI, realizara la validación conforme a los días que le corresponden según la miscelánea fiscal y reportara los comprobantes dentro y fuera de plazo del mes seleccionado.

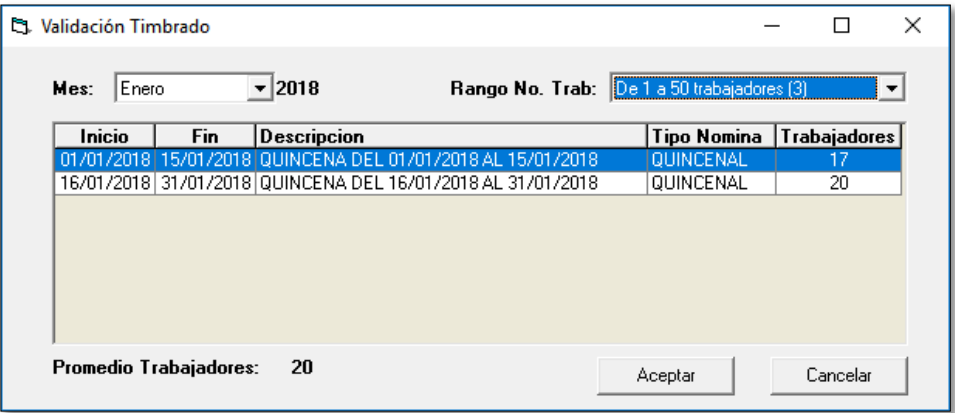

Después de seleccionar los criterios (Mes, Rango de Trabajadores) hacer clic en el botón aceptar [paraque](https://www.dsoft.mx/NomiTool-18) se realice la validación. Se mostrará en pantalla la siguiente información:

- Estatus (En plazo / Fuera de plazo)
- UUID
- Número del trabajador
- Nombre completo
- RFC
- Fechas de Inicio, fin, pago y fecha de timbrado
- Total, de percepciones
- **Deducciones**
- Otros pagos
- **Total**
- Días trascurridos desde la fecha de pago a fecha Timbrado
- Días trascurridos desde la fecha fin del periodo a fecha Timbrado
- Origen de laDiferencia

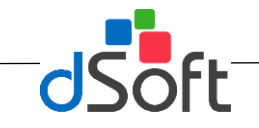

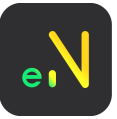

Se puede realizar el filtro desde el combo de estatus, así podrá visualizar la información que desee.

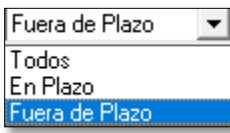

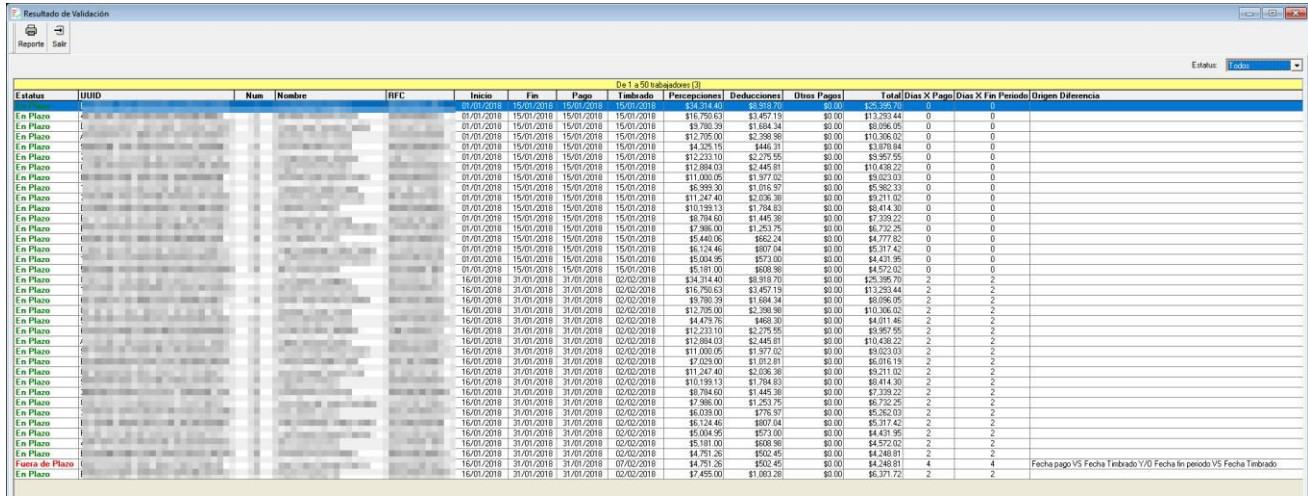

Desde esta pantalla podrás generar el reporte de lo que se visualiza en pantalla desde el botón

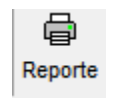

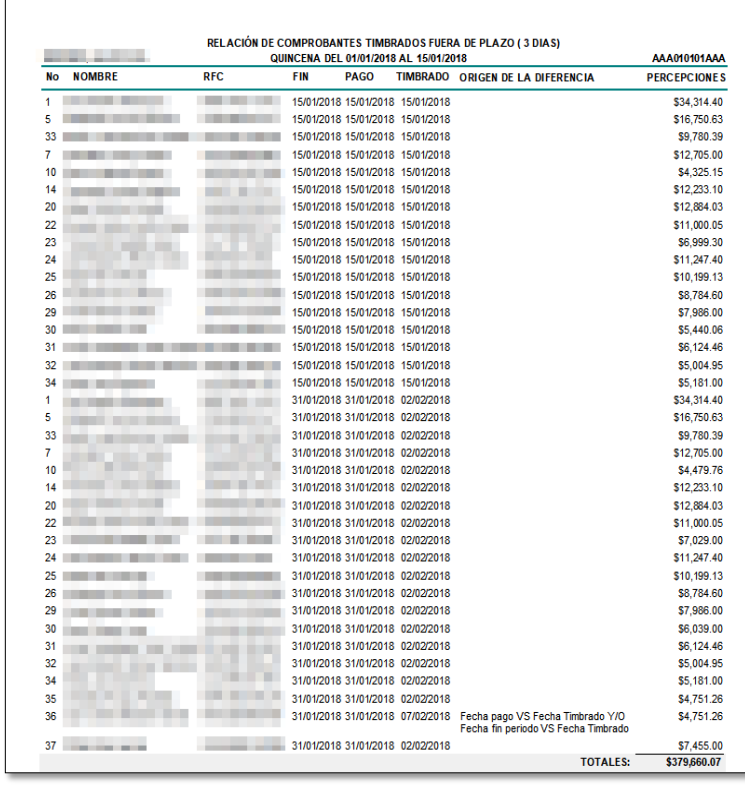

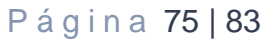

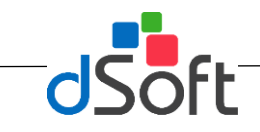

# **Módulo de seguridad para usuarios**

#### **USUARIOS Y GRUPOS.**

Para empezar a administrar a los usuarios, así como los permisos para cada uno de acuerdo a sus funciones, ingrese al módulo seleccionando el menú "Herramientas" y posteriormente la opción

"Usuarios y Grupos", el sistema le mostrará la siguiente ventana:

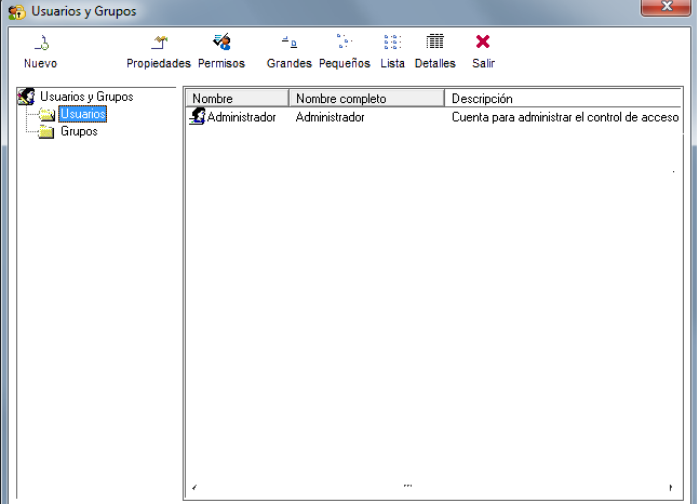

#### **Crear nuevo grupo**

El sistema le presenta de manera predeterminada el Grupo "Administradores", para crear los nuevos grupos, seleccione del menú la carpeta GRUPOS, el sistema le presentará la siguiente ventana:

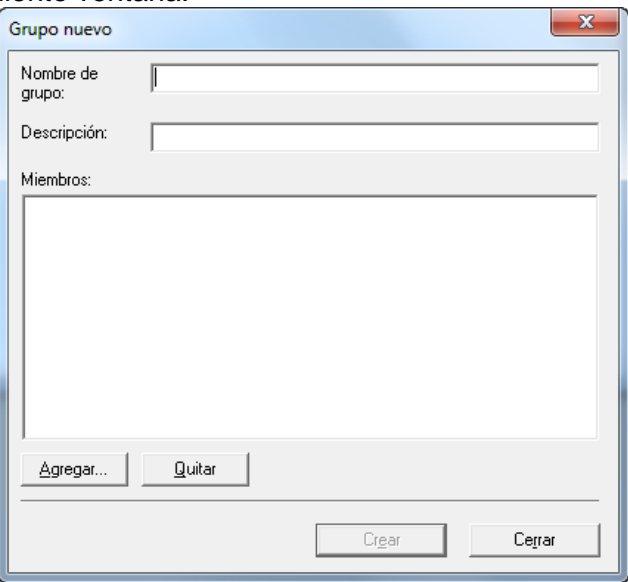

Capture la siguiente información:

 Nombre del grupo: Asigne un nombre al grupo de acuerdo a las funciones que realizará.

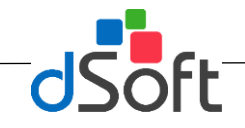

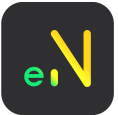

- Descripción: Describa las funciones del grupo
- Miembros: Seleccione los miembros que perteneceran a este grupo

Para agregar a un usuario al grupo, seleccione el boton **[Agregar**], le aparecerá la siguiente ventana

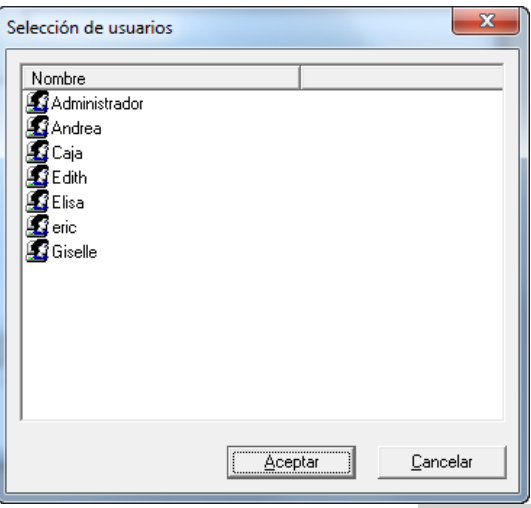

Seleccione al usuario y posteriormente haga clic en el botón **[Aceptar]** o **[Cancelar]**.

#### **Crear nuevo usuario.**

Para crear un nuevo usuario seleccione del menú la carpeta USUARIOS, una vez seleccionada haga clic en el icono Nuevo, le aparecerá la ventana de registro:

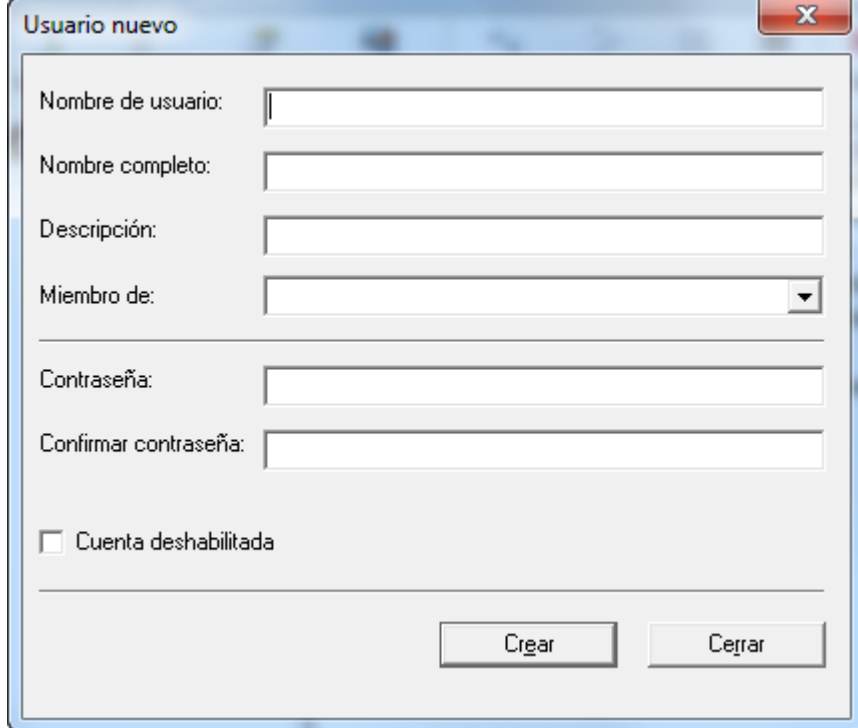

Capture los siguientes datos:

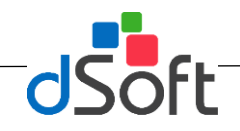

- 
- Nombre de Usuario: Capture el nombre del Usuario con el cual abrira su cuenta.
- Nombre Completo: Nombre completo del Usuario
- Descripción: Puesto o funciones que realiza
- Miembro de: Seleccione el grupo al que va a pertenecer
- Contraseña: Capture una contraseña de ingreso
- Confirmar contraseña: Capture nuevamente la contraseña para confirmar
- Cuenta deshabilitada: Seleccione si la cuenta estará deshabilitada.

#### **Eliminar usuario.**

Para eliminar un usuario del sistema haga clic en la pestaña **[Eliminar]** dentro la misma ventana de Usuarios y Grupos, le aparecerá la siguiente ventana donde nos pregunta si realmente lo queremos eliminar haga clic en **[Si]**.

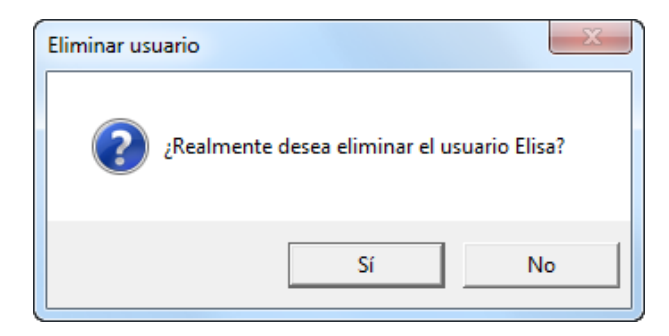

### **PROPIEDADES DE USUARIO**

Para ver las propiedades de cada usuario, seleccione al usuario a revisar y posteriormente haga clic en el botón "Propiedades", el sistema le presentará la siguiente ventana:

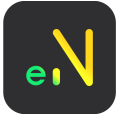

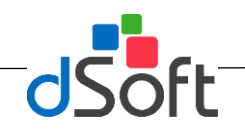

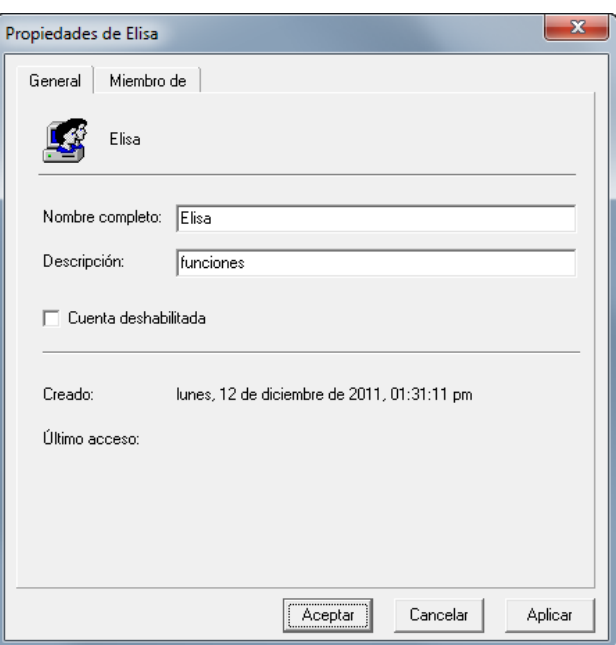

En esta ventana el usuario podrá realizar cambios al usuario, asi como verificar la siguiente información:

GENERAL. En esta opción el administrador podrá realizar cambios a la siguiente información:

Nombre Completo: Nombre del usuario Descripción: Funciones o nombre del grupo Cuenta Deshabilitada: Seleccione si desea que la cuenta esta activa. Fecha de creación: Le muestra la fecha de creación del usuario Fecha de último acceso: Muestra la fecha del último acceso que tuvo el usuario al sistema.

· MIEMBRO DE. En esta opción el usuario podrá asignar o quitar un grupo a un usuario, de acuerdo a las necesidades de cada usuario.

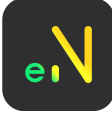

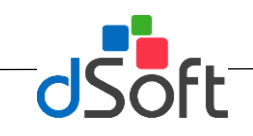

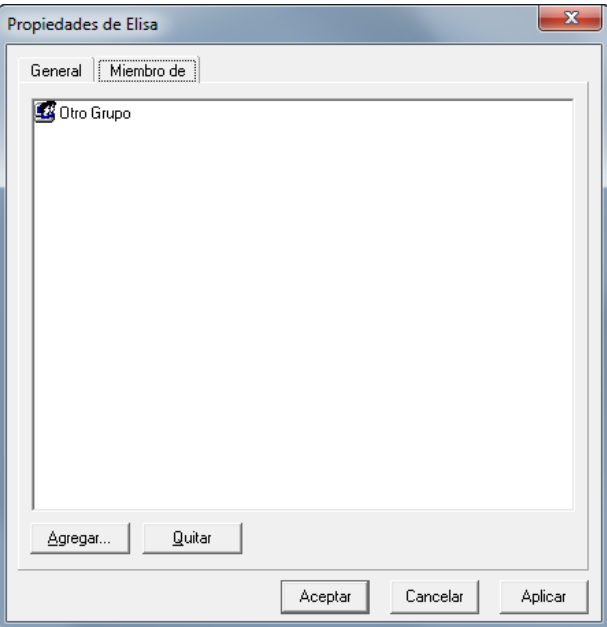

Para asignar otro grupo haga clic en el botón [Agregar] el sistema le presentará la siguiente ventana:

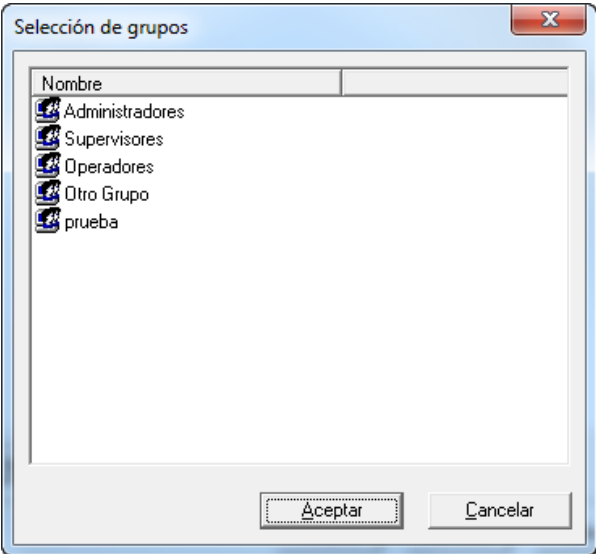

Seleccione el grupo y posteriormente haga clic en el botón **[Aceptar]** o **[Cancelar]**.

#### **Permisos de acceso.**

En esta opción el usuario podra asignar los permisos a los cuales podra tener acceso el usuario o el grupo, una vez seleccionado el usuario o el grupo haga clic en el botón Permisos, el sistema le presentará una pantalla similar a la siguiente:

 Empresas: En esta pestaña el sistema le presenta los contribuyentes que estan registra en el sistema, seleccione el contribuyente a modificar.

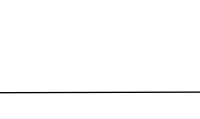

 $d\vec{\xi}$ 

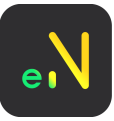

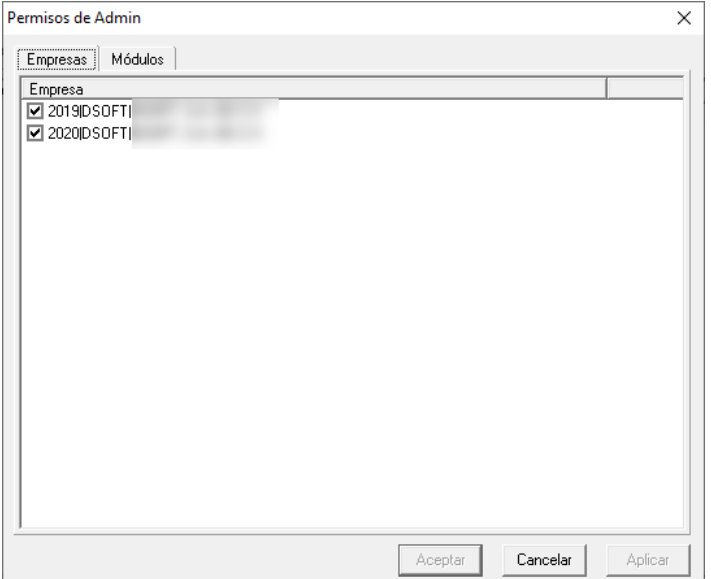

 Módulos: En esta pestaña el adminstrador podra seleccionar los permisos para cada usuario o grupo, para seleccionar haga clic sobre el recuadro de cada concepto.

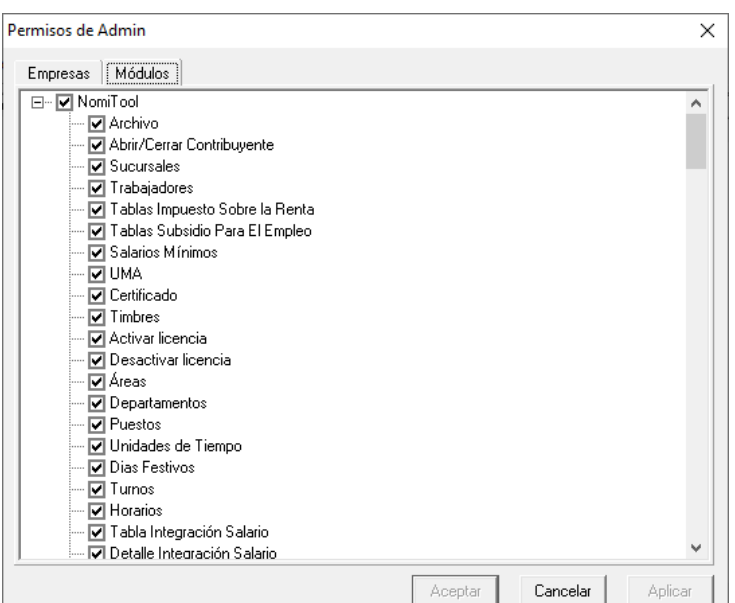

Una vez seleccionado haga clic en el botón **[Aplicar]** y finalmente en el botón **[Aceptar]**, para guardar los cambios.

## **VER ICONOS GRANDES**

Haga clic en el icono "Grandes" para tener una vista como la que se presenta a continuación.

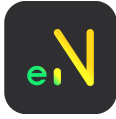

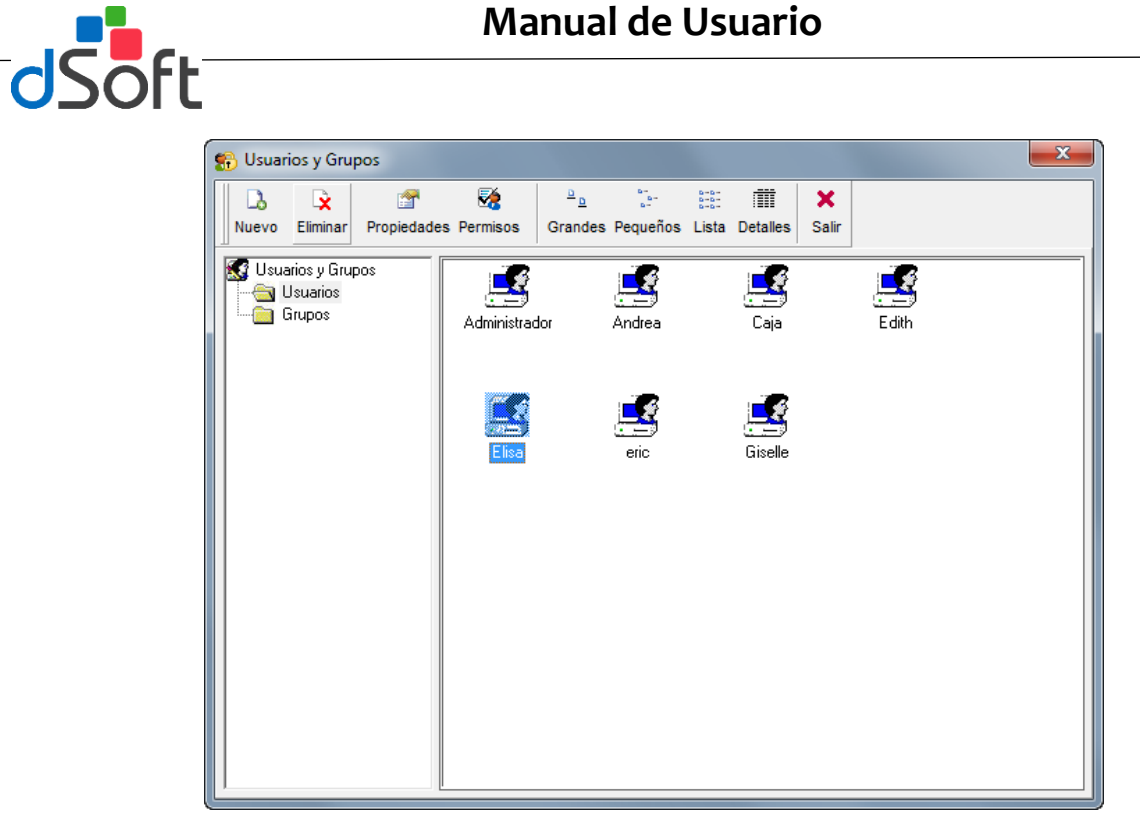

# **VER ICONOS PEQUEÑOS**

Haga clic en el icono "Pequeños" para tener una vista como la que se presenta a continuación.

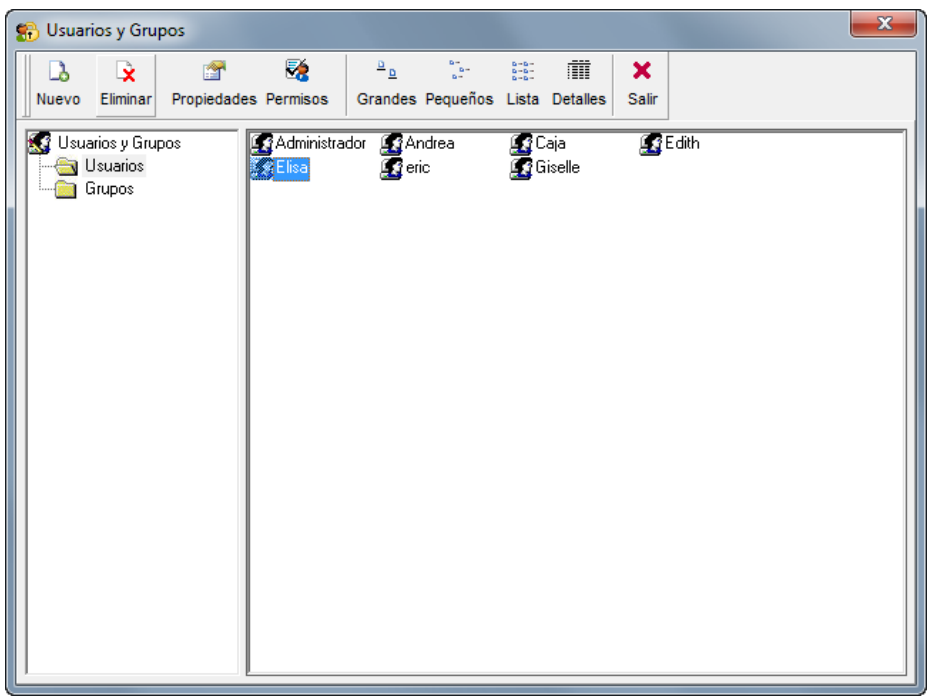

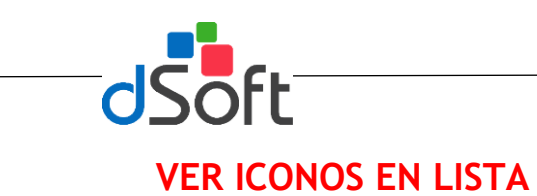

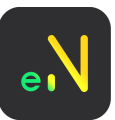

#### Haga clic en el icono "Lista" para tener una vista como la que se presenta a continuación.

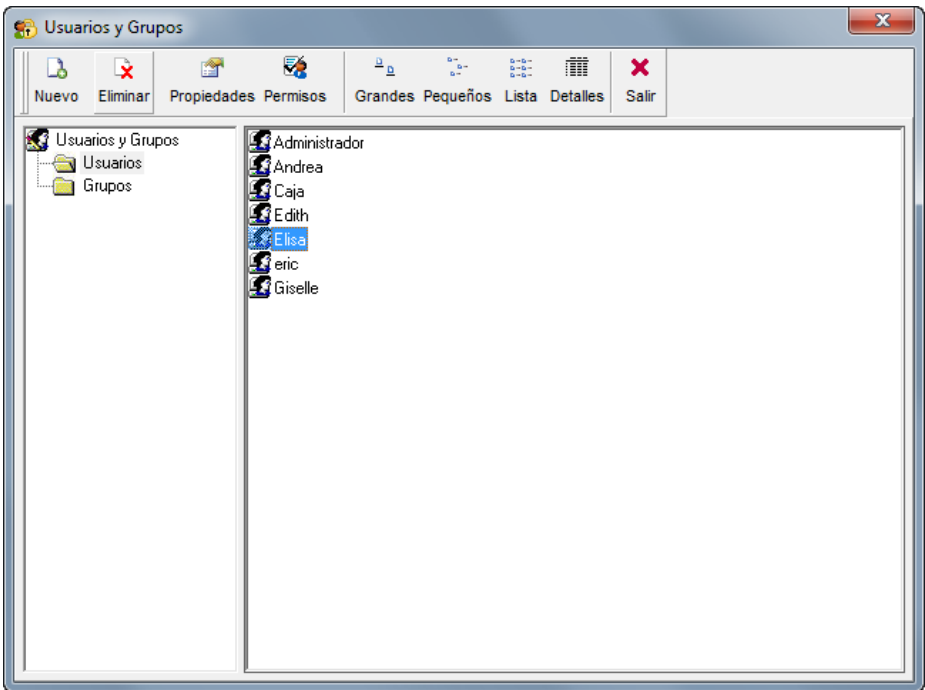

## **VER ICONOS CON DETALLE**

Haga clic en el icono "Detalles" para tener una vista como la que se presenta a continuación.

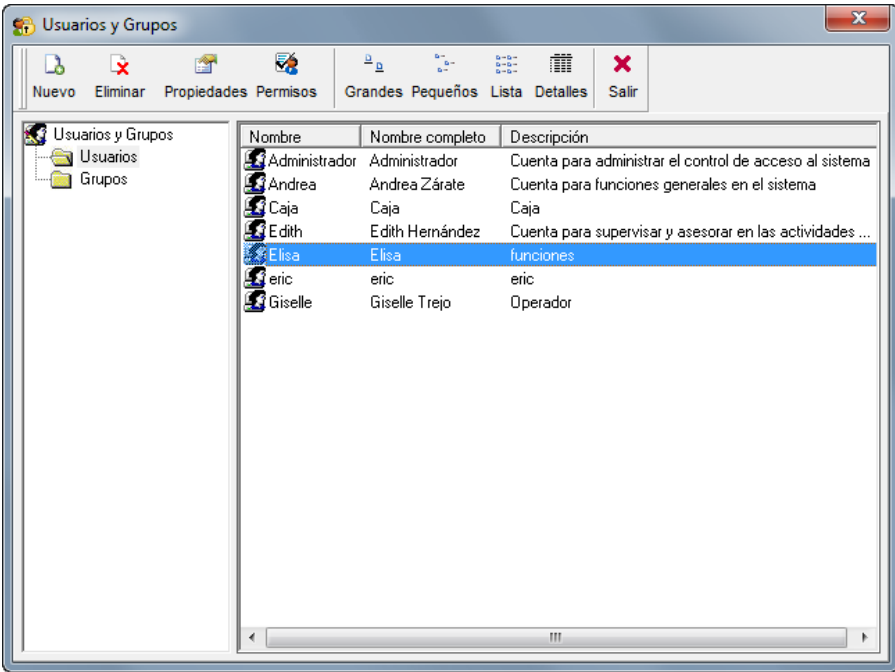